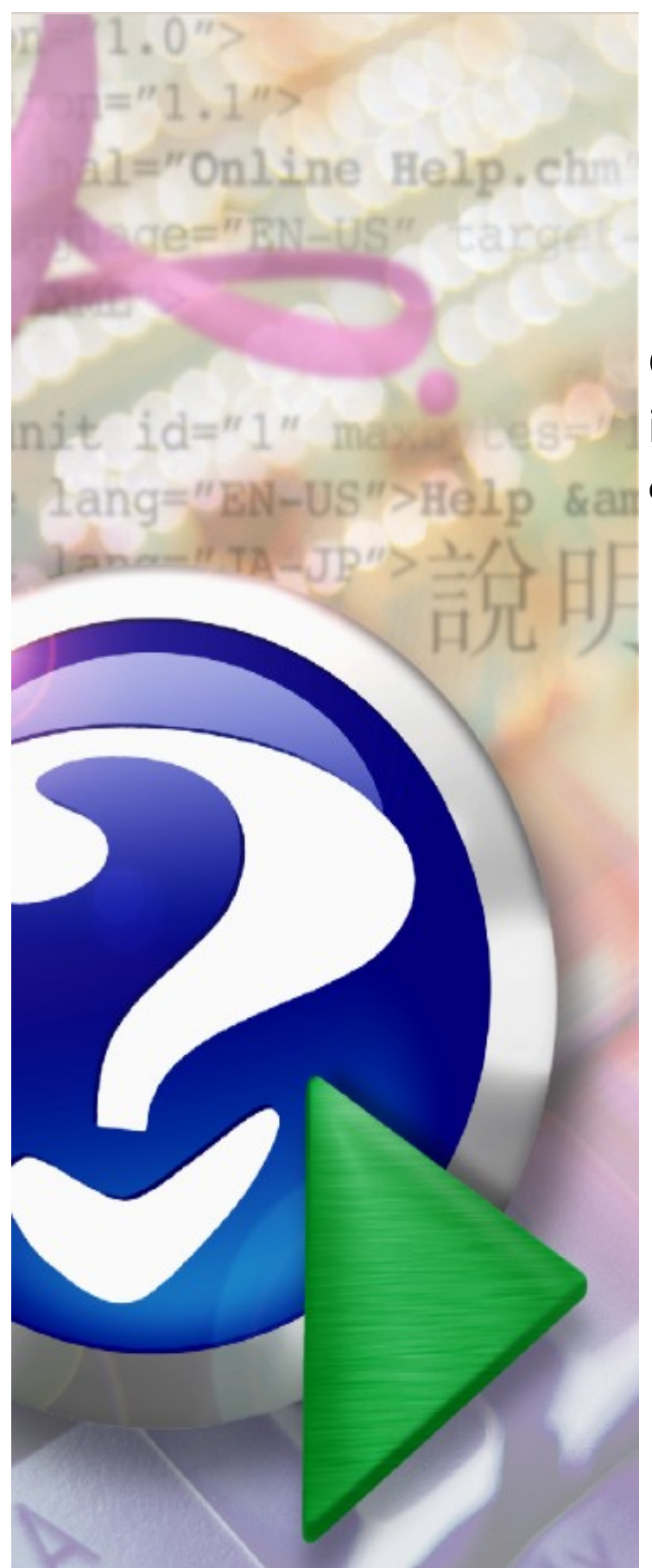

# **Centralna Baza Wniosków i Decyzji (CBWiD)**

**dla operatorów Świadczeniodawców**

© 2020 KAMSOFT S.A.

# KAMSOFT<sub>S.A</sub>.

Data utworzenia: 23.10.2020

# **Spis treści**

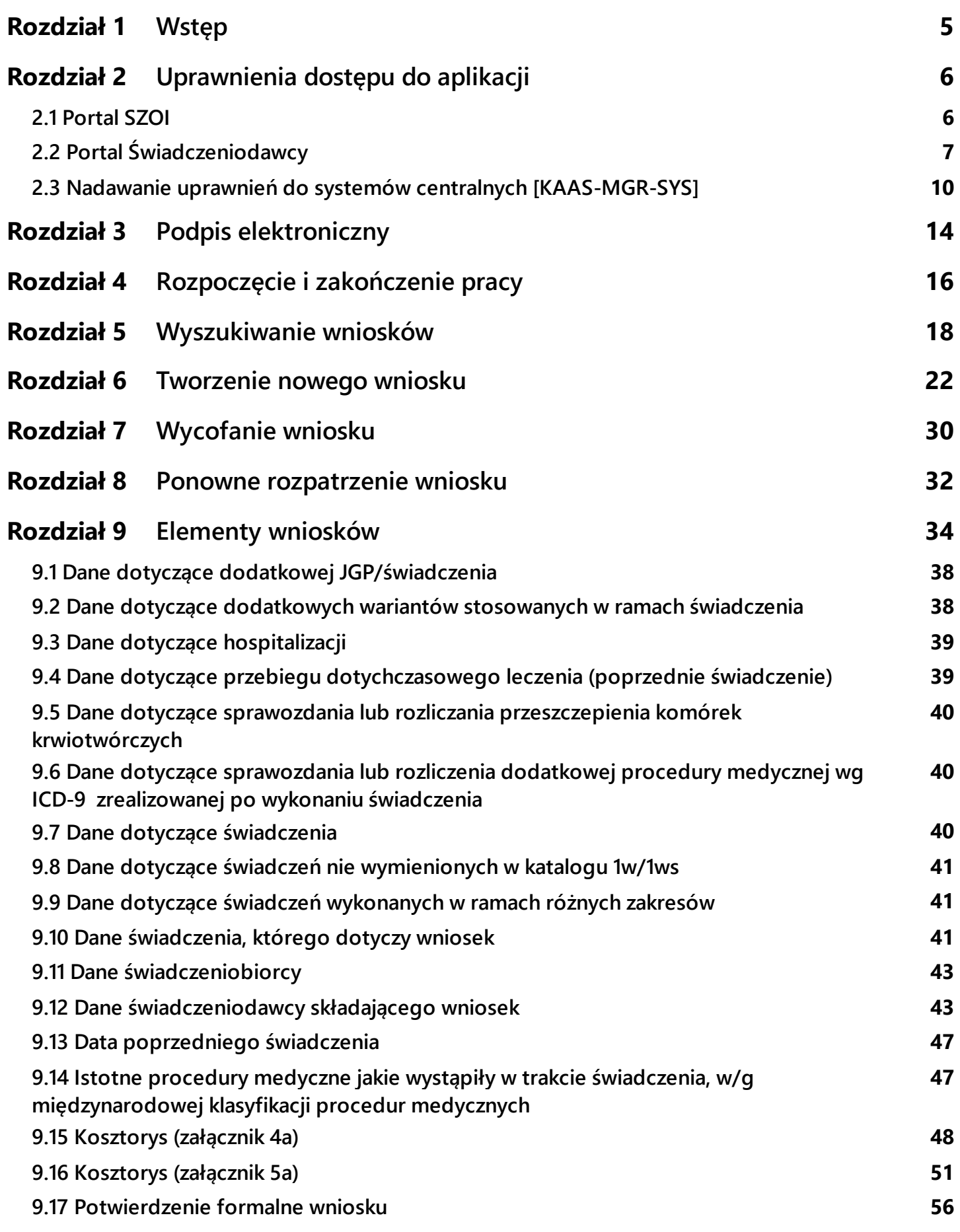

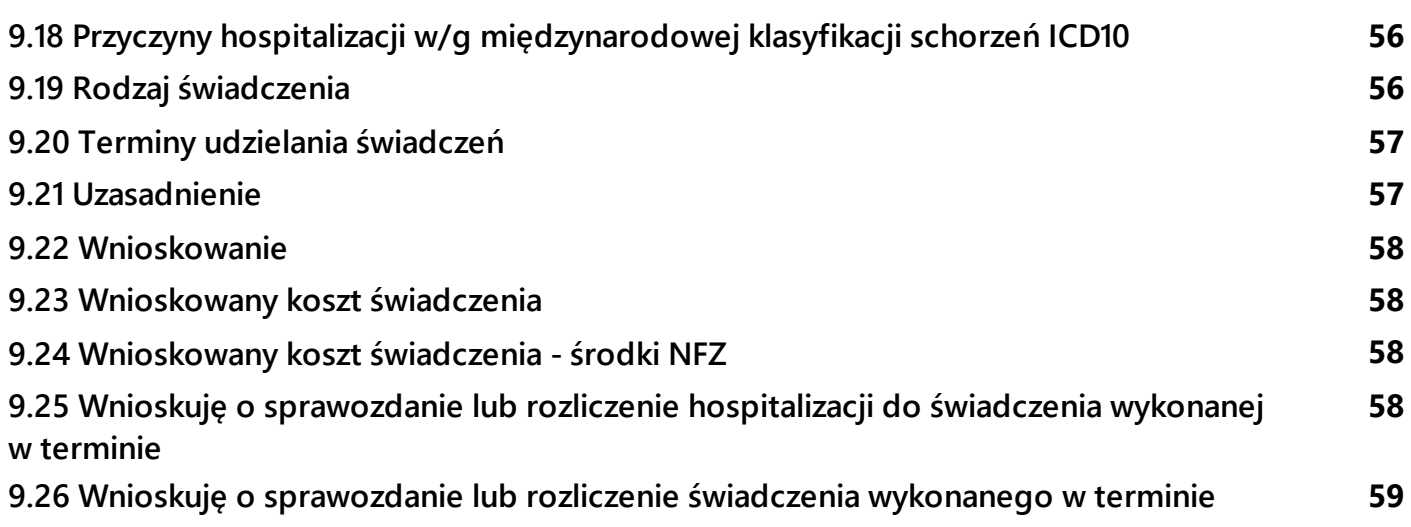

# <span id="page-4-0"></span>**1 Wstęp**

Aplikacja portalowa CBWiD (Centralna Baza Wniosków i Decyzji) służy świadczeniodawcom do obsługi wniosków o indywidualne rozliczenie świadczeń składanych do oddziałów wojewódzkich Narodowego Funduszu Zdrowia właściwych dla świadczeniodawcy.

Portal umożliwia Świadczeniodawcom wykonanie następujących operacji związanych z obsługą wniosku:

- · Utworzenie i przekazanie do OW nowego wniosku
- · Edycja wniosku
- · Wyszukiwanie i przegląd wniosków
- · Usunięcie wniosku nieprzekazanego do OW NFZ
- · Utworzenie i przekazanie pisma o wycofanie wniosku
- · Utworzenie i przekazanie pisma o ponowne rozpatrzenie wniosku
- · Przegląd pism przekazanych przez OW NFZ dla wniosku (wezwanie do uzupełnienia wniosku, odmowa wycofania wniosku, odmowa ponownego rozpatrzenia wniosku).

Zakres informacyjny wniosków o indywidualne rozliczenie obsługiwanych przez aplikację jest zgodny z obowiązującymi zarządzeniami Prezesa NFZ.

Przekazany przez Świadczeniodawcę wniosek jest podstawą do wydania decyzji przez Fundusz. Pozytywna decyzja Funduszu umożliwia świadczeniodawcy rozliczenie świadczenia przekazywanego komunikatem SWIAD, zgodnie z postanowieniem decyzji.

Aby składany przez Świadczeniodawcę wniosek mógł być rozpatrywany przez Fundusz muszą być spełnione dwa warunki:

- · Świadczeniodawca musi przekazać elektroniczną postać wniosku
- · Świadczeniodawca musi przekazać wniosek podpisany podpisem tradycyjnym (przekazuje podpisaną papierową postać wniosku) lub przekazuje wniosek podpisany podpisem cyfrowym (przekazanie podpisanego wniosku elektronicznego).

Dopuszczonym podpisem cyfrowym na tym etapie funkcjonowania systemu jest wyłącznie podpis kwalifikowany. Analogiczna zasada dotyczy pism związanych z wnioskiem, kierowanych przez Świadczeniodawcę do Funduszu.

Załączniki do wniosku dotyczące dokumentacji medycznej są przekazywane poza systemem niezależnie od sposobu podpisywania wniosku (w dotychczasowy sposób – dostarczany osobiście, drogą pocztową w postaci papierowej lub na nośniku elektronicznym). Na wniosku jest wymagane oznaczenie, czy do wniosku będą dołączone załączniki.

Kosztorys (załącznik 4a, 5a) jest elementem wniosku - nie jest przez system traktowany jak załącznik.

# <span id="page-5-0"></span>**2 Uprawnienia dostępu do aplikacji**

Nadawanie uprawnień do aplikacji **Centralna Baza Wniosków i Decyzji (CBWiD)** jest dwustopniowe:

- 1. w pierwszej kolejności świadczeniodawca musi przydzielić uprawnienia operatorom administratorom, którzy następnie będą mieli możliwość przydzielania uprawnień operatorom w aplikacji centralnej. Wskazania administratora systemów centralnych dokonuje się w:
	- · **Portalu SZOI** dla świadczeniodawców z oddziałów wojewódzkich: kujawsko-pomorskiego, lubelskiego, mazowieckiego, podlaskiego, świętokrzyskiego, warmińsko-mazurskiego, wielkopolskiego, zachodniopomorskiego - opis w rozdziale [Portal](#page-5-1) SZOI.
	- · **Portalu Świadczeniodawcy** dla świadczeniodawców z oddziałów wojewódzkich: dolnośląskiego, lubuskiego, łódzkiego, małopolskiego, opolskiego, podkarpackiego, pomorskiego, śląskiego - opis w rozdziale Portal [Świadczeniodawcy.](#page-6-0)
- 2. następnie wskazany administrator loguje się do centralnego menadżera nadawania uprawnień do systemów centralnych KAAS-MGR-SYS dostępnego pod adresem <https://dt.nfz.gov.pl>. System umożliwia nadanie dostępu do aplikacji **Rozliczenia indywidualne** wybranym operatorom świadczeniodawcy - opis w rozdziale Nadawanie uprawnień do systemów centralnych [\[KAAS-MGR-](#page-9-0)[SYS\]](#page-9-0).

#### <span id="page-5-1"></span>**2.1 Portal SZOI**

#### **I N F O R M A C J E D L A O W N F Z :**

Kujawsko-Pomorskiego, Lubelskiego, Mazowieckiego, Podlaskiego, Świętokrzyskiego, Warmińsko-Mazurskiego, Wielkopolskiego, Zachodniopomorskiego

Aby wskazać administratora systemów centralnych w Portalu SZOI, należy:

1. Wybrać menu: **Administrator** –> **Zarządzanie systemami centralnymi** –> **Systemy centralne**. Czynność spowoduje wyświetlenie poniższego okna:

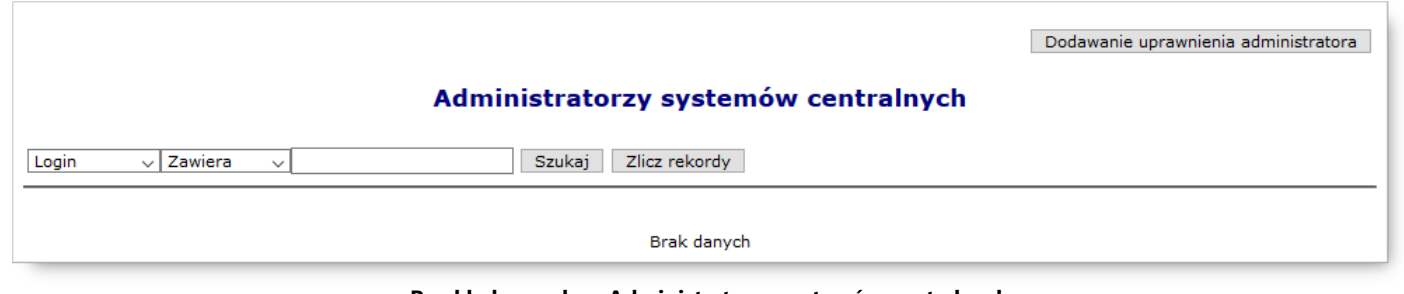

**Przykładowe okno Administratorzy systemów centralnych**

2. Po kliknięciu przycisku **Dodawanie uprawnienia administratora**, wyświetlone zostanie okno (1) Dodawanie *uprawnienia administratora systemów centralnych*.

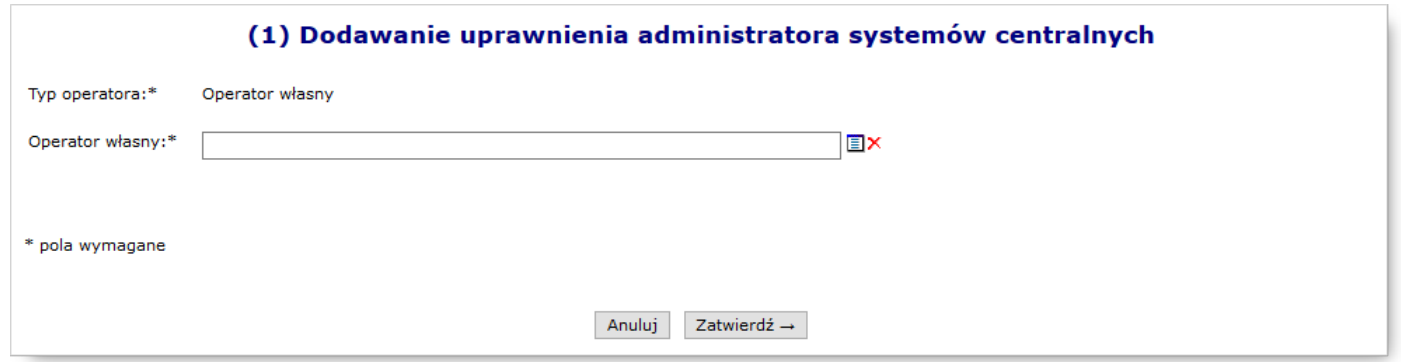

**Przykładowe okno Dodawania uprawnienia administratora**

3. W polu *Operator własny* należy wskazać osobę, która będzie zarządzać kontami w systemach centralnych. Operatora można wybrać ze słownika operatorów, dostępnego po kliknięciu przycisku  $\blacksquare$  (odpowiada liście operatorów), lub wpisać pierwsze znaki loginu operatora.

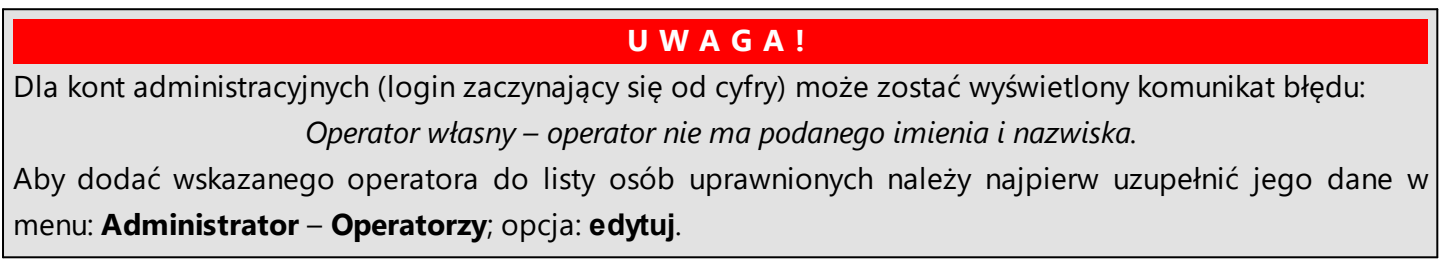

4. Wprowadzoną informację należy zatwierdzić. Czynność spowoduje wyświetlenie komunikatu potwierdzenia oraz zapisanie osoby na liście *Administratorzy systemów centralnych*.

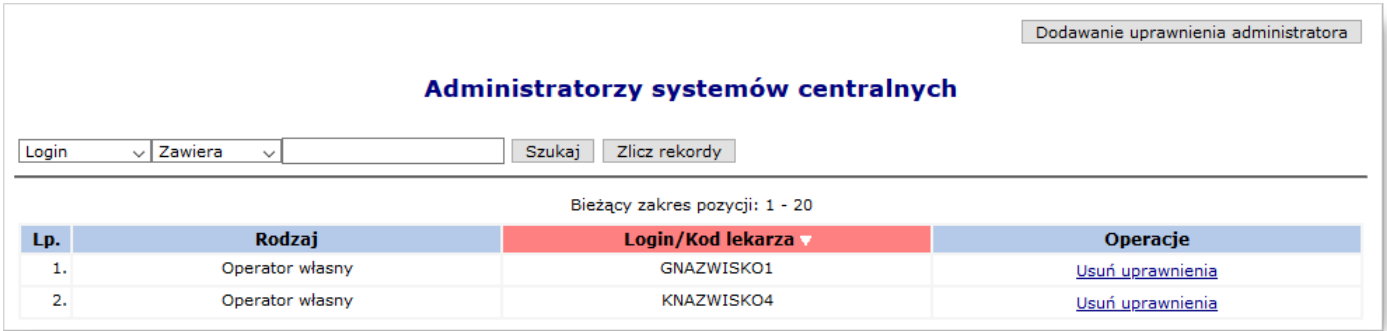

**Przykładowe okno Administratorzy systemów centralnych**

#### <span id="page-6-0"></span>**2.2 Portal Świadczeniodawcy**

**I N F O R M A C J E D L A O W N F Z :** Dolnośląskiego, Lubuskiego, Łódzkiego, Małopolskiego, Opolskiego, Podkarpackiego, Pomorskiego, Śląskiego

Aby wskazać operatora – administratora, należy skorzystać w Portalu Świadczeniodawcy z obszaru: **Administracja i opcje** > **Administracja prawami dostępu**.

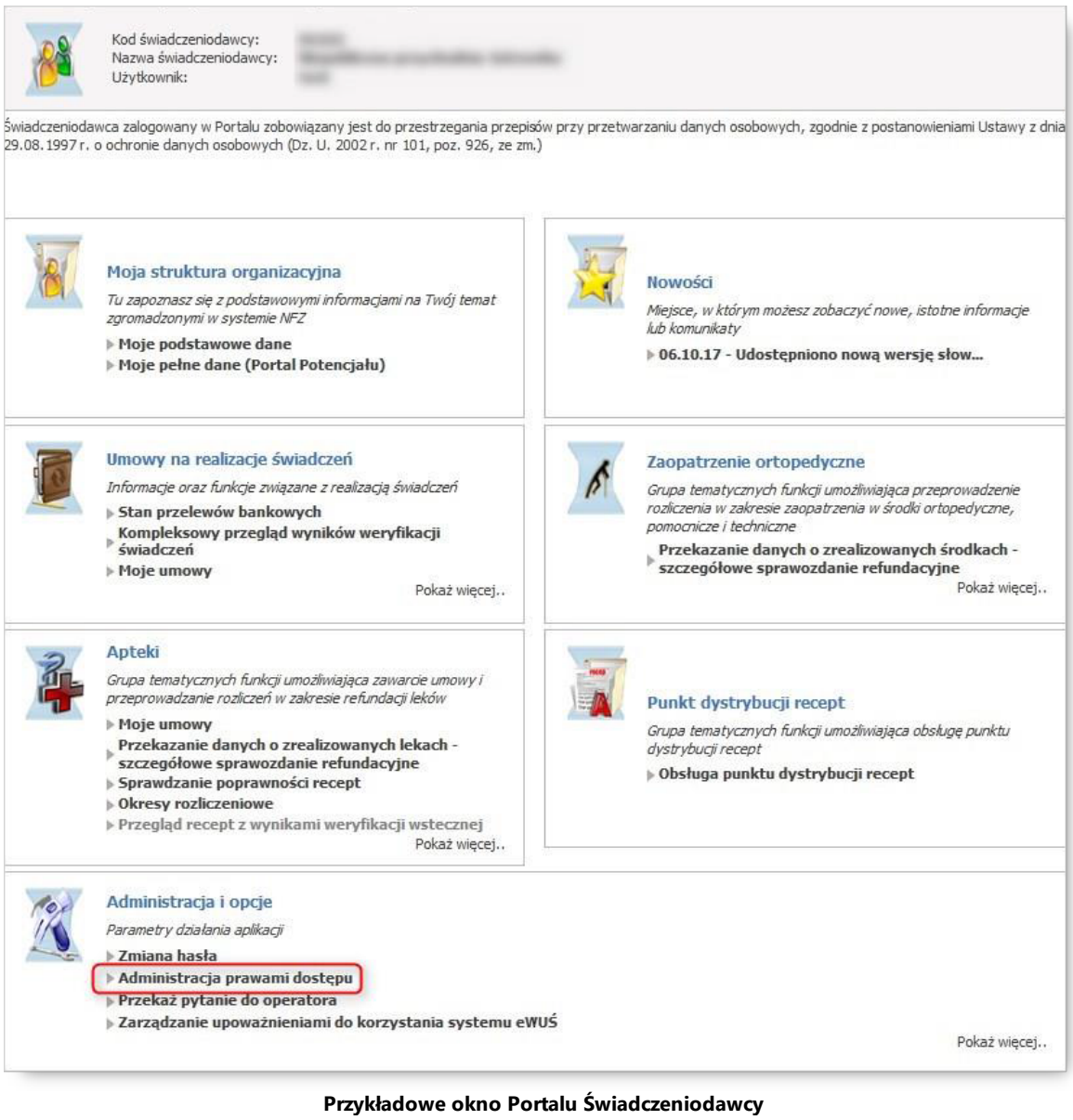

Nastąpi wówczas przejście do okna *Administracja prawami użytkowników*.

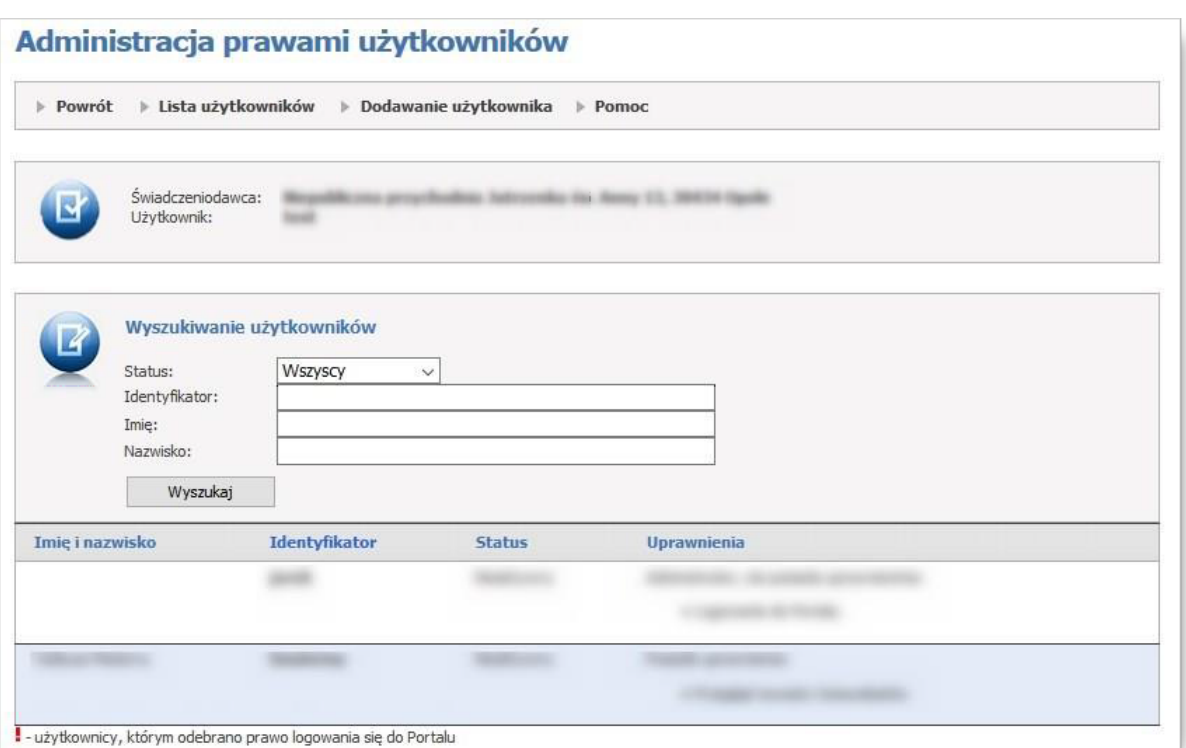

**Okno Portalu Świadczeniodawcy/Administracja prawami użytkowników**

Za pomocą odnośnika znajdującego się w kolumnie *Identyfikator*, można przejść do okna Edycji uprawnień użytkownika. Na samym dole listy należy zaznaczyć dla operatora uprawnienie o nazwie **Zarządzanie pozostałymi systemami centralnymi (rejestry Instytutu Kardiologii, ankiety udarowe, CBWiD)**. Po zapisaniu uprawnień, operator – administrator będzie mógł przejść do następnego kroku nadawania uprawnień w aplikacji centralnej – odnośnik Portal do zarządzania uprawnieniami w systemach Centrali NFZ (rejestry Instytutu Kardiologii, CLC\_ZS - ankiety udarowe, CBWiD - Centralna Baza Wniosków i Decyzji) przenosi na portal systemu zarządzania uprawnieniami do rejestrów KAAS-ADM-SYS.

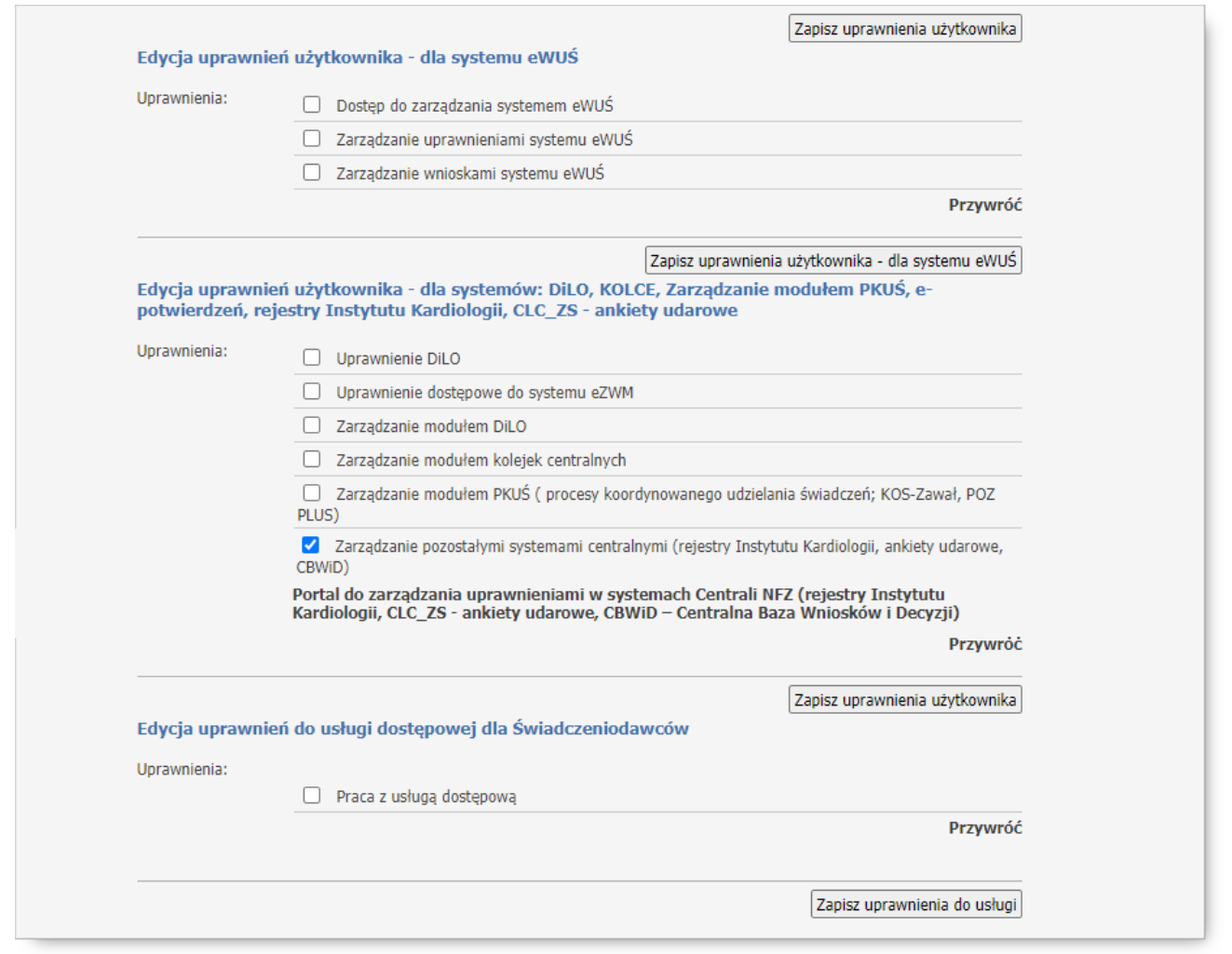

**Fragment okna edycji uprawnień użytkownika**

#### <span id="page-9-0"></span>**2.3 Nadawanie uprawnień do systemów centralnych [KAAS-MGR-SYS]**

System KAAS-MGR-SYS (menadżer uprawnień świadczeniodawcy) jest modułem centralnym przeznaczonym do zarządzania uprawnieniami operatorów świadczeniodawcy.

Dla aplikacji CBWiD zdefiniowany został obiekt uprawnień:

· CBWiD

Uprawnienie jest wymagane do pracy z systemem.

W celu nadania uprawnień operatorom świadczeniodawcy należy przeglądarce internetowej w polu adres, wprowadzić adres aplikacji: [https://dt.nfz.gov.pl.](https://dt.nfz.gov.pl)

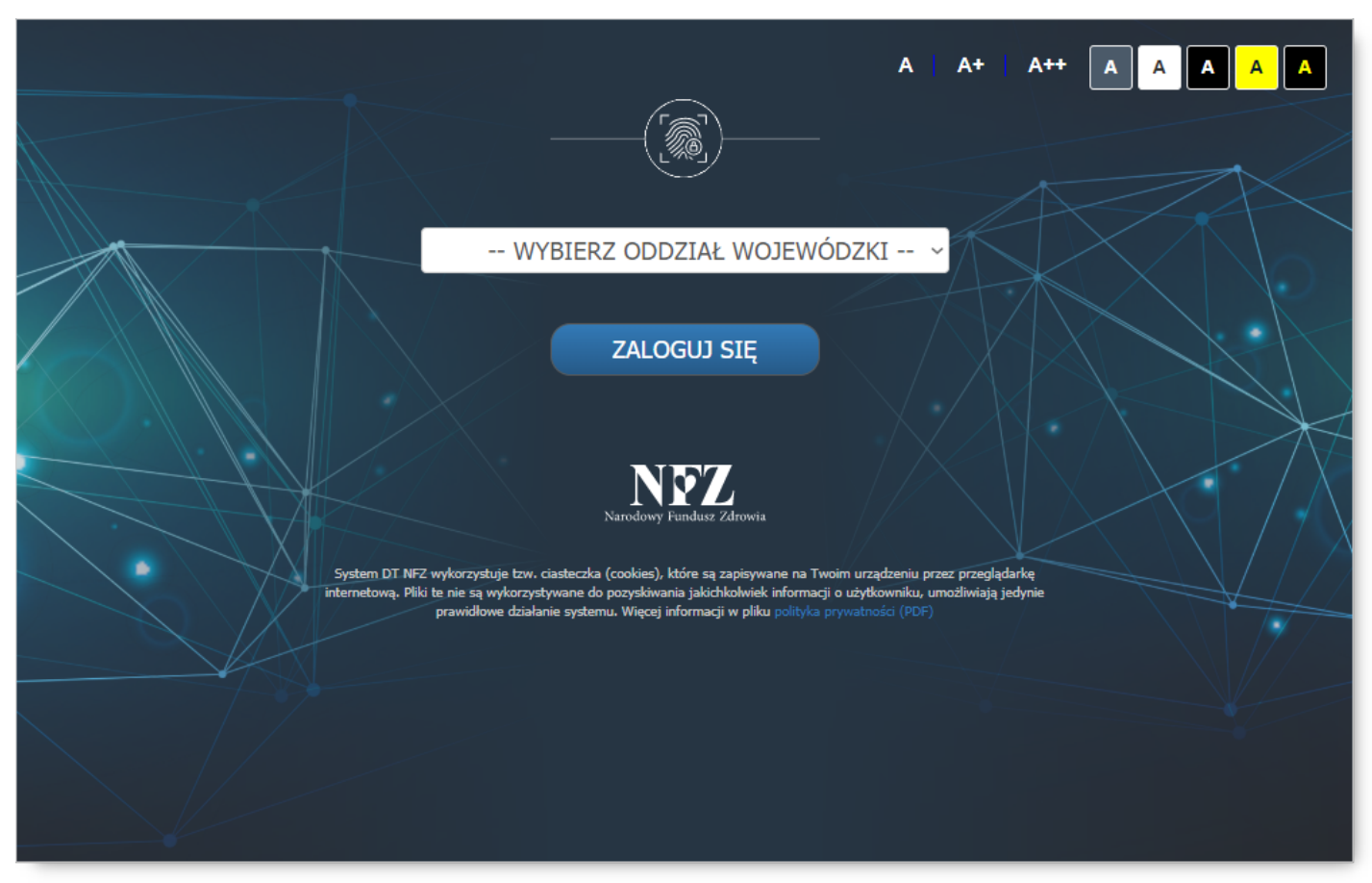

**Okno powitalne aplikacji**

W celu zalogowania się do systemu należy:

- 1. z rozwijanego pola wyboru wybrać właściwy Oddział Wojewódzki
- 2. z rozwijanego pola wyboru wybrać typ kontrahenta (dotyczy tylko świadczeniodawców następujących OW NFZ: Dolnośląskiego, Lubuskiego, Łódzkiego, Małopolskiego, Opolskiego, Podkarpackiego, Pomorskiego, Śląskiego)
- 3. w polu *Login* wprowadzić login użytkownika
- 4. W polu *Hasło* wprowadzić hasło użytkownika. Należy pamiętać, że system podczas weryfikacji hasła rozpoznaje duże i małe litery – błędne wprowadzenie dużej/małej litery spowoduje błąd logowania.
- 5. Kliknąć przycisk <sup>zalogiu się</sup>, aby uruchomić proces logowania do aplikacji.

Jeżeli para: login – hasło są poprawne, operator zostanie zalogowany do systemu.

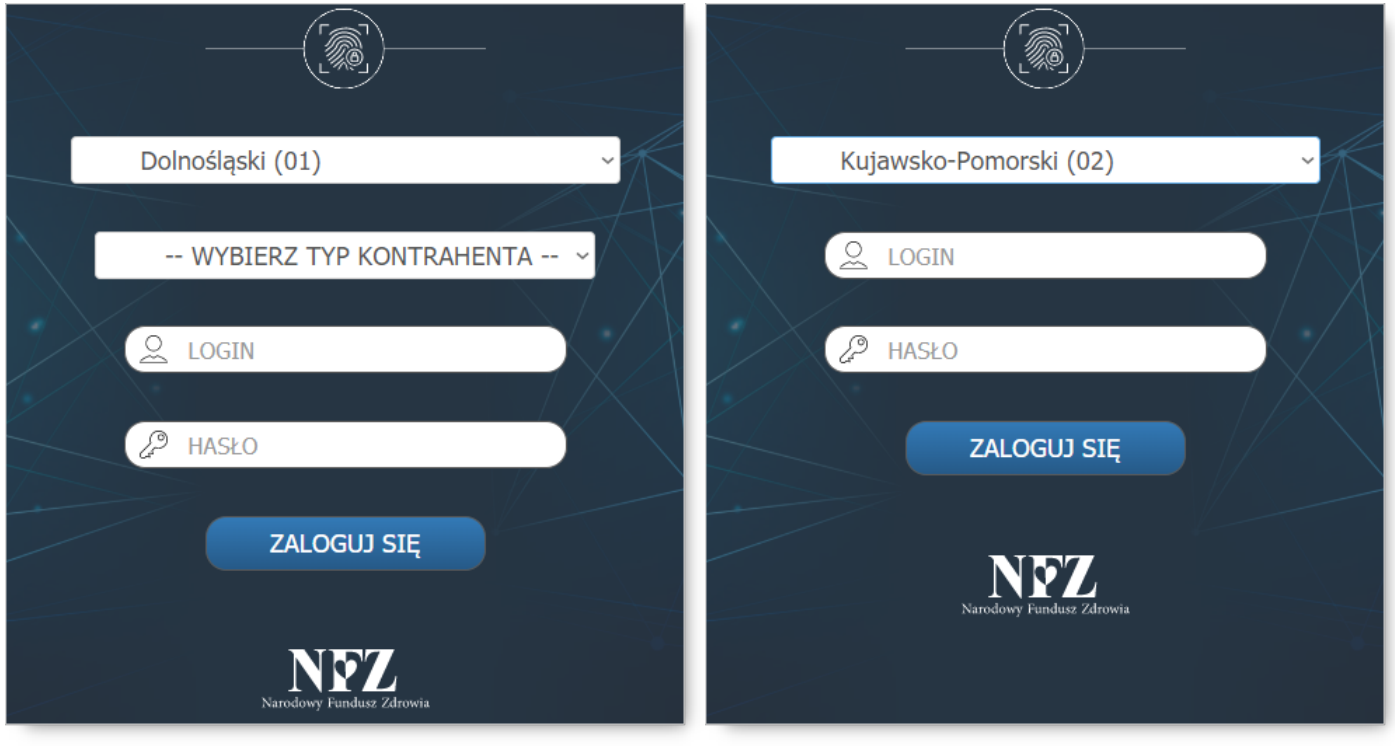

**Okno logowania dla świadczeniodawców OW NFZ: Dolnośląskiego, Lubuskiego, Łódzkiego, Małopolskiego, Opolskiego, Podkarpackiego, Pomorskiego, Śląskiego**

**Okno logowania dla świadczeniodawców OW NFZ: Kujawsko-Pomorskiego, Lubelskiego, Mazowieckiego, Podlaskiego, Świętokrzyskiego, Warmińsko-Mazurskiego, Wielkopolskiego, Zachodniopomorskiego**

W przypadku podania nieprawidłowych danych do logowania, wyświetlony zostanie komunikat błędu:

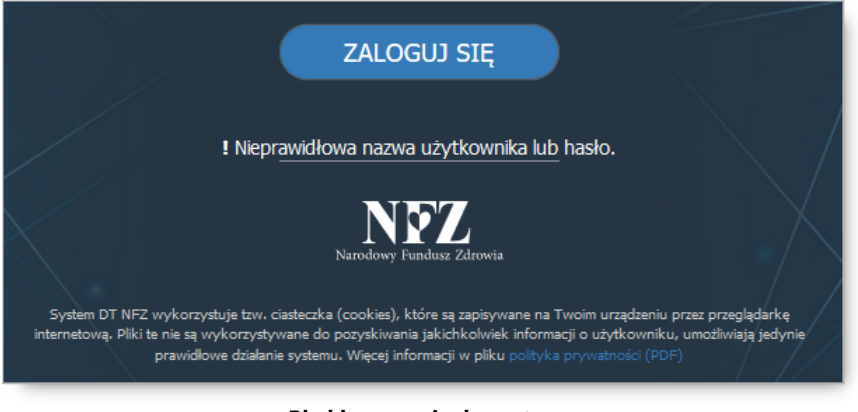

**Błąd logowania do systemu**

W celu nadania uprawnienia dostępu do portalu CBWiD należy:

1. W górnej części okna, w sekcji *Wybór systemu* wybrać CBWiD.

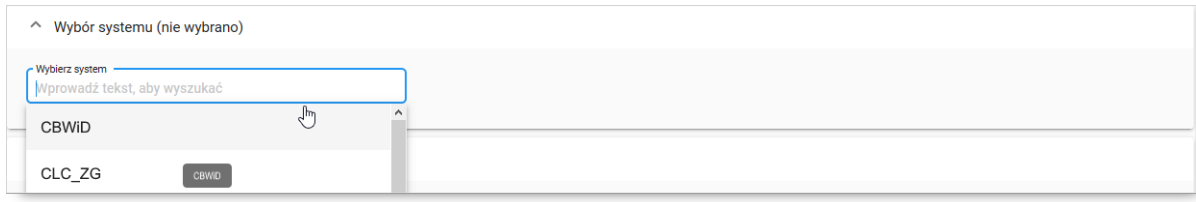

2. W sekcji *Lista operatorów zarejestrowanych u kontrahenta…*, należy:

a) korzystając z pola wyszukiwania *Wyszukaj operatora po imieniu, nazwisku lub loginie* wprowadzić ciąg znaków odpowiadający wyszukiwanym danym – lista zostanie odświeżona automatycznie po wprowadzeniu minimum 3 znaków;

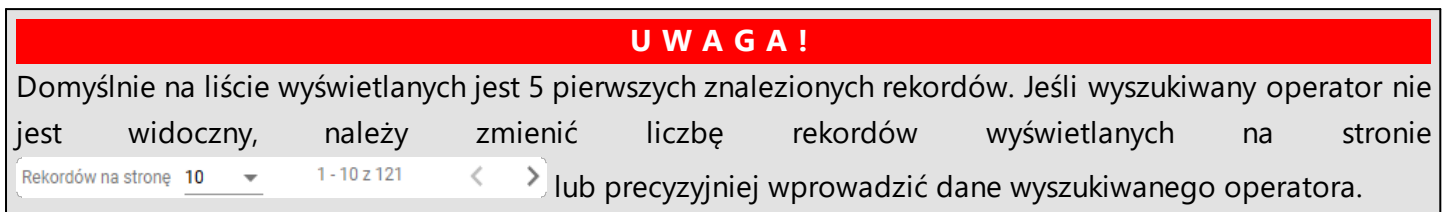

b) zaznaczyć pole wyboru przy loginie operatora z który ma mieć dostęp do systemu. Czynność spowoduje wyświetlenie sekcji *Nadawanie uprawnień* (patrz pkt 3)

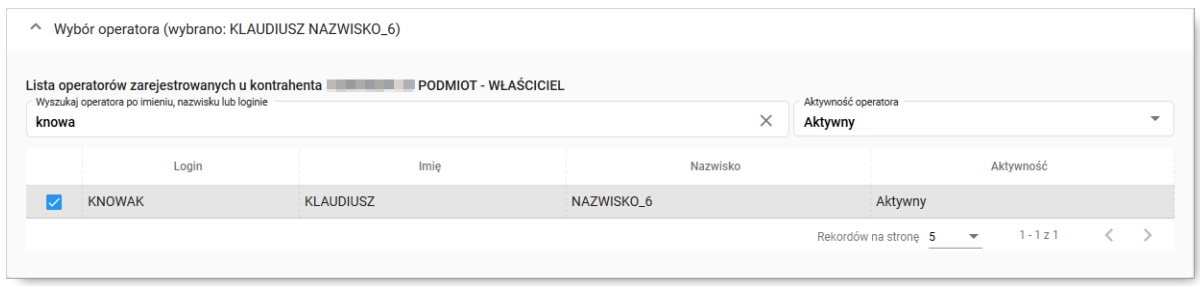

- 3. W sekcji *Nadawanie uprawnień* wyświetlona zostanie informacja o operatorze, dla którego rejestrowane jest uprawnienie: *Uprawnienia operatora… w systemie…* Jeśli poprawnie wybrano operatora należy:
	- a) Dla obiektu uprawnień *CBWiD* zaznaczyć opcję <sup>Tak</sup> <sup>Nie</sup> w kolumnie *Czy operator ma nadane uprawnienie*
	- Zapisz zmiany b) Kliknąć przycisk

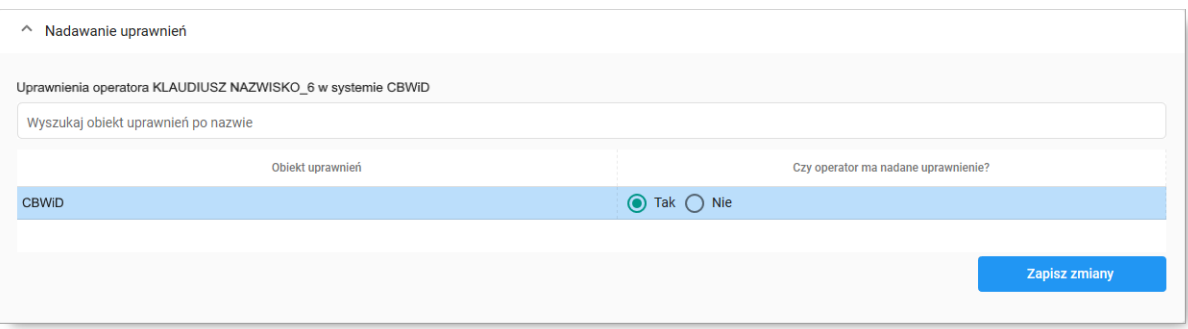

# <span id="page-13-0"></span>**3 Podpis elektroniczny**

Konfiguracja programów do składania podpisów kwalifikowanych. Konfiguracja dotyczy podpisu w wersji bez znakowania czasem.

#### **proCertum SmartSign (Asseco):**

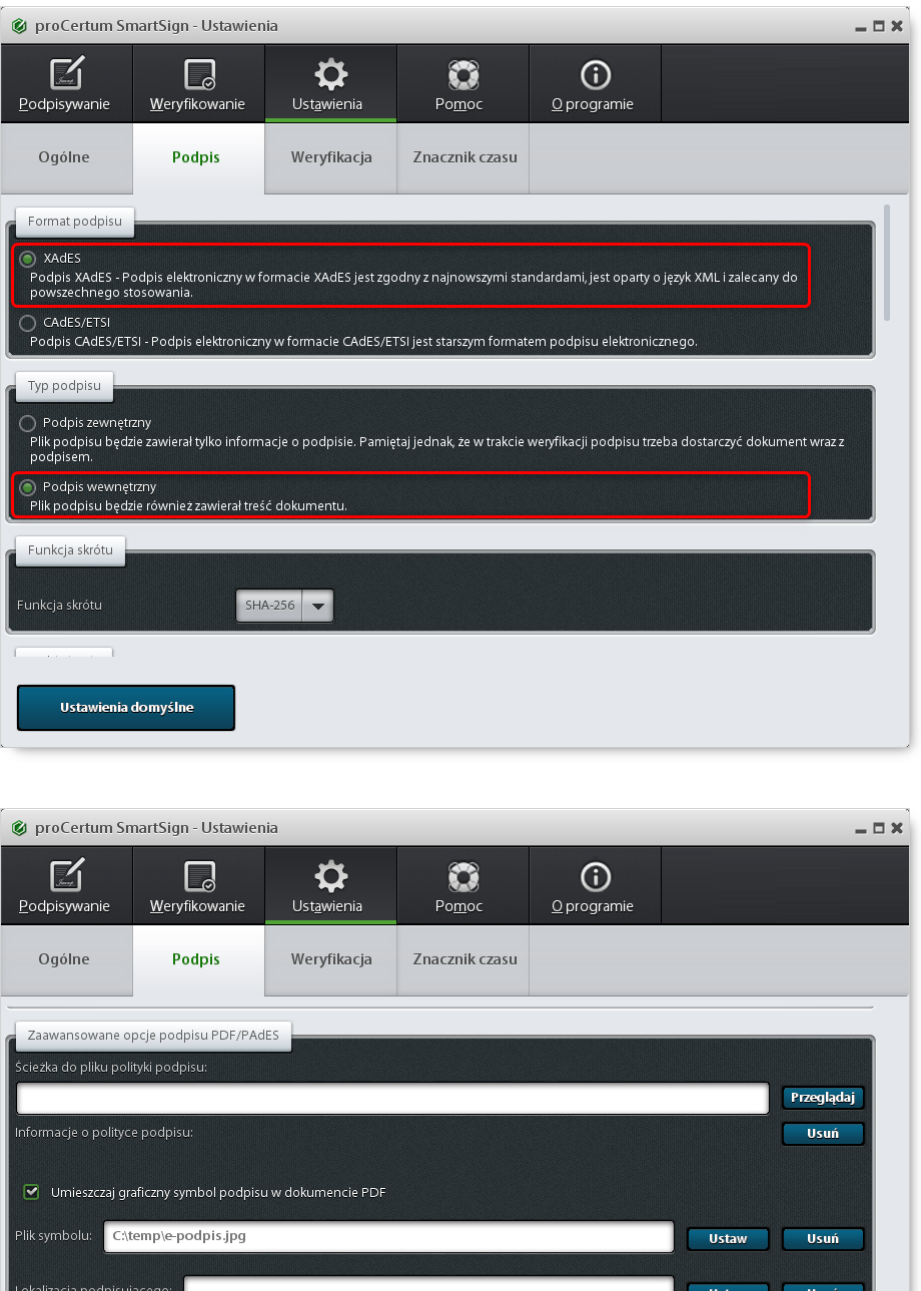

**Szafir (KIR):**

Zaawansowane opcje podpisu XAdES

Ustawienia domyślne

 $\Box$  Twórz podpis dołączony (Enveloped) w wersji standardowej

■ Twórz podpis dołączony (Enveloped), gdy podpisywany jest dokument XML podpisem wewnętrznym XAdES

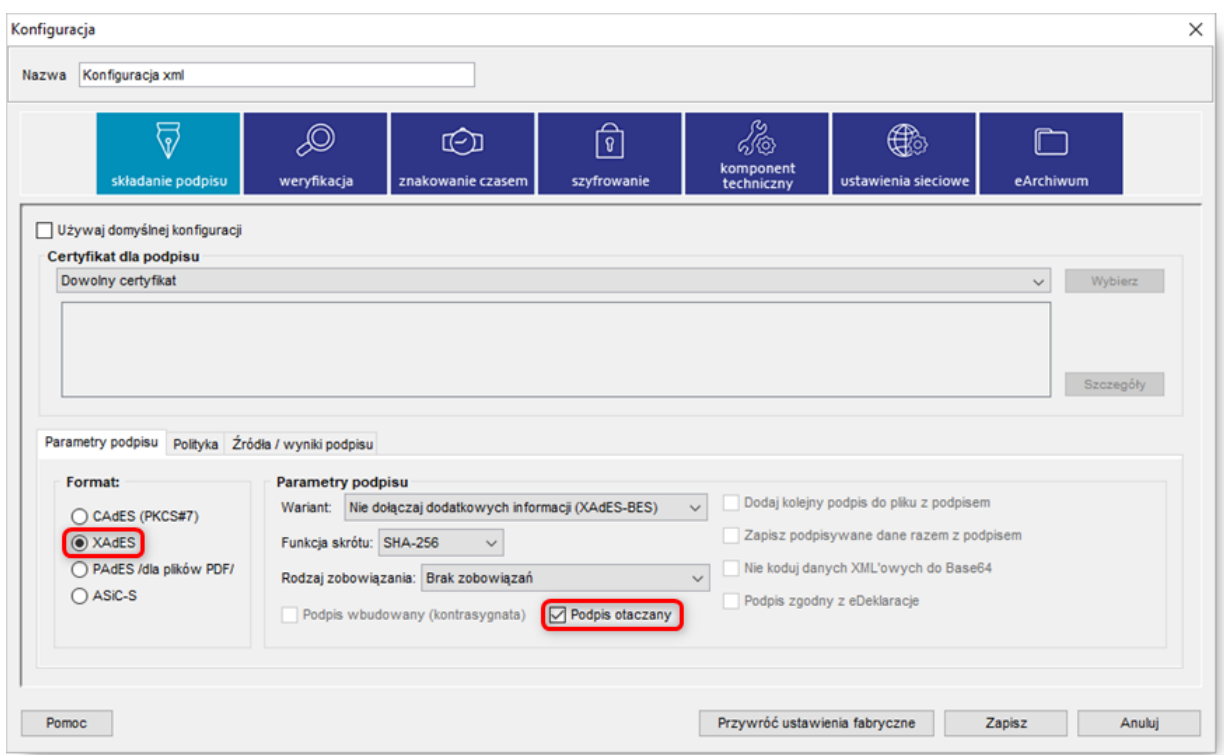

# <span id="page-15-0"></span>**4 Rozpoczęcie i zakończenie pracy**

Obsługa wniosków rozliczeń indywidualnych odbywa się na stronie WWW w przeglądarce internetowej. Po przejściu na stronę <https://cbwid.nfz.gov.pl> należy się zalogować. Do tego służy okno:

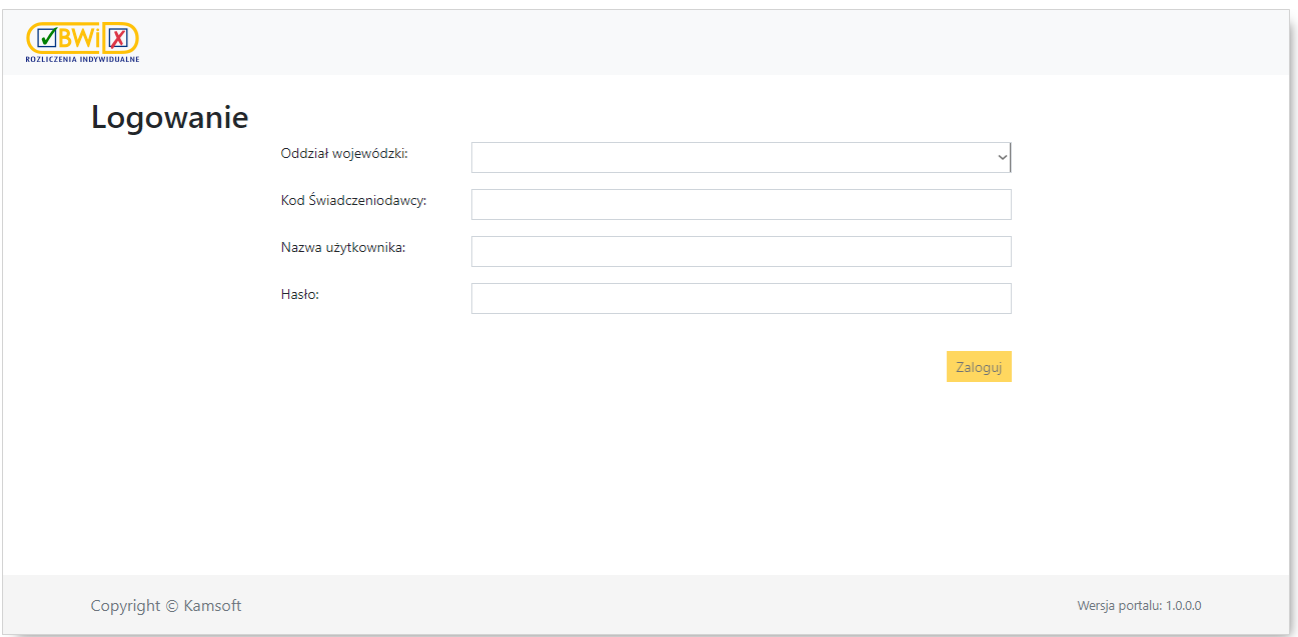

W oknie logowania należy wybrać OW, wprowadzić kod świadczeniodawcy (nie dotyczy świadczeniodawców OW: Kujawsko-Pomorskiego, Lubelskiego, Mazowieckiego, Podlaskiego, Świętokrzyskiego, Warmińsko-Mazurskiego, Wielkopolskiego i Zachodniopomorskiego), nazwę użytkownika (login) oraz hasło. Login oraz hasło są nadawane przez administratora systemu i są indywidualną własnością każdego operatora mającego kontakt z systemem informatycznym. Jest to o tyle istotne, że w systemie przechowywana jest informacja o tym, kto wykonał daną operację (np. wprowadził, aktualizował, czy autoryzował dane).

#### **U W A G A :**

Przy podawaniu hasła istotne jest czy wpisano je dużymi czy małymi literami.

Po wprowadzeniu użytkownika i hasła wybieramy przycisk <sup>Zaloguj</sup>, Jeżeli wprowadzone dane są prawidłowe (to znaczy zgodne z systemem użytkownika), następuje przejście do okna głównego:

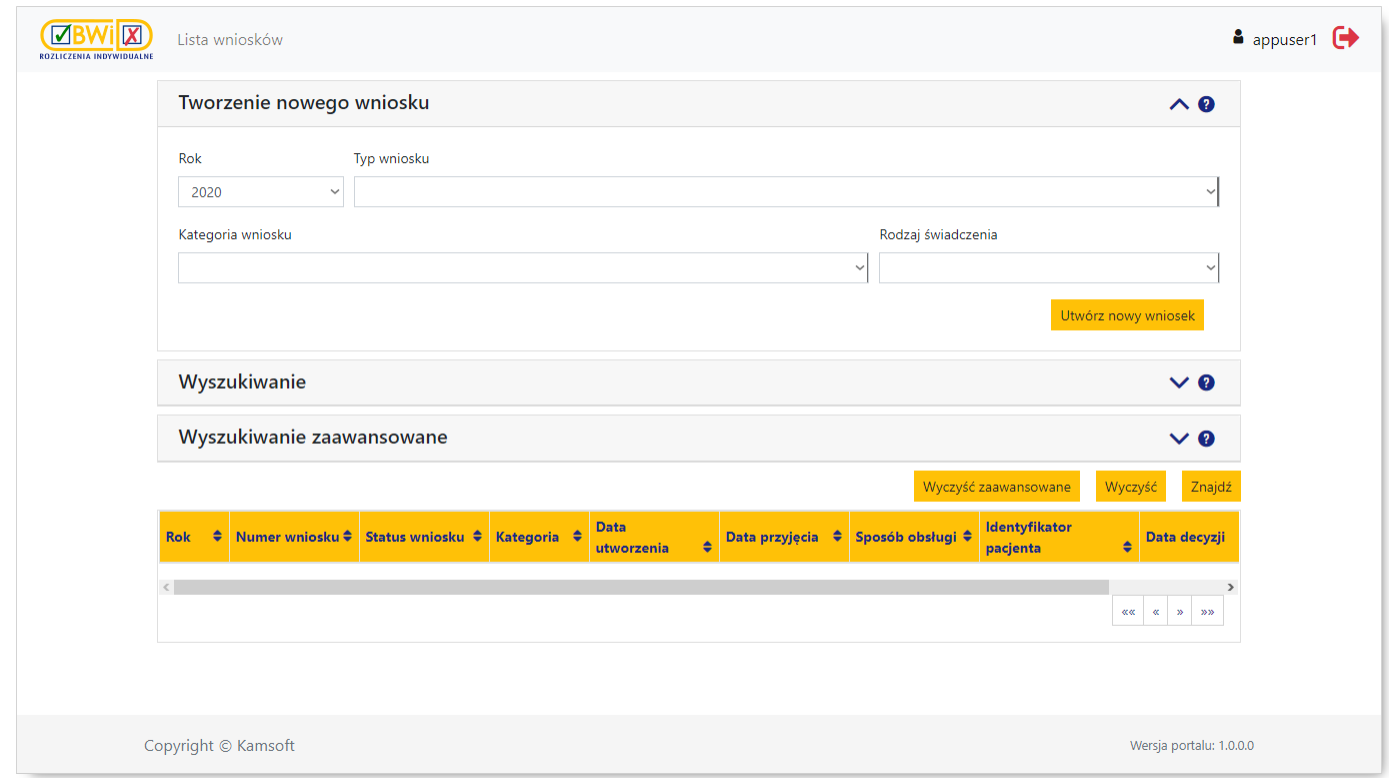

Główne okno aplikacji (*Lista wniosków*) podzielone jest na trzy sekcje (części) i udostępnia następujące możliwości:

- · *[Tworzenie](#page-21-0) nowego wniosku*
- · *[Wyszukiwanie](#page-17-0)*
- · *Wyszukiwanie [zaawansowane](#page-17-0)*

Opis tworzenia nowego wniosku oraz wyszukiwania już zarejestrowanych w systemie znajduje się w następnych rozdziałach niniejszej dokumentacji.

Aby wyjść z systemu należy kliknąć na ikonie **W** widocznej w prawym górnym narożniku okna.

## <span id="page-17-0"></span>**5 Wyszukiwanie wniosków**

Sekcje *Wyszukiwanie*/*Wyszukiwanie zaawansowane* pozwalają na wyszukiwanie wniosków według określonych w polach filtrujących kryteriów oraz wyświetlenie wniosków spełniających owe kryteria w postaci listy.

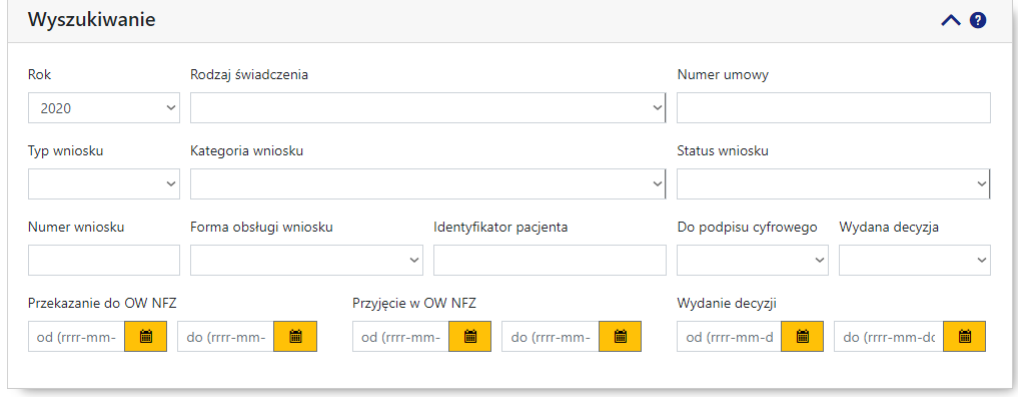

**Panel filtrów sekcji wyszukiwania wniosków**

Sekcja *Wyszukiwanie* zawiera następujące pola filtrujące pozwalające na precyzowanie warunków wyszukiwania wniosków:

- · *Rok* pole pozwalające na wybór roku wniosku;
- · *Rodzaj świadczenia* pole pozwalające na wybór rodzaju świadczenia, dla których możliwe jest składanie wniosków;
- · *Numer umowy* pole pozwalające na wprowadzenie numeru umowy, dla których złożono wnioski;
- · *Typ wniosku* pole pozwalające na wybór typu wniosku;
- · *Kategoria wniosku* pole pozwalające na wybór kategorii wniosku;
- · *Status wniosku* pole pozwalające na wybór statusu wniosku; możliwe wartości to:
	- o wprowadzony
	- o przekazany do OW
	- o przyjęty
	- o do uzupełnienia
	- o do wycofania
	- o wycofany
	- o decyzja pozytywna
	- o decyzja negatywna
	- o odrzucony ze względów formalnych
	- o pozostawiony bez rozpoznania
- · *Numer wniosku* pole pozwalające na wprowadzenie numeru (identyfikatora) wniosku;
- · *Forma obsługi wniosku* pole pozwalające na wybór formy obsługi wniosku; możliwe wartości to:
	- o elektroniczny
	- o tradycyjny
- · *Identyfikator pacjenta* pole pozwalające na wprowadzenie identyfikatora pacjenta;
- · *Do podpisu cyfrowego* pole pozwalające na określenie czy wniosek jest do podpisu cyfrowego;
- · *Wydana decyzja* pole pozwalające na określenie czy do wniosku została wydana decyzja;
- · *Przekazanie do OW NFZ* pola pozwalające na wprowadzenie lub wybór (po kliknięciu przycisku ) zakresu dat (od - do) przekazania wniosku do OW NFZ (dotyczy daty, kiedy wniosek uzyskał status "przekazany do OW");
- · *Przyjęcie w OW NFZ* pola pozwalające na wprowadzenie lub wybór (po kliknięciu przycisku ) zakresu dat (od - do) przyjęcia wniosku w OW NFZ (dotyczy daty, kiedy wniosek uzyskał status "przyjęty");
- · *Wydanie decyzji* pola pozwalające na wprowadzenie lub wybór (po kliknięciu przycisku ) zakresu dat (od - do) wydania decyzji do wniosku (dotyczy daty, kiedy wniosek uzyskał status związany z decyzją
	- "decyzja pozytywna"/"decyzja negatywna"/"odrzucony ze względów formalnych").

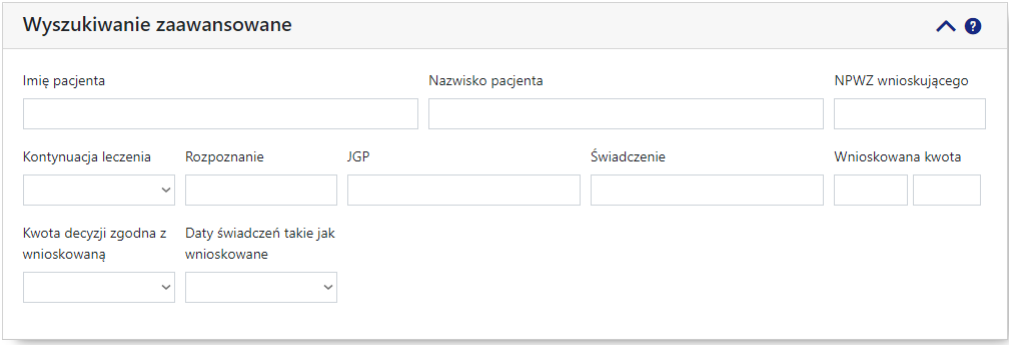

**Panel filtrów sekcji zaawansowanego wyszukiwania wniosków**

Sekcja *Wyszukiwanie zaawansowane* zawiera dodatkowe, następujące pola filtrujące pozwalające na precyzowanie warunków wyszukiwania wniosków:

- · *Imię pacjenta* pole pozwala na wprowadzenie imienia pacjenta;
- · *Nazwisko pacjenta* pole pozwala na wprowadzenie nazwiska pacjenta;
- · *NPWZ wnioskującego* pole pozwala na wprowadzenie numeru prawa wykonywania zawodu osoby wnioskującej (lekarza lub fizjoterapeuty);
- · *Kontynuacja leczenia* pole pozwala na określenie czy wniosek dotyczy kontynuacji leczenia;
- · *Rozpoznanie* pole pozwala na wprowadzenie rozpoznania;
- · *JGP* pole pozwala na wprowadzenie kodu jednorodnej grupy pacjentów;
- · *Świadczenie* pole pozwala na wprowadzenie kodu świadczenia;
- · *Wnioskowana kwota* pole pozwala na wprowadzenie zakresu wnioskowanej kwoty;
- · *Kwota decyzji zgodna z wnioskowaną* pole pozwalające na określenie czy kwota decyzji jest zgodna z kwotą wnioskowaną;
- · *Daty świadczeń takie jak wnioskowane* pole pozwalające na określenie czy daty świadczeń są takie same jak daty wnioskowane.

W polach tekstowych, umożliwiających wprowadzenie dowolnej wartości, a nie tylko wybór konkretnej wartości z listy, ułatwieniem w wyszukiwaniu jest znak "%". Znakiem "%" możliwie jest zastąpienie dowolnego ciągu znaków. Przykładowo wprowadzenie w polu *Numer wniosku* wartości "%5" spowoduje wyświetlenie wszystkich wniosków z dowolną ilością i kombinacją znaków przed cyfrą "5" w numerze wniosku, np. 01-000000000**5**, 01-000000341**5**; itd. Jednakże wprowadzenie "%5" nie spowoduje wyświetlenia

wniosku o numerze 01-0000000051. Wynika to stąd, że znak "%" zastępuje dowolny ciąg znaków przed cyfrą "5", natomiast za nią numer musi się zgadzać z wprowadzonym, a jako że za cyfrą "5" nie ma już żadnego znaku, system nie pozwoli na wyświetlenie numerów zawierających jakiekolwiek znaki za cyfrą "5". By wyświetlić numery wniosków zawierające znaki za i przed przykładową cyfrą "5" należy wprowadzić dodatkowo znak "%" za cyfrą "5", czyli: "%5%". Spowoduje to wyświetlenie wniosków zawierających w numerze wniosku jakikolwiek ciąg znaków przed i po cyfrze "5".

Przycisk Wyczyść zaawansowane pozwala na usunięcie wszystkich informacji wprowadzonych w sekcji **Wyszukiwanie zaawansowane**. Przycisk **Wyczyść** pozwala na usunięcie wszystkich wprowadzonych informacji w obu sekcjach wyszukiwania. Przycisk <sup>Znajdź</sup> pozwala na wyszukanie wniosków spełniających warunki określone w filtrach.

W dolnej części okna prezentowana jest tabela z wyszukanymi wnioskami.

|      |               |                        |  | Rodzaj<br>świadczen <b>ia</b> | Zakres                    | utworzenia | ▲ Data przyjęcia ♦ Sposób obsługi ♦ Identyfikator |            |  | Data decyzji | $\bullet$ Wartość decyzji | Wartość decyzji liczba<br>pkt. PSZ | Pisma     |
|------|---------------|------------------------|--|-------------------------------|---------------------------|------------|---------------------------------------------------|------------|--|--------------|---------------------------|------------------------------------|-----------|
| 2020 | 08-0000000131 | Decyzja pozytywna 6104 |  | 03                            | 03.4010.030.02 2020-10-09 |            | 2020-10-09                                        | Tradycyjny |  | 2020-10-09   | 12032.36                  | 11141.0741                         | Szczegóły |
| 2020 | 08-0000000127 | Decyzja pozytywna 6107 |  | 03                            | 03.4100.030.02 2020-10-08 |            | 2020-10-09                                        | Tradycyjny |  | 2020-10-09   | 49960,58                  | 46259,7963                         | Szczegóły |
|      |               |                        |  |                               |                           |            |                                                   |            |  |              |                           |                                    |           |
|      |               |                        |  |                               |                           |            |                                                   |            |  |              |                           |                                    |           |
|      |               |                        |  |                               |                           |            |                                                   |            |  |              |                           |                                    |           |

**Tabela wyszukanych wniosków**

Wnioski w tabeli można sortować według następujących kolumn:

- · *Rok*
- · *Numer wniosku*
- · *Status wniosku*
- · *Kategoria*
- · *Rodzaj świadczenia*
- · *Zakres*
- · *Data utworzenia*
- · *Data przyjęcia*
- · *Sposób obsługi*
- · *Identyfikator pacjenta*
- · *Data decyzji*
- · *Wartość decyzji*
- · *Wartość decyzji liczba punktów PSZ*
- · *Pisma*

Domyślnie prezentowane dane sortowane są według kolumny *Numer wniosku* w kolejności malejącej. Kolejność sortowania oznaczają ikony  $\blacktriangleright$  znajdujące się z prawej strony nagłówka kolumny. Zmianę kolejności sortowania dokonuje się klikając na nagłówek kolumny.

Kliknięcie na numerze wniosku w tabeli spowoduje wyświetlenie [szczegółowych](#page-33-0) danych wniosku.

Kliknięcie na odnośniku **Szczegóły** znajdującym się w kolumnie *Pisma* umożliwia podejrzenie wszystkich powiązanych z wnioskiem pism.

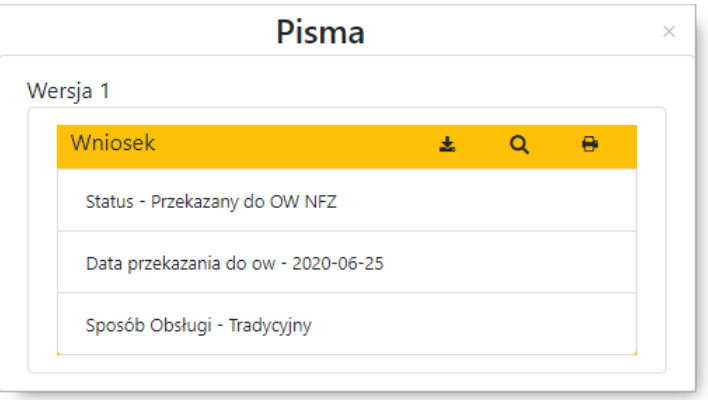

**Okno w wersji dla obsługi tradycyjnej wniosku.**

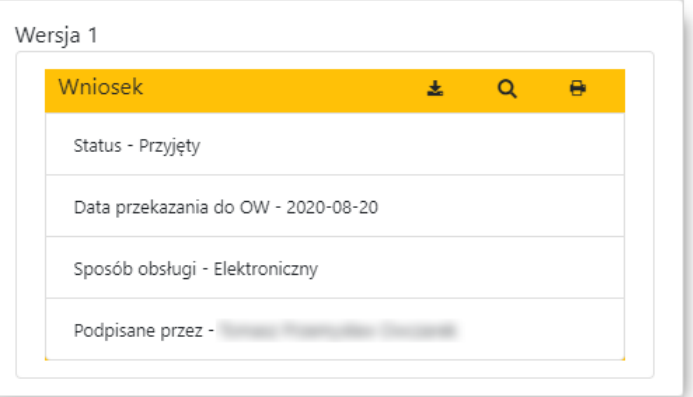

**Okno w wersji dla obsługi elektronicznej wniosku.**

W nagłówku wyświetlonych szczegółów pisma znajdują się przyciski umożliwiające:

- $\stackrel{\blacktriangle}{=}$  zapisanie pisma na dysku lokalnym operatora;
- <mark>Q</mark> podgląd pisma;
- **+** wydruk pisma.

Poniżej tabeli z wnioskami znajdują się przyciski pozwalające na przemieszczaniem się pomiędzy stronami tabeli.

- $\bullet$  przycisk $\boxed{^{**}}$  umożliwia przejście do pierwszej strony wyników,
- $\bullet$  przycisk  $\lfloor$  umożliwia przejście do poprzedniej strony wyników w stosunku do strony prezentowanej aktualnie,
- przycisk  $\mathbb{R}$  umożliwia przejście do następnej strony wyników w stosunku do strony prezentowanej aktualnie,
- przycisk $\boxed{\frac{3}{2}}$  umożliwia przejście do ostatniej strony wyników.

#### <span id="page-21-0"></span>**6 Tworzenie nowego wniosku**

Tworzenie nowego wniosku rozpoczyna się od określenia w głównym oknie aplikacji jego warunków wstępnych (kontekstu wniosku) - od nich zależy jakie będą dostępne następne sekcje wniosku.

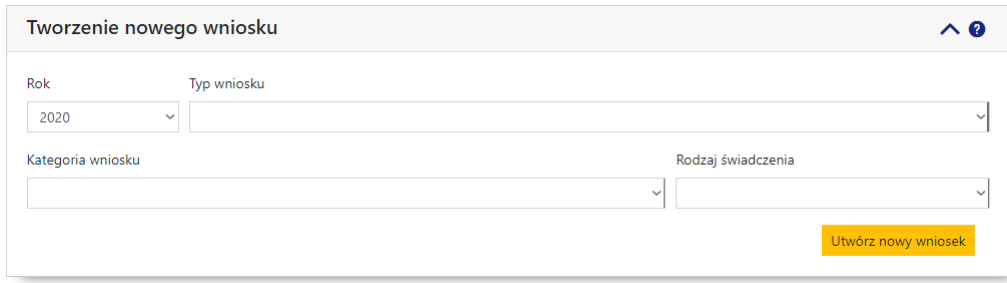

Wymagane jest wypełnienie następujących pól:

- · *Rok* pole uzupełnianie automatycznie na podstawie aktualnego roku;
- · *Typ wniosku* pole pozwala na wybór typu wniosku wartość wybrana w tym polu determinuje wartości dostępne w polu *Kategoria wniosku*;
- · *Kategoria wniosku* pole pozwala na wybór kategorii wniosku wartość wybrana w tym polu determinuje wartości dostępne w polu *Rodzaj świadczenia*;
- · *Rodzaj świadczenia* pole pozwala na wybór rodzaju świadczenia.

Po uzupełnieniu wszystkich pól należy kliknąć przycisk **Utwórz nowy wniosek** co spowoduje przejście do właściwego wniosku. System, na podstawie danych kontekstu wyświetla formularz wniosku wraz z nadanym automatycznie numerem wniosku.

W przypadku wyboru kategorii i rodzaj wniosku, dla których nie jest posiadana umowa wymagana w konfiguracji, system wyświetli poniższy komunikat i inie pozwoli na przejście do formularza tworzenia wniosku.

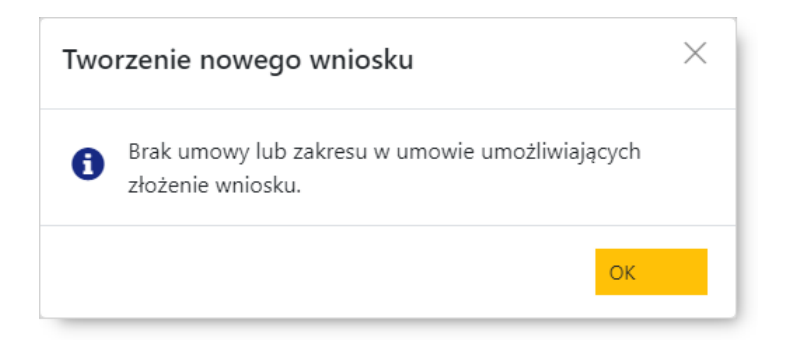

Wniosek jest podzielony na sekcje oznaczane literami A, B, C itd. i odzwierciedlają układ formularzy opublikowanych w obowiązujących zarządzeniach Prezesa NFZ. Z prawej strony nagłówka każdej z części znajdują się przyciski  $\triangle$   $\vee$  umożliwiające zwinięcie/rozwinięcie danej sekcji. Nad wnioskiem z prawej strony znajduje się przycisk  $\bullet$  umożliwiający wyświetlenie pomocy podręcznej dla danego wniosku.

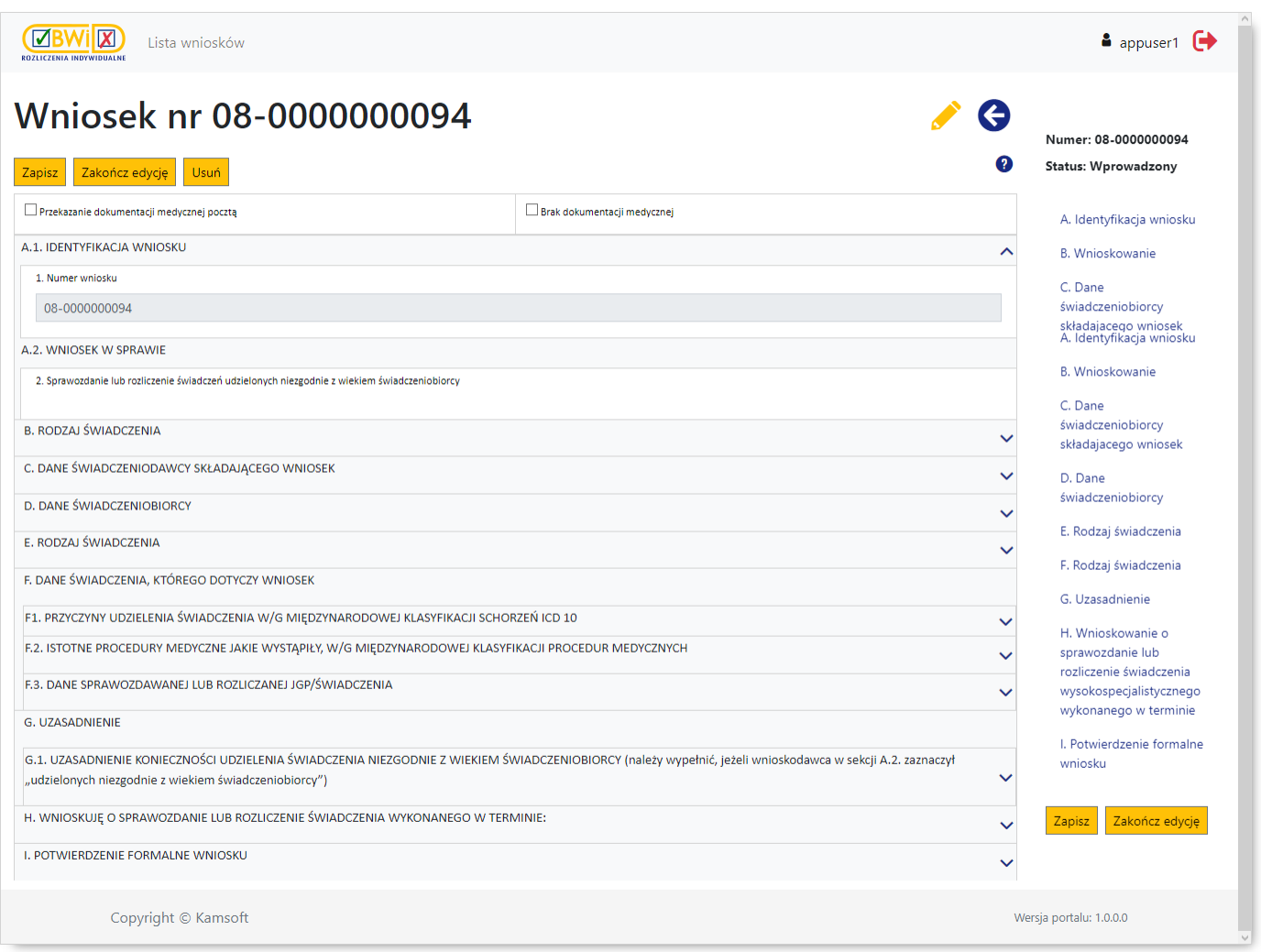

Przemieszczanie pomiędzy sekcjami umożliwia panel z nagłówkami sekcji, wyświetlany z prawej strony okna. Znajduje się w nim również status wniosku, a także są powtórzone przyciski funkcyjne znad wniosku.

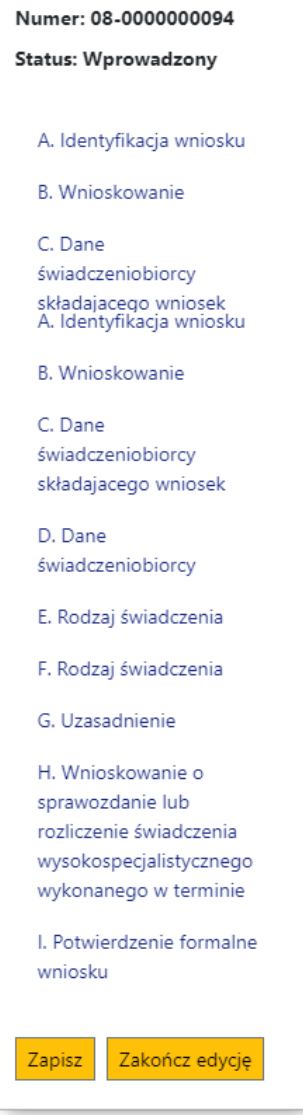

#### **I N F O R M A C J A :**

Panel ułatwiający nawigację pomiędzy sekcjami będzie wyświetlony tylko w przypadku gdy w oknie przeglądarki będzie wystarczająco dużo miejsca (będzie miało odpowiednią minimalną szerokość). W innym przypadku panel nie będzie wyświetlany.

Wygląd pola edycyjnego oraz kolor ramki informuje o jego stanie:

- ·- pole dostępne do edycji;
- ·- pole aktywne (znajduje się w nim kursor);
- ·- pole poprawnie wypełnione;
- ·- pole niepoprawne wypełnione;
- ·- pole niedostępne do edycji.

W rozwijanych polach wyboru odpowiednią wartość wybiera się z rozwijanej listy dostępnej po kliknięciu przycisku znajdującego się z prawej strony danego pola.

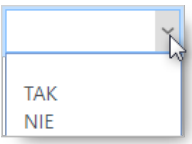

W polach z datami dostępne są przyciski **pozwalające na wybór daty z kalendarza.** 

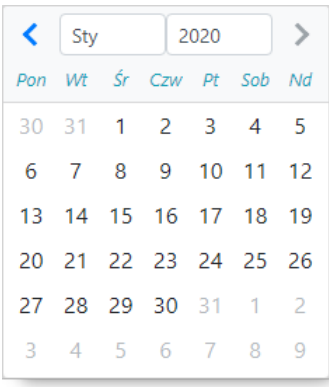

Z prawej strony niektórych pól znajduje się przycisk **e** umożliwiający przejście do słownika w celu wybrania wartości do wstawienia w polu obok którego znajduje się ten przycisk. Słowniki mogą występować w postaci:

· hierarchicznej gdzie pozycje wyświetlane są w sposób hierarchiczny, tj. wpierw prezentowane są ogólne nazwy lub kody z których należy dokonać wyboru pozycji, co spowoduje wyświetlenie pozycji podrzędnych wybranej pozycji, itd. do osiągnięcia wymaganej wartości. Ikona > oznacza, że pozycja zawiera pozycje podrzędne - jej kliknięcie spowoduje ich wyświetlenie, a ikona zmieni się na  $\vee$ , oznaczającą rozwinięcie listy pozycji podrzędnych. Ponowne kliknięcie ikony w spowoduje zwinięcie listy i zmianę ikony na $\lambda$ .

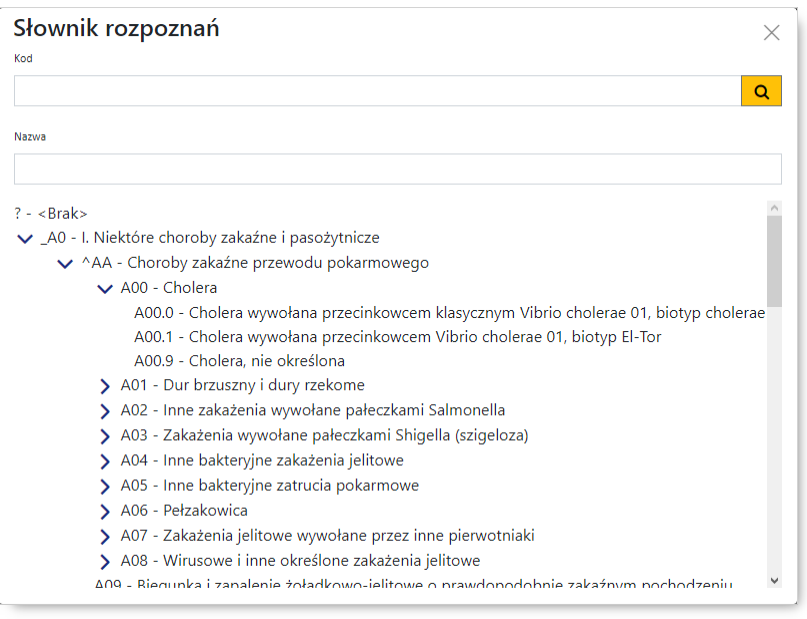

**Przykład słownika hierarchicznego**

· liniowej gdzie wyświetlane są wszystkie pozycje znajdujące się w słowniku.

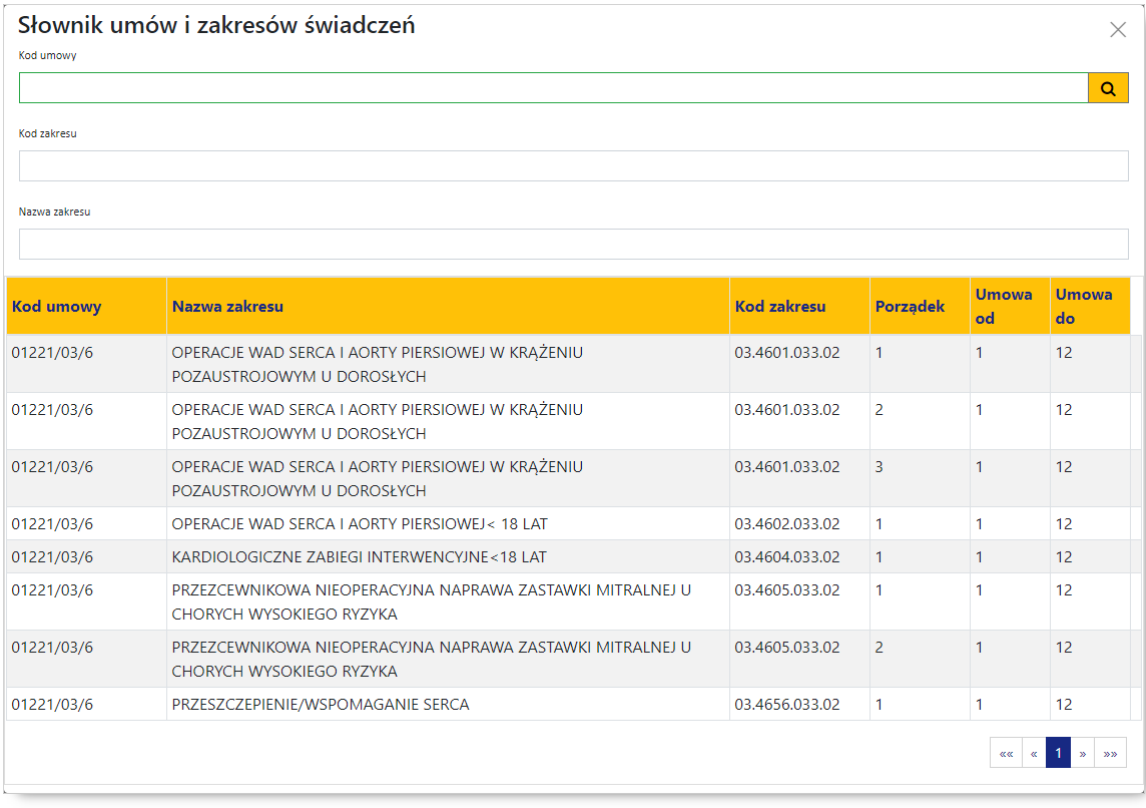

#### **Przykład słownika liniowego**

Wyszukiwanie żądanej wartości w słowniku umożliwiają pola filtrujące znajdujące się w jego górnej części. Wyszukanie pozycji spełniających kryteria określone w filtrach następuje po kliknięciu przycisku <sup>Q</sup> Kliknięcie na wybranej pozycji w słowniku spowoduje zamknięcie słownika i wstawienie wybranej wartości w pole edycyjne wniosku.

Przycisk  $\frac{\mathsf{x}}{\mathsf{z}}$  znajdujący się obok przycisku  $\frac{\mathsf{z}}{\mathsf{z}}$  umożliwia wyczyszczenie pola.

Możliwe jest wprowadzenie i przemieszczanie się pomiędzy polami bez użycia myszy - wyłącznie przy użyciu klawiatury:

- $\bullet$  przemieszczanie pomiędzy polami edycyjnymi umożliwia klawisz  $\overline{\mathbb{H}}$  ;
- kombinacja klawiszy $\boxed{\frac{7ab}{2}}$  +  $\mathbb{R}^{\text{shit}}$  umożliwia powrót do poprzedniego pola;
- $\bullet\,$  rozwinięcie rozwijanego pola wyboru lub użycie przycisku na formatce umożliwia klawisz $\overline{\phantom{a}}^{\scriptscriptstyle\rm finter.}$ ;
- przemieszczanie pomiędzy wartościami listy lub po kalendarzu umożliwiają klawisze: , , , , , , , , , , , , ,
- wybór wartości z listy umożliwia klawisz $\begin{bmatrix} \frac{m}{2} & \cdots & \cdots \end{bmatrix}$ ;
- zaznaczenie oraz odznaczanie pól znaczników tzw. checkboxów (  $\Box$ / $\Box$ ) umożliwia klawisz Space .

Na wstępie wypełniania wniosku, zaznaczając odpowiedni znacznik, należy wskazać czy dokumentacja medyczna przekazana zostanie za pośrednictwem operatora pocztowego czy też nie ma dokumentacji medycznej do dołączenia do wniosku.

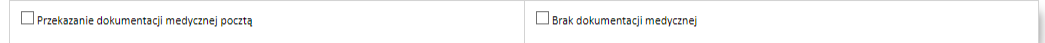

Pozostała część wniosku podzielona jest na części oznaczane literami alfabetu. Podczas wypełniania wniosku prezentowane są tylko te części wniosku których wymagane jest manualne uzupełnienie przez świadczeniodawcę. Części uzupełniane całkowicie automatycznie mogą nie być prezentowane podczas wypełniania wniosku, aczkolwiek będą one widoczne na podglądzie przekazanego wniosku czy na jego wydruku.

Występowanie poszczególnych elementów wniosku (sekcji) dla konkretnych wniosków przedstawione jest w tabeli znajdującej się w rozdziale Elementy [wniosków.](#page-33-0) W tym rozdziale opisane są również poszczególne sekcje wniosków oraz kosztorysy (specyfikacje kosztowe wniosków).

Wypełniany przez świadczeniodawcę wniosek w portalu CBWiD ma status "wprowadzony". Po zakończeniu wprowadzania, jeśli wniosek jest kompletny, świadczeniodawca jawnie wskazuje, że kończy edycję klikając przycisk <sup>Zakończ edycję</sup> – po jego kliknięciu wniosek przyjmie status "zakończono edycję".

Po zakończeniu edycji dostępne staną się przyciski umożliwiające zadeklarowanie sposobu podpisania wniosku:

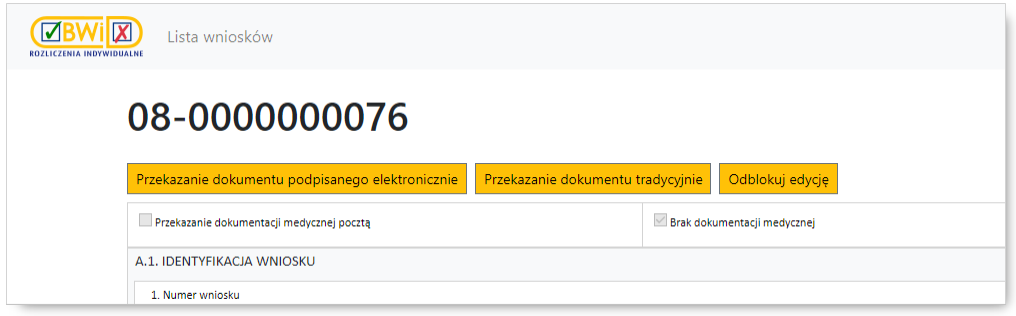

·Przekazanie dokumentu podpisanego elektronicznie | - umożliwia przekazanie dokumentu podpisanego elektronicznie i tym samym elektroniczną ścieżkę obsługi wniosku:

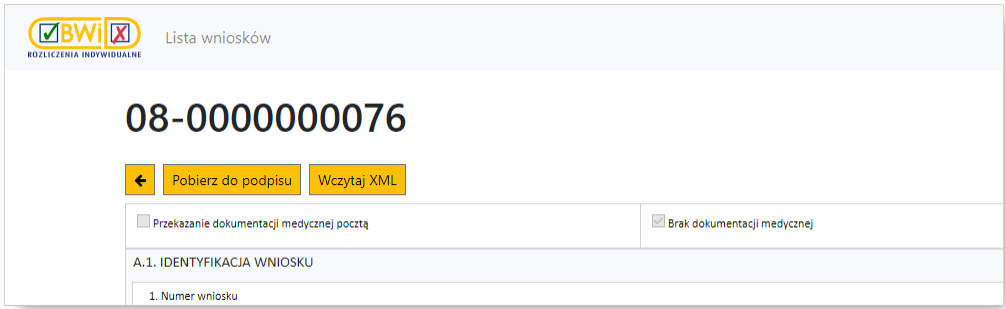

o Jeśli świadczeniodawca wybierze tę opcję, to należy:

· pobrać za pomoca przycisku Pobjerz do podpisu dokument wniosku w postaci pliku XML na dysk lokalny;

 podpisać dokument XML poza portalem podpisem kwalifikowanym w aplikacji zewnętrznej świadczeniodawcy;

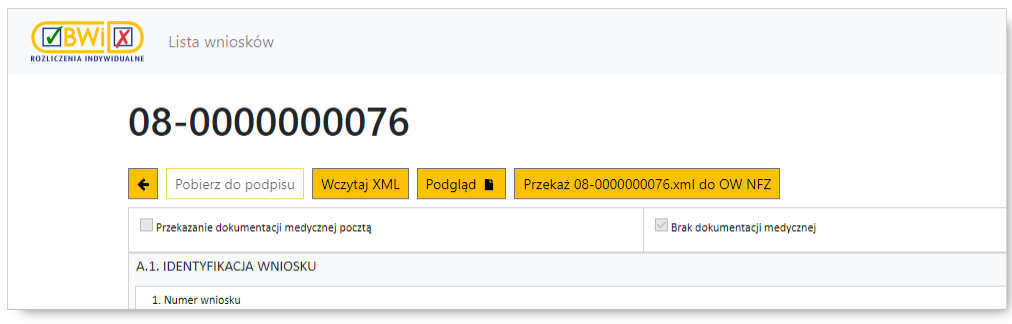

- Wczytaj XML podpisany plik XML na portal. Przycisk Podgląd <sup>1</sup> • wczytać za pomocą przycisku umożliwia podgląd wczytanego wniosku podpisanego elektronicznym podpisem kwalifikowanym;
- przekazać za pomocą przycisku Przekaż <u>Martin za pomocą za podpisany</u> wniosek do OW – po jego kliknięciu wniosek przyjmie status "przekazany do OW".

·Przekazanie dokumentu tradycyjnie | umożliwia przekazanie dokumentu ścieżką tradycyjną przez wydruk wniosku, a następnie dostarczenie podpisanego wniosku do OW NFZ:

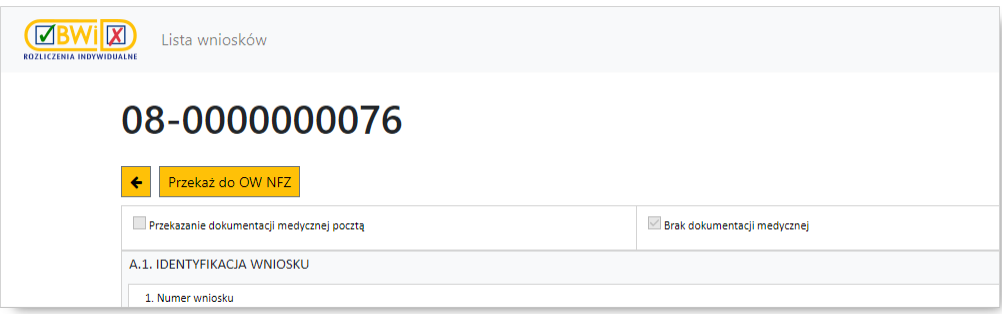

o Jeśli świadczeniodawca wybierze tę opcję, to należy:

· przekazać za pomocą przycisku Przekaż do OW NFZ wniosek do OW – dane wniosku są zapisywane jako dane wniosku do przekazania z podpisem tradycyjnym (operacja jest nieodwracalna), a wniosek zmienia status na "przekazany do OW";

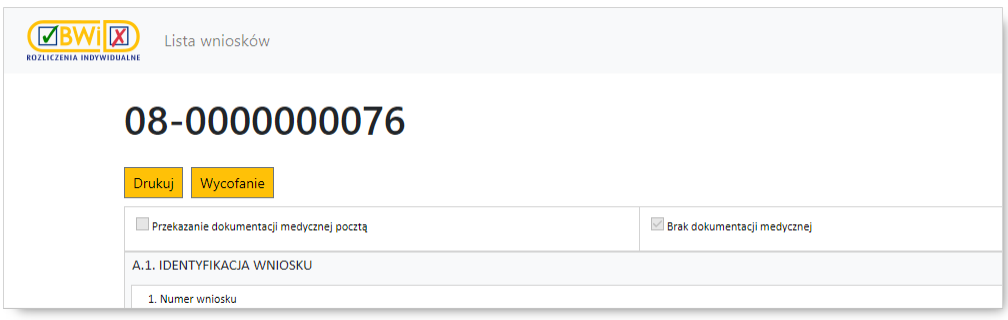

- wydrukować za pomocą przycisku v<sup>urukuj</sup> dokument wniosku (jeśli wniosek zawiera kosztorys, to wraz z kosztorysem);
- podpisać wydrukowany dokument i dostarczyć do OW NFZ (wraz z załącznikami dotyczącymi dokumentacji medycznej).

Nie ma możliwości edycji wniosku mającego status "przekazany do OW".

Oprócz wymienionych w treści powyżej przycisków, nad wnioskiem mogą znajdować się jeszcze następujące przyciski (występowanie przycisków zależne jest od statusu wniosku oraz od jego trybu obsługi):

- ·Zapisz – pozwala na zapisanie wniosku i powrót do głównego okna bez wysyłania wniosku do OW NFZ;
- ·Zakończ edycję – pozwala na zakończenie edycji wniosku;
- ·<sup>Usuń</sup> - pozwala na usunięcie wniosku. Dopóki wniosek nie ma statusu "przekazany do OW" świadczeniodawca może wniosek usunąć;
- ·Wycofanie - pozwala na złożenie pisma o wycofanie wniosku, w sytuacji, kiedy dla wniosku nie została wydana jeszcze decyzja - wycofanie wniosku zostało opisane w rozdziale [Wycofanie](#page-29-0) wniosku;
- ·Odblokuj edycję | umożliwia odblokowanie zakończonej wcześniej edycji wniosku;
- ·Ponowne rozpatrzenie | - umożliwia złożenie pisma o ponowne rozpatrzenie wniosku w sytuacji, kiedy dla wniosku została wydana decyzja negatywna lub decyzja pozytywna, ale na kwotę mniejszą od wnioskowanej - skierowanie wniosku do ponownego rozpatrzenia zostało opisane w rozdziale [Ponowne](#page-31-0) [rozpatrzenie](#page-31-0) wniosku;
- ·<u>←</u> - umożliwia powrót do poprzedniego widoku;
- ·Podgląd **• możliwia podgląd wczytanego wniosku podpisanego elektronicznym podpisem** kwalifikowanym;
- ·- pozwala na powrót do poprzedniego okna bez zapisania wniosku.

Jeśli Fundusz zdecyduje o konieczności uzupełnienia wniosku, to taki wniosek uzyska status "do uzupełnienia" i będzie możliwa jego edycja i ponowne przekazanie do OW NFZ. Dodatkowo w portalu będzie dostępne pismo wzywające do uzupełnienia wniosku.

Jeśli Fundusz wyda decyzję dla wniosku, to status wniosku będzie informował o wydanej decyzji: decyzja pozytywna, decyzja negatywna, odrzucony ze względów formalnych. Na portalu będzie również dostępna treść decyzji.

# <span id="page-29-0"></span>**7 Wycofanie wniosku**

Jeśli wniosek ma status "przekazany do OW", "przyjęty" lub "przekazany do uzupełnienia" to nie jest możliwe jego usunięcie, a wymagane jest wycofanie wniosku. Wycofanie wniosku realizowane jest przez złożenie przez portal pisma o wycofanie wniosku. Pismo o wycofanie wniosku może być tak jak wniosek podpisane podpisem elektronicznym (podpis kwalifikowany) lub podpisane tradycyjnie i dostarczone do OW NFZ.

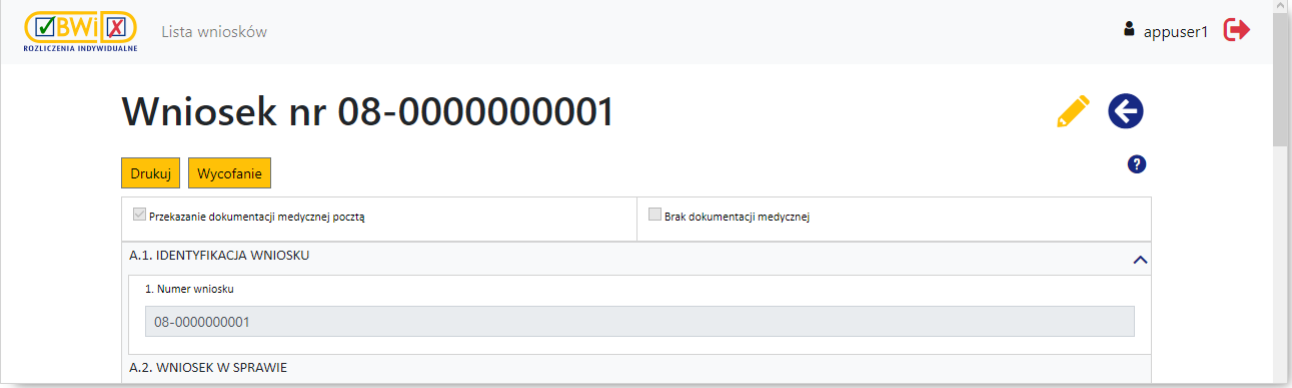

Wycofanie wniosku rozpoczyna się od kliknięcia przycisku Wycofanie znajdującego się nad wnioskiem.

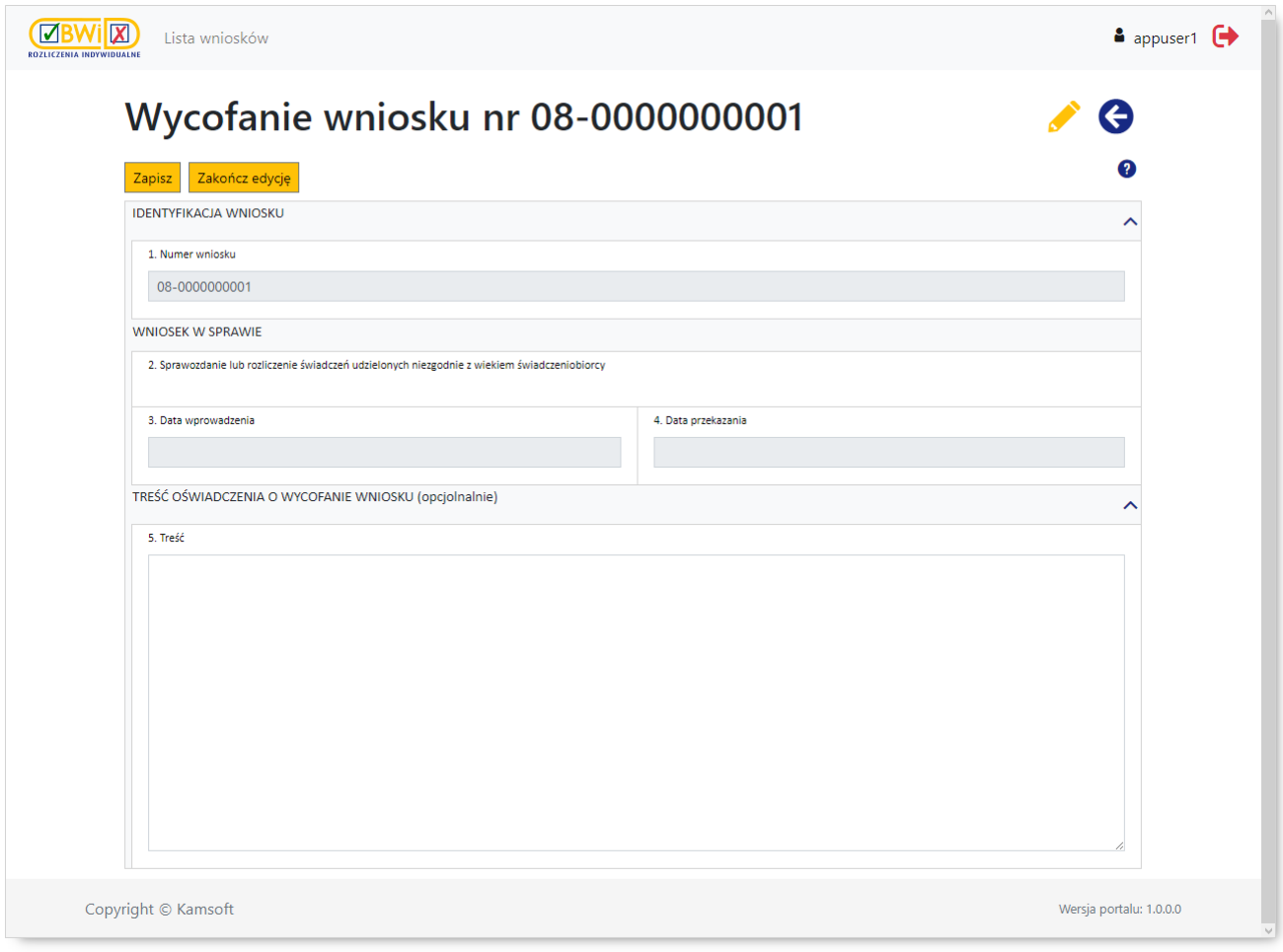

Na wyświetlonym formularzu należy wprowadzić uzasadnienie wycofania – pismo ma status "w przygotowaniu". Po zakończeniu wprowadzania, jeśli pismo jest kompletne, świadczeniodawca jawnie wskazuie, że kończy edycję klikając przycisk  $\frac{z_{\text{a}}}{z_{\text{b}}}=p$ o jego kliknięciu wniosek przyjmie status "zakończono edycję".

Analogicznie jak podczas tworzenia nowego wniosku, po zakończeniu edycji dostępne staną się przyciski umożliwiające zadeklarowanie sposobu podpisania pisma:

·Przekazanie dokumentu podpisanego elektronicznie | - umożliwia przekazanie dokumentu podpisanego elektronicznie i tym samym elektroniczną ścieżkę obsługi pisma:

o Jeśli świadczeniodawca wybierze tę opcję, to należy:

- pobrać za pomocą przycisku <mark>P<sup>obierz do podpisu i</mark> dokument w postaci pliku XML na dysk lokalny;</mark></sup>
- podpisać dokument XML poza portalem podpisem kwalifikowanym w aplikacji zewnętrznej świadczeniodawcy;
- Wczytaj XML podpisany plik XML na portal. Przycisk Podgląd **■** • wczytać za pomocą przycisku umożliwia podgląd wczytanego pisma podpisanego elektronicznym podpisem kwalifikowanym;
- przekazać za pomoca przycisku przekazać za pomocą przycisku podpisany dokument do OW – po jego kliknięciu pismo przyjmie status "do wycofania".
- ·Przekazanie dokumentu tradycyjnie | umożliwia przekazanie dokumentu ścieżką tradycyjną przez wydruk pisma, a następnie dostarczenie podpisanego dokumentu do OW NFZ:

o Jeśli świadczeniodawca wybierze tę opcję, to należy:

- przekazać za pomoca przycisku Przekaż do OW NFZ dokument do OW – dane pisma są zapisywane jako dane dokumentu do przekazania z podpisem tradycyjnym (operacja jest nieodwracalna), a pismo zmienia status na "do wycofania";
- wydrukować za pomocą przycisku <mark>D<sup>orukuj</sup> dokument;</mark>
- podpisać wydrukowany dokument i dostarczyć do OW NFZ.

Po pozytywnym rozpatrzeniu pisma przez OW NFZ wniosek zmieni status na wycofany. Jeśli Fundusz rozpatrzy pismo negatywnie, to wniosek powróci do statusu jaki miał przed statusem "do wycofania", a świadczeniodawca otrzyma pismo informujące o braku możliwości wycofania wniosku.

# <span id="page-31-0"></span>**8 Ponowne rozpatrzenie wniosku**

W sytuacji wydania przez Fundusz decyzji negatywnej dla wniosku lub decyzji pozytywnej, ale na kwotę niższą niż wnioskowana, Świadczeniodawca ma możliwość złożenia przez portal pisma o ponowne rozpatrzenie wniosku.

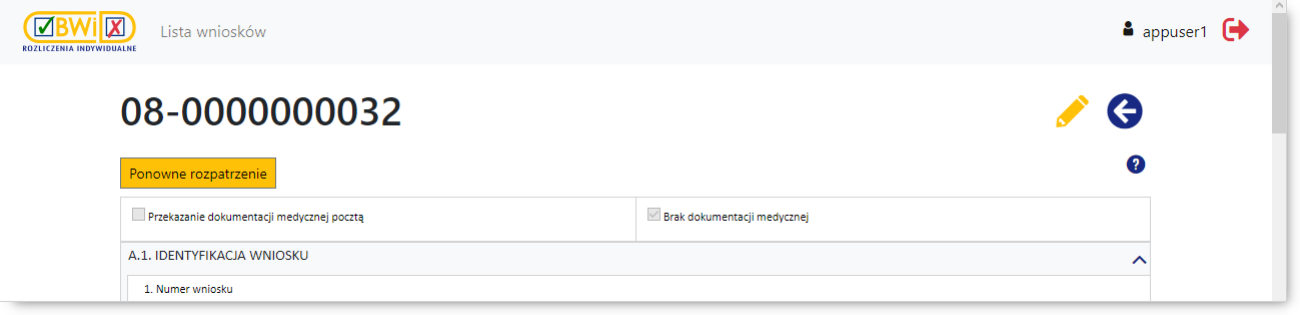

Ponowne rozpatrzenie Przekazanie wniosku do ponownego rozpatrzenia rozpoczyna się od kliknięcia przycisku znajdującego się nad wnioskiem.

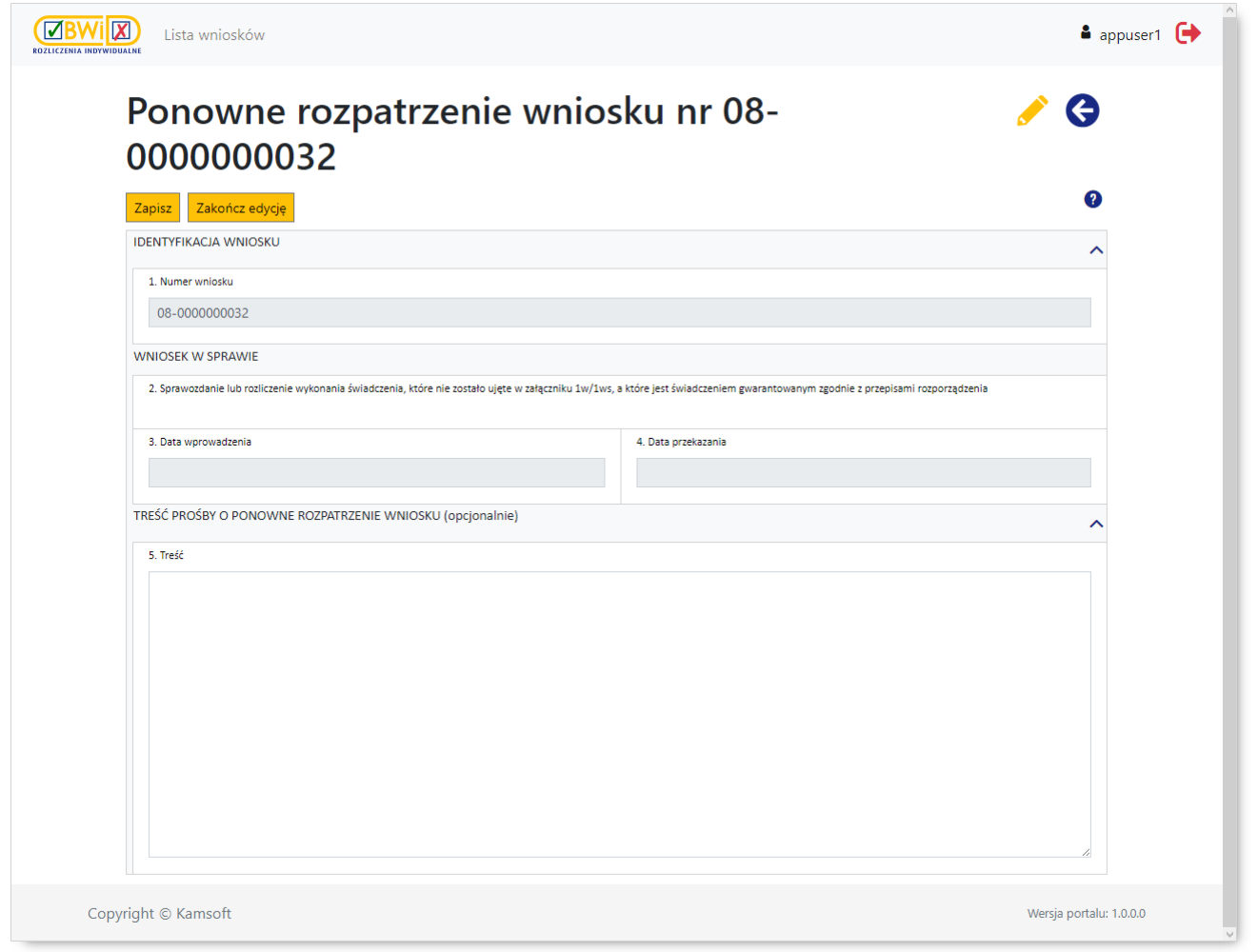

Na wyświetlonym formularzu należy wprowadzić uzasadnienie ponownego rozpatrzenia wniosku – pismo ma status "w przygotowaniu". Po zakończeniu wprowadzania, jeśli pismo jest kompletne, świadczeniodawca jawnie wskazuje, że kończy edycję klikając przycisk <mark>zakończedycję –</mark> po jego kliknięciu wniosek przyjmie status "zakończono edycję".

Analogicznie jak podczas tworzenia nowego wniosku, po zakończeniu edycji dostępne staną się przyciski umożliwiające zadeklarowanie sposobu podpisania pisma:

·Przekazanie dokumentu podpisanego elektronicznie | - umożliwia przekazanie dokumentu podpisanego elektronicznie i tym samym elektroniczną ścieżkę obsługi pisma:

o Jeśli świadczeniodawca wybierze tę opcję, to należy:

- Pobierz do podpisu dokument w postaci pliku XML na dysk lokalny;
- podpisać dokument XML poza portalem podpisem kwalifikowanym w aplikacji zewnętrznej świadczeniodawcy;
- Wczytaj XML podpisany plik XML na portal. Przycisk Podgląd **N** • wczytać za pomocą przycisku umożliwia podgląd wczytanego pisma podpisanego elektronicznym podpisem kwalifikowanym;
- przekazać za pomocą przycisku przekazać za pomocą przycisku podpisany dokument do OW – po jego kliknięciu pismo przyjmie status "do ponownego rozpatrzenia".
- ·Przekazanie dokumentu tradycyjnie | umożliwia przekazanie dokumentu ścieżką tradycyjną przez wydruk pisma, a następnie dostarczenie podpisanego dokumentu do OW NFZ:

o Jeśli świadczeniodawca wybierze tę opcję, to należy:

- przekazać za pomocą przycisku **Przekaz do OW NFZ** dokument do OW dane pisma są zapisywane jako dane dokumentu do przekazania z podpisem tradycyjnym (operacja jest nieodwracalna), a pismo zmienia status na "do ponownego rozpatrzenia";
- wydrukować za pomocą przycisku <mark>D<sup>orukuj</sup> dokument;</mark>
- podpisać wydrukowany dokument i dostarczyć do OW NFZ.

Po pozytywnym rozpatrzeniu pisma przez OW NFZ wniosek zmieni status na przyjęty. Jeśli Fundusz rozpatrzy pismo negatywnie, to wniosek powróci do statusu jaki miał przed statusem "do ponownego rozpatrzenia", a świadczeniodawca otrzyma pismo informujące o braku możliwości ponownego rozpatrzenia wniosku.

## <span id="page-33-0"></span>**9 Elementy wniosków**

Poniższa tabela prezentuje sekcje wniosku wymagające wypełnienia podczas wprowadzania wniosku. Kliknięcie na nazwie sekcji w tabeli spowoduje przejście do strony z dokładniejszym opisem sekcji.

#### **I N F O R M A C J A**

Jako że ta sama sekcja może w różnych wnioskach występować pod różnymi oznaczeniami literowymi sekcji (np. sekcja p.t. *"dane świadczeniodawcy składającego wniosek"* oznaczona we wniosku *6100* jako **C**, we wniosku *6102* występuje jako **B**) na ilustracjach oraz w opisach sekcji nie występują oznaczenia literowe sekcji za wyjątkiem kosztorysów. Odpowiednie oznaczenia literowe sekcji dla konkretnego wniosku znajdują się w tabeli zamieszczonej poniżej.

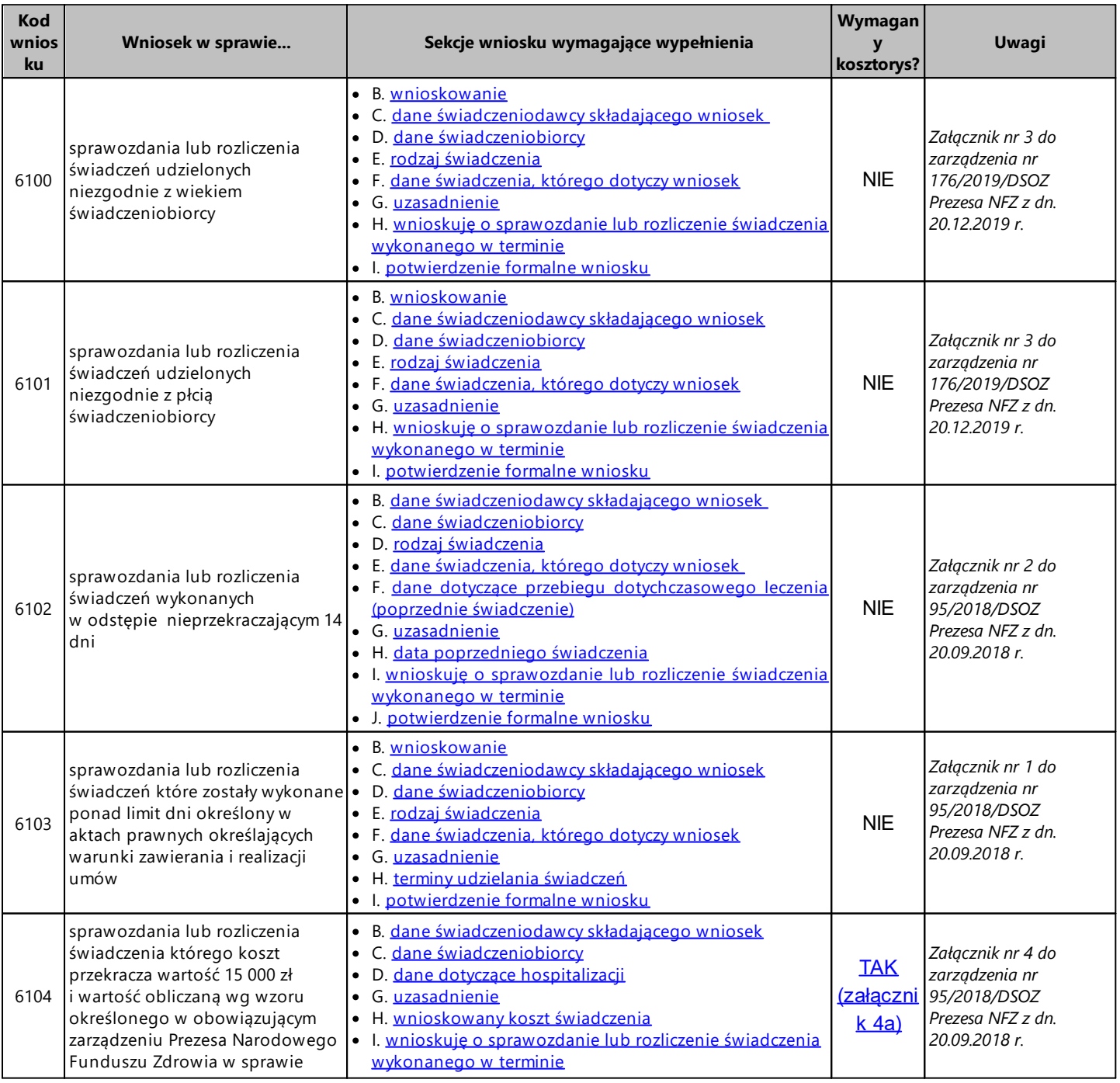

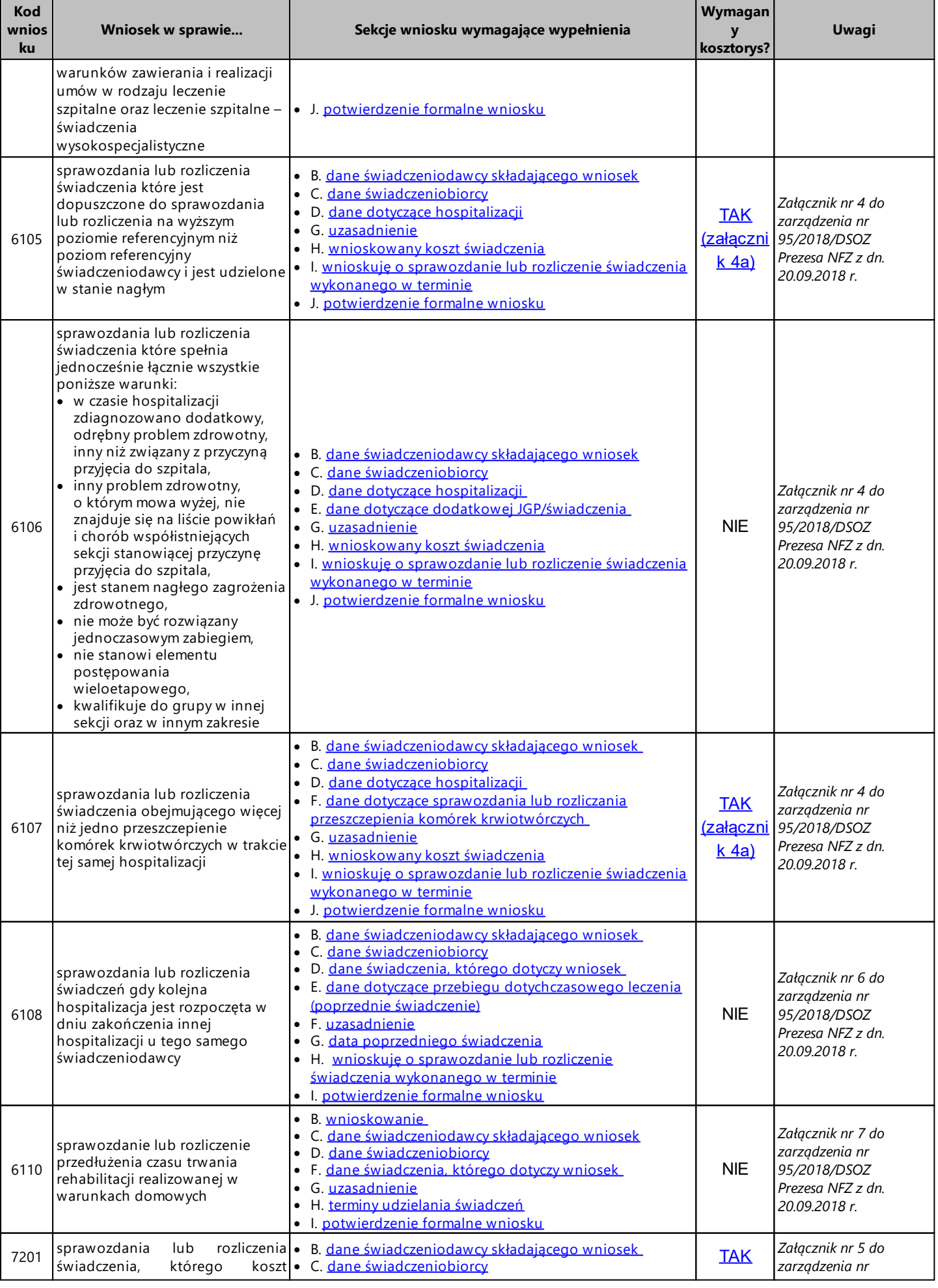

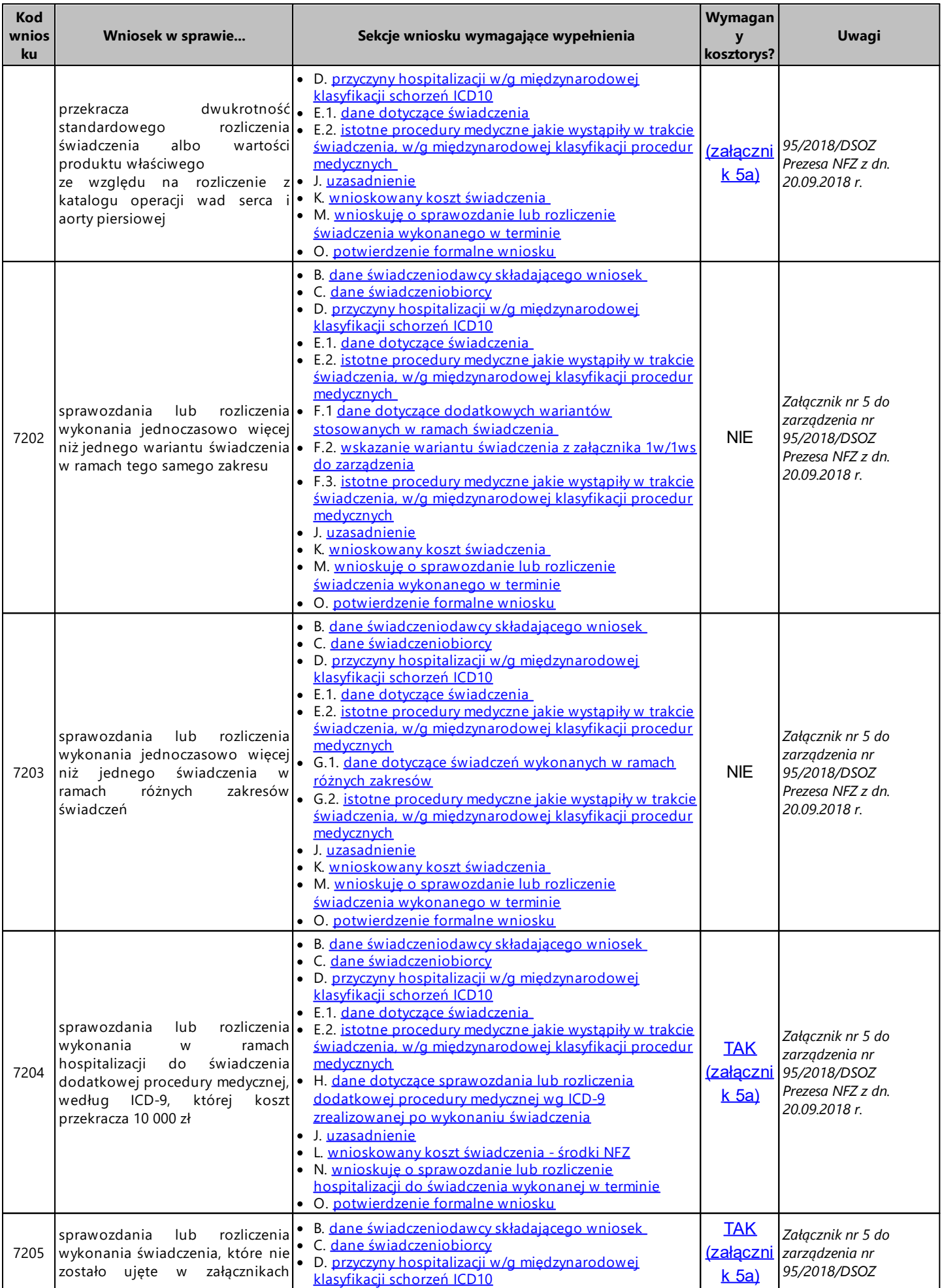

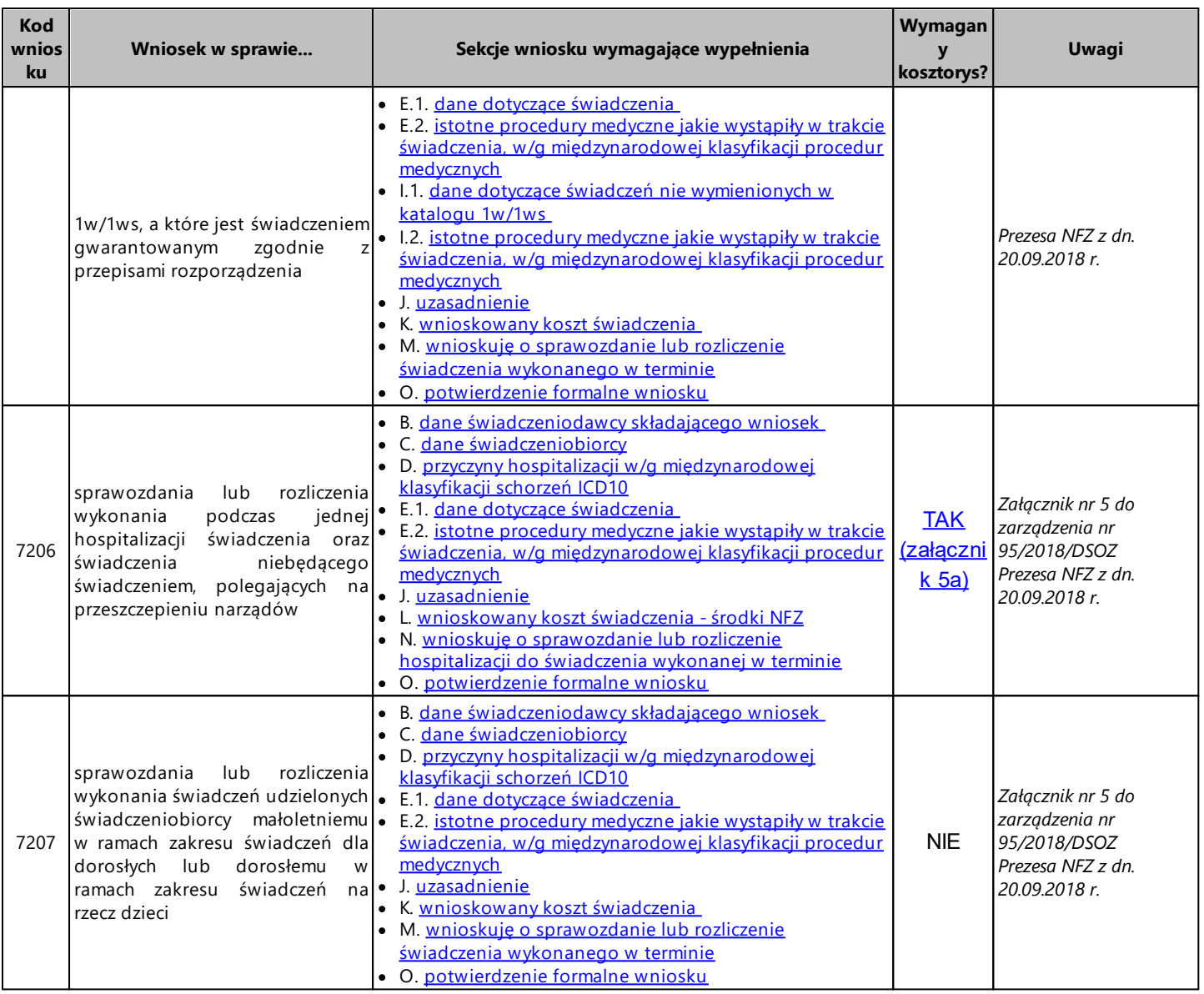

**38 Centralna Baza Wniosków i Decyzji (CBWiD)**

## <span id="page-37-0"></span>**9.1 Dane dotyczące dodatkowej JGP/świadczenia**

W tej sekcji należy uzupełnić dane świadczenia dodatkowego – dokładnie w ten sam sposób, jak ma to miejsce dla świadczenia podstawowego opisanego w rozdziale Dane dotyczące [hospitalizacji](#page-38-0).

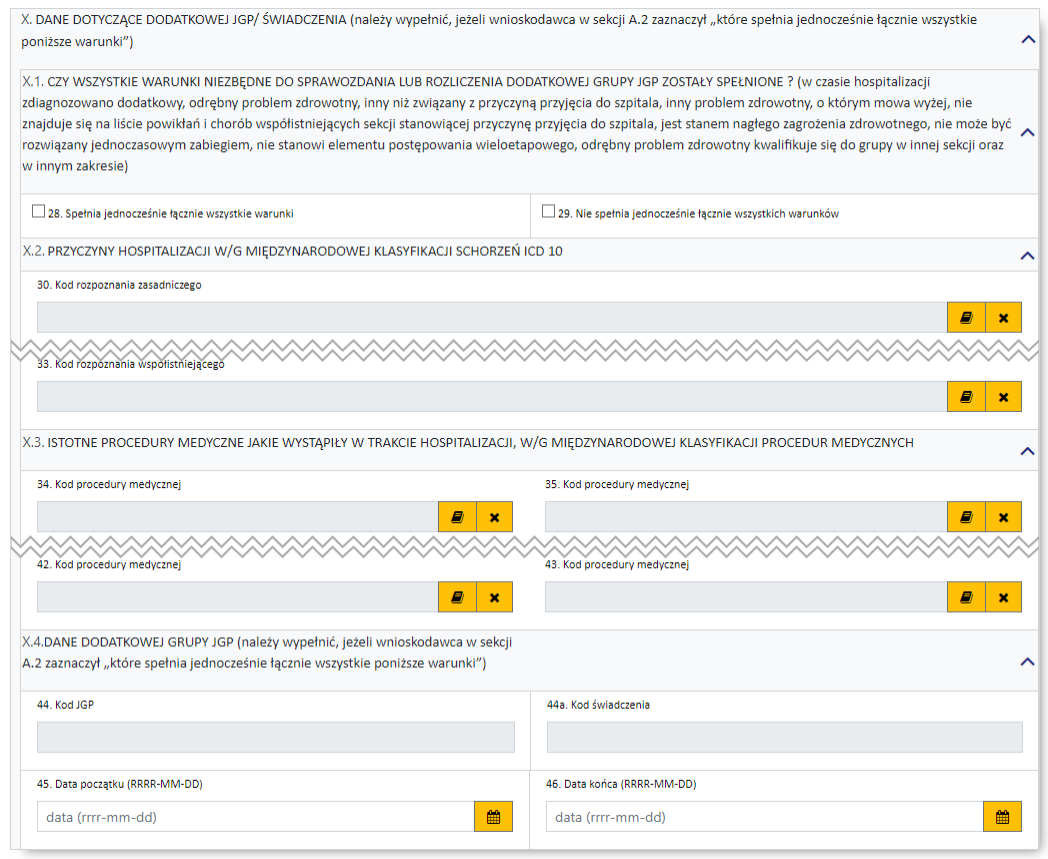

#### <span id="page-37-1"></span>**9.2 Dane dotyczące dodatkowych wariantów stosowanych w ramach świadczenia**

W tej sekcji należy wprowadzić dodatkowe warianty stosowane w ramach świadczenia. Przyciski pozwalające na wybór wariantów dostępne będą po uzupełnieniu sekcji *Dane [świadczeniodawcy](#page-42-1) [składającego](#page-42-1) wniosek* oraz dat w polach dodatkowej sekcji *Dane [hospitalizacji](#page-57-4)*.

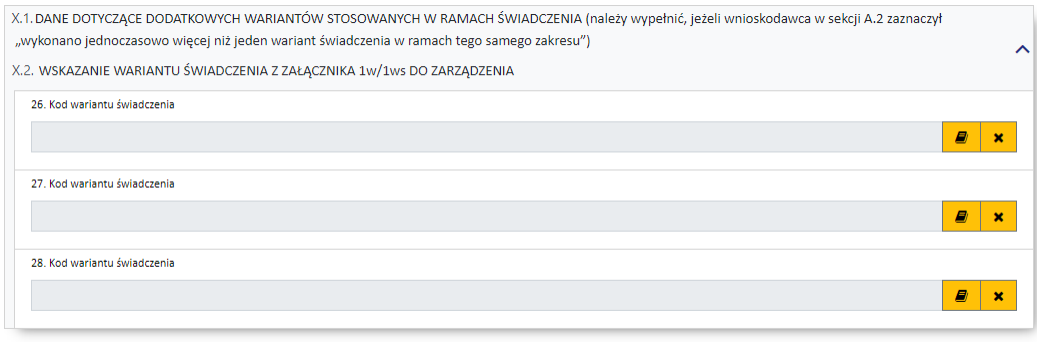

#### <span id="page-38-0"></span>**9.3 Dane dotyczące hospitalizacji**

W tej sekcji należy wprowadzić:

- · przynajmniej 1 rozpoznanie zasadnicze
- · przynajmniej 1 rozpoznania współistniejące
- · przynajmniej 4 procedury medyczne
- · kod grupy JGP i/lub kodu świadczenia

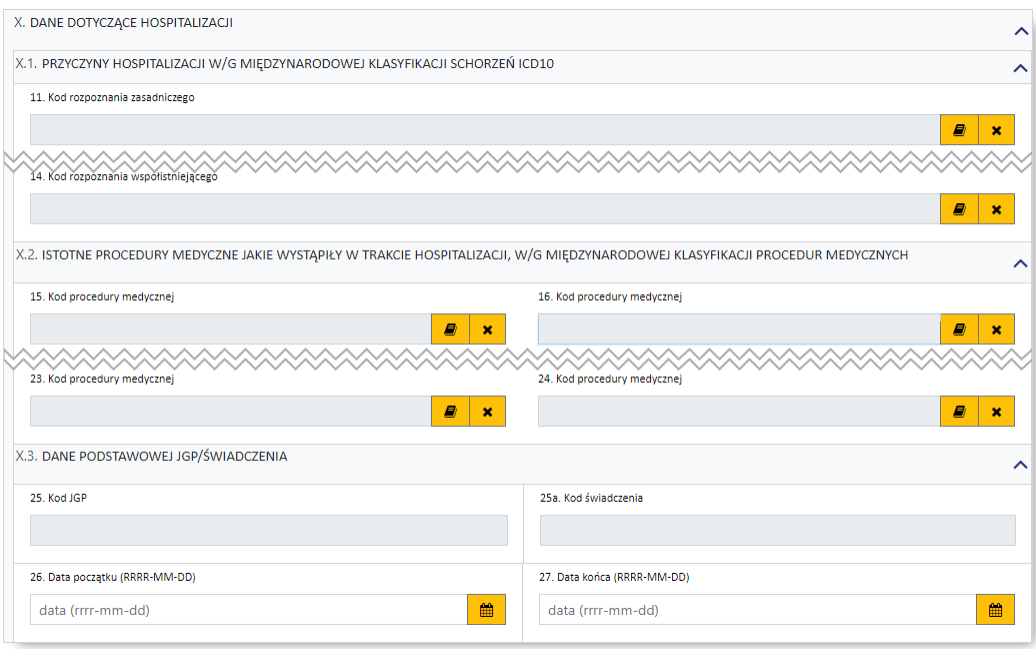

Kod grupy JGP jest sprawdzany na zgodność z algorytmem wyznaczania grup JGP w oparciu o dane podane na wniosku takie jak: płeć, wiek, okres trwania świadczenia, rozpoznania i procedury. W przypadku niezgodności system o tym poinformuje, jednak nie zablokuje dalszego postępowania.

Alternatywnie – w przypadkach, gdy rodzaj świadczeń nie obejmuje rozliczeń przy wykorzystaniu JGP konieczne jest podanie kodu świadczenia jednostkowego. Jeżeli wniosek obejmuje dłuższy okres (więcej niż jedną hospitalizację), a liczba koniecznych do wprowadzenia kodów świadczeń jest większa niż jeden – należy wprowadzić kod najbardziej istotnego kodu świadczenia. Informacja ta traktowana jest jako uszczegółowienie wniosku (kod świadczenia nie będzie przedmiotem weryfikacji sprawozdawczorozliczeniowych).

#### <span id="page-38-1"></span>**9.4 Dane dotyczące przebiegu dotychczasowego leczenia (poprzednie świadczenie)**

W tej sekcji należy wprowadzić daty poprzedniego świadczenia (od - do) oraz podać czas i wybrać tryb wypisu.

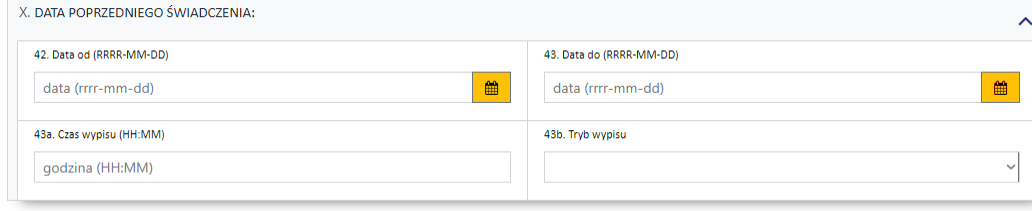

#### <span id="page-39-0"></span>**9.5 Dane dotyczące sprawozdania lub rozliczania przeszczepienia komórek krwiotwórczych**

W tej sekcji należy podać ile razy dokonano przeszczepienia komórek krwiotwórczych oraz w jakich terminach. Daty nie mogą na siebie nachodzić.

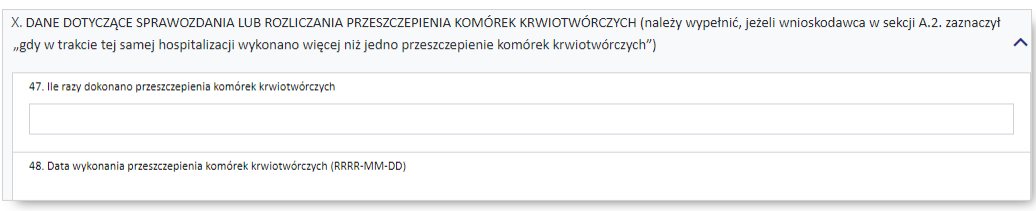

#### <span id="page-39-1"></span>**9.6 Dane dotyczące sprawozdania lub rozliczenia dodatkowej procedury medycznej wg ICD-9 zrealizowanej po wykonaniu świadczenia**

W tej sekcji wymagane jest podanie danych dotyczących sprawozdania lub rozliczenia dodatkowej procedury medycznej wg ICD-9 zrealizowanej po wykonaniu świadczenia.

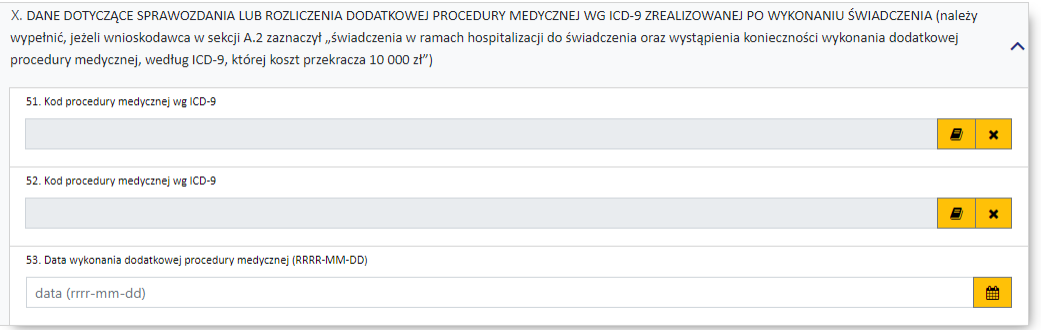

#### <span id="page-39-2"></span>**9.7 Dane dotyczące świadczenia**

W części tej wymagane jest podanie danych dotyczących świadczenia oraz dat początku i końca jego udzielania:

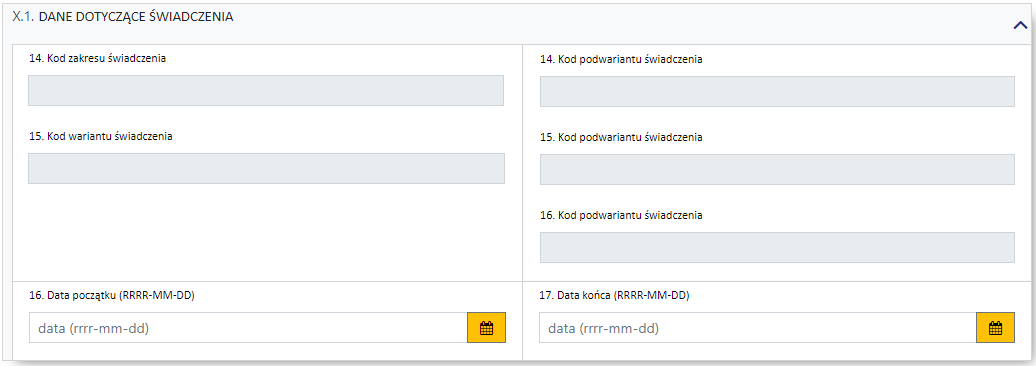

#### <span id="page-40-0"></span>**9.8 Dane dotyczące świadczeń nie wymienionych w katalogu 1w/1ws**

W tej sekcji wymagane jest podanie danych dotyczących świadczeń nie wymienionych w katalogu 1w/1ws.

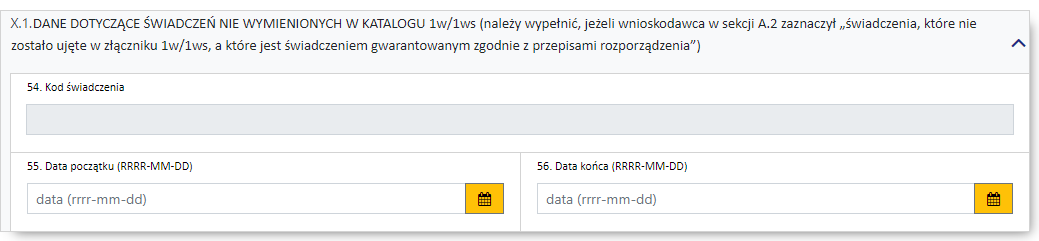

#### <span id="page-40-1"></span>**9.9 Dane dotyczące świadczeń wykonanych w ramach różnych zakresów**

W tej sekcji wymagane jest podanie danych dotyczących świadczeń wykonanych w ramach różnych zakresów oraz istotnych procedur medycznych jakie wystąpiły w trakcie udzielania świadczenia.

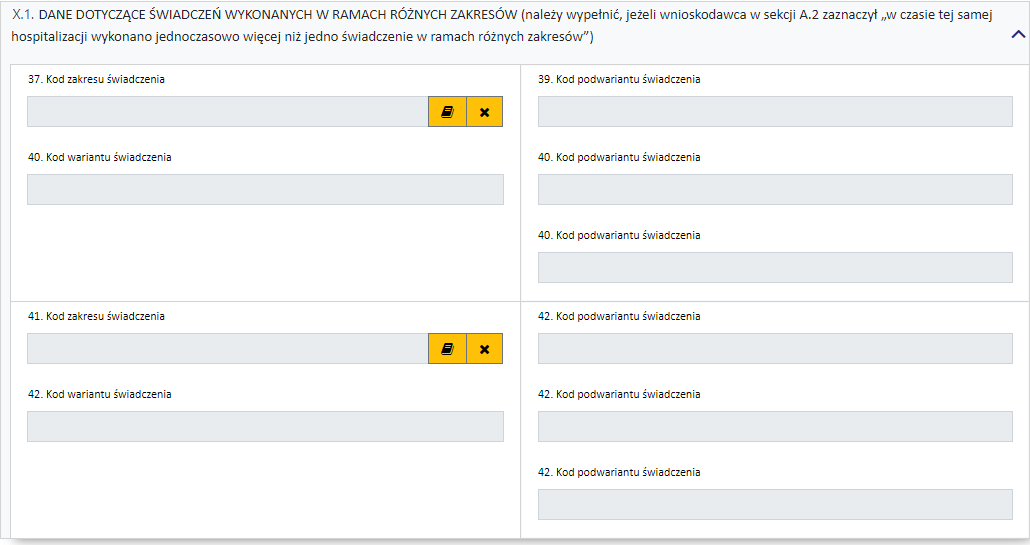

#### <span id="page-40-2"></span>**9.10 Dane świadczenia, którego dotyczy wniosek**

#### **Dotyczy wniosków: 6100, 6101, 6102, 6103, 6108**

W tej sekcji w zależności od tego, czy wniosek dotyczy świadczeń ambulatoryjnych czy szpitalnych różnie wygląda wymagalność, jeżeli chodzi o dane dotyczące świadczenia. W przypadku lecznictwa zamkniętego wymagane jest podanie:

- · przynajmniej 1 rozpoznania zasadniczego
- · przynajmniej 1 rozpoznania współistniejącego
- · przynajmniej 4 procedur medycznych
- · kodu grupy JGP i/lub kodu świadczenia

Dla świadczeń ambulatoryjnych wystarczy podać rozpoznanie zasadnicze.

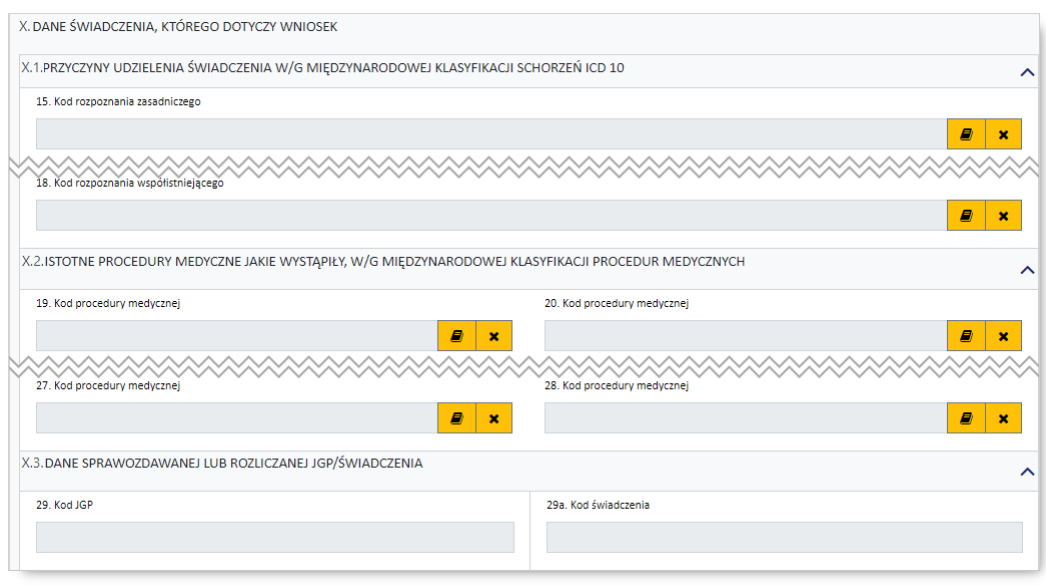

Kod grupy JGP jest sprawdzany na zgodność z algorytmem wyznaczania grup JGP w oparciu o dane podane na wniosku takie jak: płeć, wiek, okres trwania świadczenia, rozpoznania i procedury. W przypadku niezgodności system o tym poinformuje, jednak nie zablokuje dalszego postępowania.

Alternatywnie – w przypadkach, gdy rodzaj świadczeń nie obejmuje rozliczeń przy wykorzystaniu JGP konieczne jest podanie kodu świadczenia jednostkowego. Jeżeli wniosek obejmuje dłuższy okres (więcej niż jedną hospitalizację/poradę), a liczba koniecznych do wprowadzenia kodów świadczeń jest większa niż jeden – należy wprowadzić kod najbardziej istotnego kodu świadczenia. Informacja ta traktowana jest jako uszczegółowienie wniosku (kod świadczenia nie będzie przedmiotem weryfikacji sprawozdawczorozliczeniowych).

#### **Dotyczy wniosków: 6110**

Część ta dotyczy świadczenia, którego dotyczy wniosek o zgodę. Wymagane jest podanie:

- · 1 rozpoznania zasadniczego i 1 rozpoznania współistniejącego
- · 4 procedur medycznych

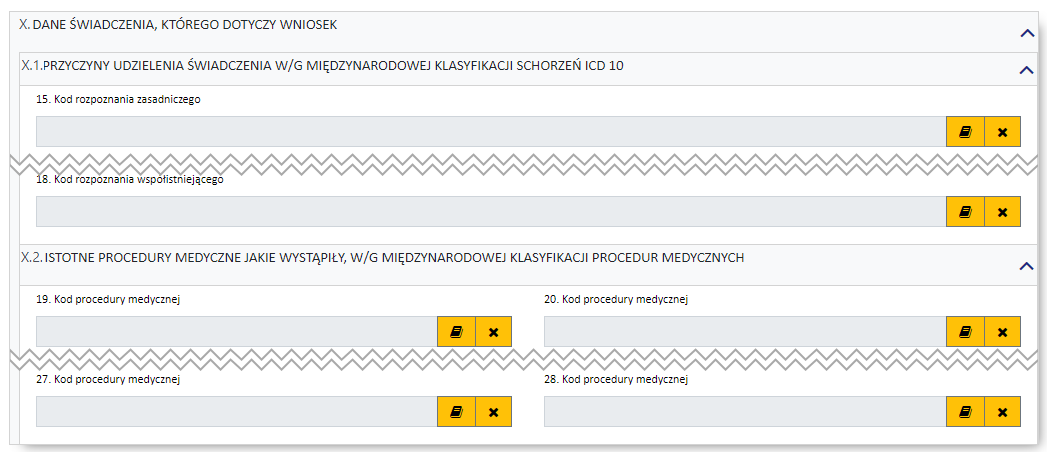

#### <span id="page-42-0"></span>**9.11 Dane świadczeniobiorcy**

W tej sekcji należy wprowadzić dane pacjenta:

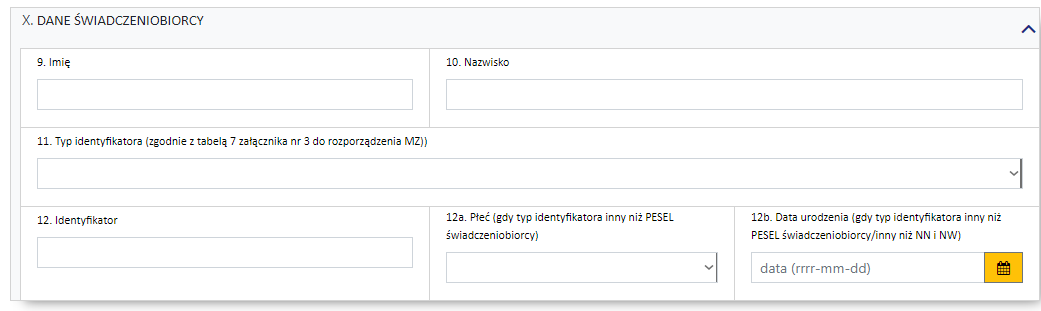

Jeżeli zostanie podany PESEL pacjenta, wówczas system automatycznie uzupełni dane dotyczące płci oraz daty urodzenia pacjenta. W pozostałych przypadkach, np. gdy podawany jest PESEL opiekuna – konieczne jest ręczne uzupełnienie tych danych.

#### <span id="page-42-1"></span>**9.12 Dane świadczeniodawcy składającego wniosek**

#### **Dotyczy wniosków: 6100, 6101**

W tej sekcji należy uzupełnić dane dotyczące świadczeniodawcy, czyli:

- · numer umowy i zakres świadczeń (związany z poradnią/oddziałem) przycisk
- · numer prawa wykonywania zawodu lekarza wnioskującego
- · numer PESEL osoby wnioskującej pole jest wymagane w sytuacji gdy świadczeniodawca nie zatrudnia lekarza

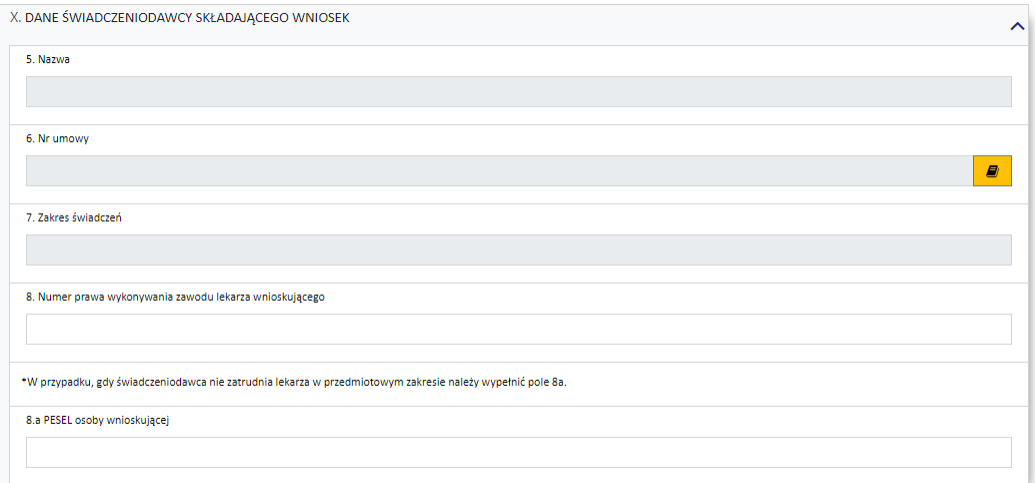

#### **Dotyczy wniosków: 6102, 6103, 7202, 7203, 7207**

W tej sekcji należy uzupełnić dane dotyczące świadczeniodawcy, czyli:

- · numer umowy i zakres świadczeń (związany z poradnią/oddziałem) przycisk
- · numer prawa wykonywania zawodu lekarza wnioskującego.

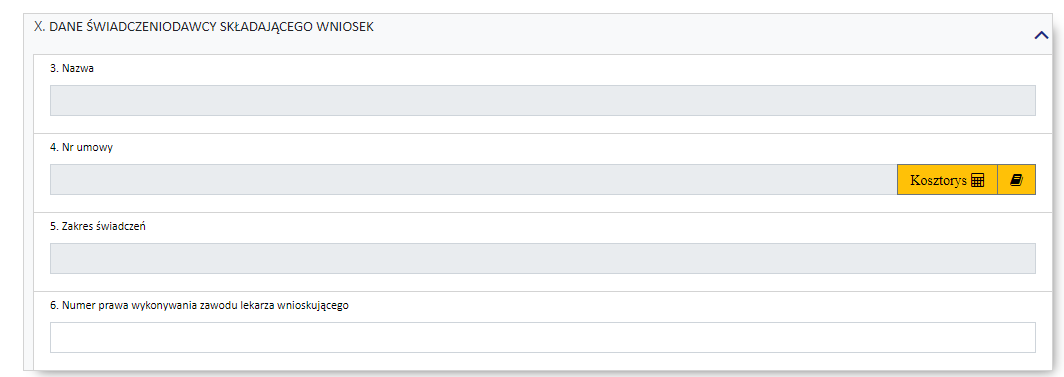

#### **Dotyczy wniosków: 6104, 6105, 6107**

W tej sekcji należy uzupełnić dane dotyczące świadczeniodawcy, czyli:

• numer umowy i zakres świadczeń (związany z poradnią/oddziałem) – przycisk  $\blacksquare$ . Po wskazaniu Kosztorys<sup>ER</sup> umowy należy wprowadzić kosztorys w oknie dostępnym po kliknięciu przycisku znajdującego się z prawej strony pola *Nr umowy.* Formularz kosztorysu został opisany w podrozdziale [Kosztorys.](#page-47-0) Przycisk <u>■</u> nie będzie widoczny do czasu wprowadzenia dat w pozycjach 52 i 53 sekcji *Wnioskuję o [sprawozdanie](#page-58-0) lub rozliczenie świadczenia wykonanego w terminie* wniosku. Dla wygody wprowadzania pozycje te zostały zdublowane i dostępne są w dodatkowej sekcji *Wniosek o rozliczenie świadczenia wykonanego w terminie*, znajdującej się bezpośrednio nad sekcją *Dane świadczeniodawcy składającego wniosek*, a wprowadzone w nich daty pojawią się również w sekcji *Wnioskuję o [sprawozdanie](#page-58-0) lub rozliczenie świadczenia wykonanego w terminie*. Wniosek elektroniczny przekazany do OW jak i jego wydruk będą już pozbawione zdublowanego elementu.

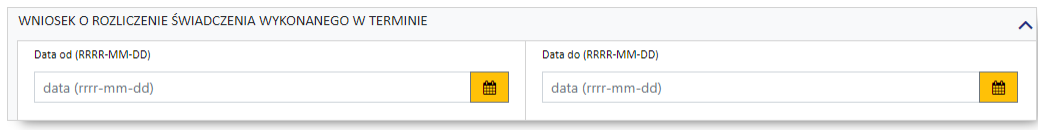

**Zdublowane pozycje 52 i 53 wniosku**

· numer prawa wykonywania zawodu lekarza wnioskującego

#### **Dotyczy wniosków: 6106**

W tej sekcji należy uzupełnić dane dotyczące świadczeniodawcy, czyli:

• numer umowy i zakres świadczeń (związany z poradnią/oddziałem) – przycisk  $\Box$  Przycisk  $\Box$  nie będzie widoczny do czasu wprowadzenia dat w pozycjach *52* i *53* sekcji *Wnioskuję o [sprawozdanie](#page-58-0) lub rozliczenie świadczenia [wykonanego](#page-58-0) w terminie* wniosku. Dla wygody wprowadzania pozycje te zostały zdublowane i dostępne są w dodatkowej sekcji *Wniosek o rozliczenie świadczenia wykonanego w terminie*, znajdującej się bezpośrednio nad sekcją *Dane świadczeniodawcy składającego wniosek*, a wprowadzone w nich daty pojawią się również w sekcji *[Wnioskuję](#page-58-0) o [sprawozdanie](#page-58-0) lub rozliczenie świadczenia wykonanego w terminie*. Wniosek elektroniczny przekazany do OW jak i jego wydruk będą już pozbawione zdublowanego elementu.

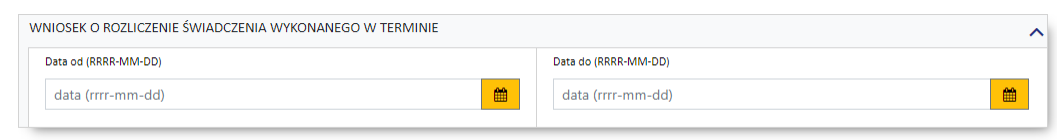

**Zdublowane pozycje 52 i 53 wniosku**

· numer prawa wykonywania zawodu lekarza wnioskującego

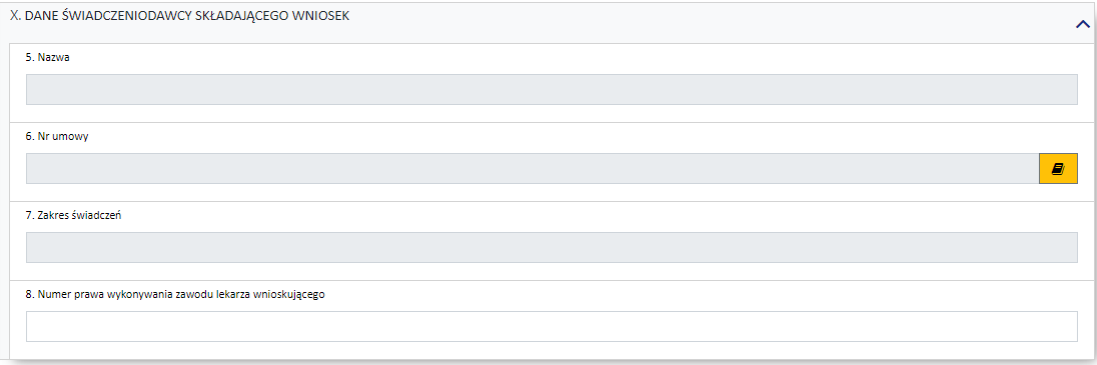

#### **Dotyczy wniosków: 6108**

W tej sekcji należy uzupełnić dane dotyczące świadczeniodawcy, czyli:

· numer prawa wykonywania zawodu lekarza wnioskującego.

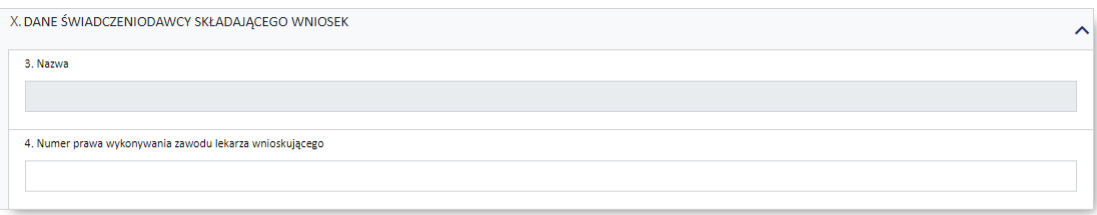

#### **Dotyczy wniosków: 6110**

W tej sekcji należy uzupełnić dane dotyczące świadczeniodawcy, czyli:

- · numer umowy i zakres świadczeń (związany z poradnią/oddziałem) przycisk
- · numer prawa wykonywania zawodu lekarza wnioskującego.

W przypadku gdy świadczeniodawca nie zatrudnia lekarza należy zaznaczyć pole przy informacji, a następnie wypełnić pole 8a i 8b oraz 8c wpisując w nim numer prawa wykonywania zawodu lekarza podejmującego decyzję o przedłużeniu czasu trwania fizjoterapii domowej (zgodnie z rozporządzeniem Ministra Zdrowia w sprawie świadczeń gwarantowanych z zakresu rehabilitacji leczniczej). Należy pamiętać, by w tym przypadku do wersji papierowej poniższego wniosku dołączyć ww. decyzję. Przypadku jej braku wniosek może zostać odrzucony.

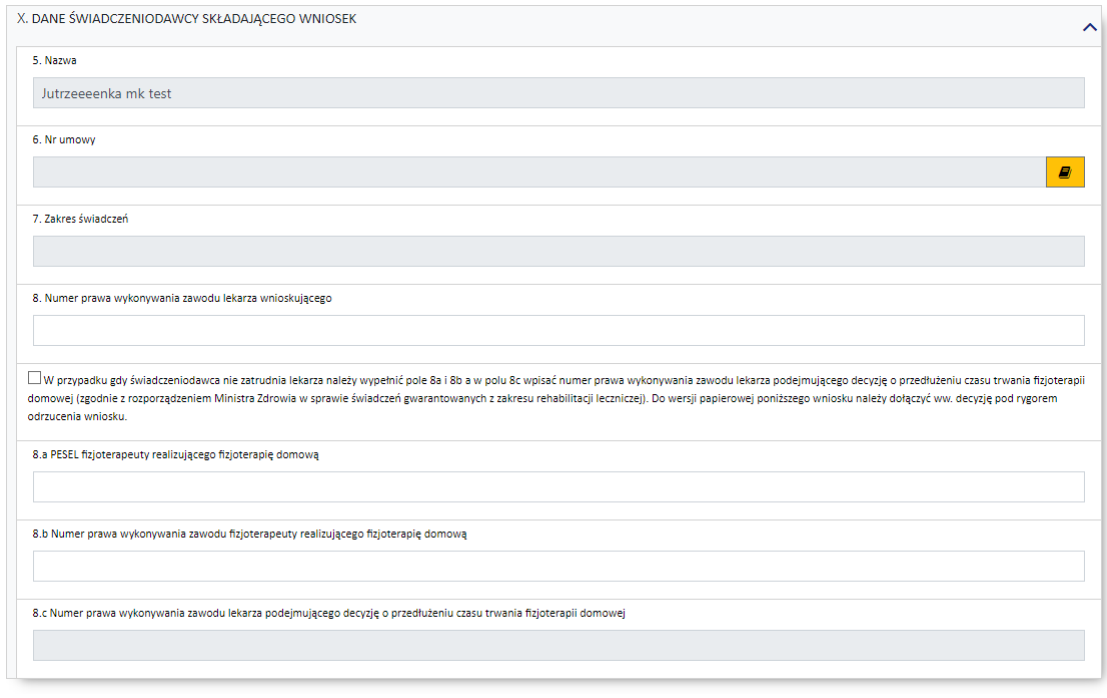

#### **Dotyczy wniosków: 7201, 7204, 7205, 7206**

W tej sekcji należy uzupełnić dane dotyczące świadczeniodawcy, czyli:

- numer umowy i zakres świadczeń (związany z poradnią/oddziałem) przycisk  $\blacksquare$ . Po wskazaniu Kosztorys  $\blacksquare$ umowy należy wprowadzić kosztorys w oknie dostępnym po kliknięciu przycisku znajdującego się z prawej strony pola *Nr umowy.* Formularz kosztorysu został opisany w podrozdziale [Kosztorys.](#page-50-0)
- · numer prawa wykonywania zawodu lekarza wnioskującego

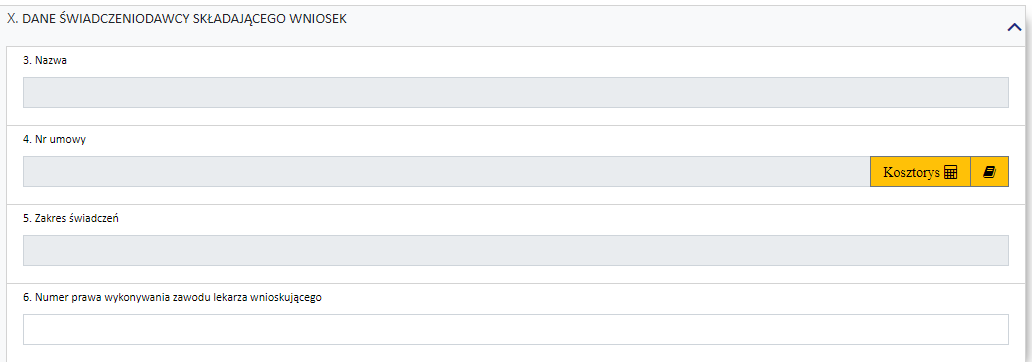

#### <span id="page-46-0"></span>**9.13 Data poprzedniego świadczenia**

#### **Dotyczy wniosków: 6102**

W tej sekcji należy wprowadzić daty poprzedniego świadczenia (od - do).

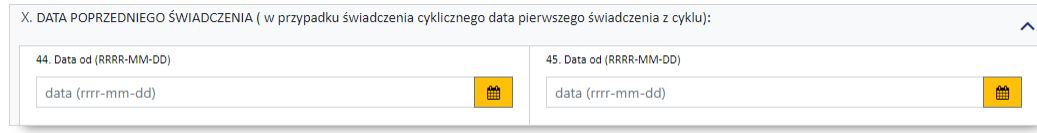

#### **Dotyczy wniosków: 6108**

W tej sekcji należy wprowadzić daty poprzedniego świadczenia (od - do) oraz podać czas i wybrać tryb wypisu.

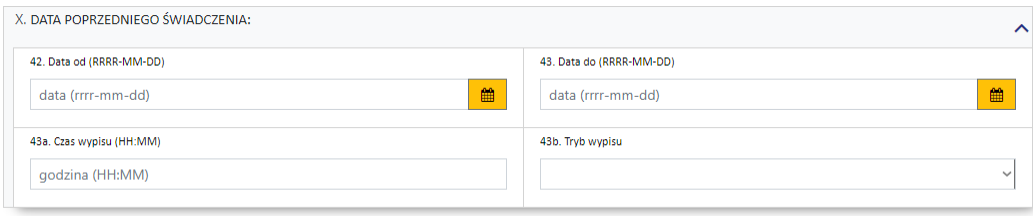

#### <span id="page-46-1"></span>**9.14 Istotne procedury medyczne jakie wystąpiły w trakcie świadczenia, w/g międzynarodowej klasyfikacji procedur medycznych**

W tej sekcji wymagane jest podanie istotnych procedur medycznych, w/g międzynarodowej klasyfikacji procedur medycznych, jakie wystąpiły w trakcie udzielania świadczenia:

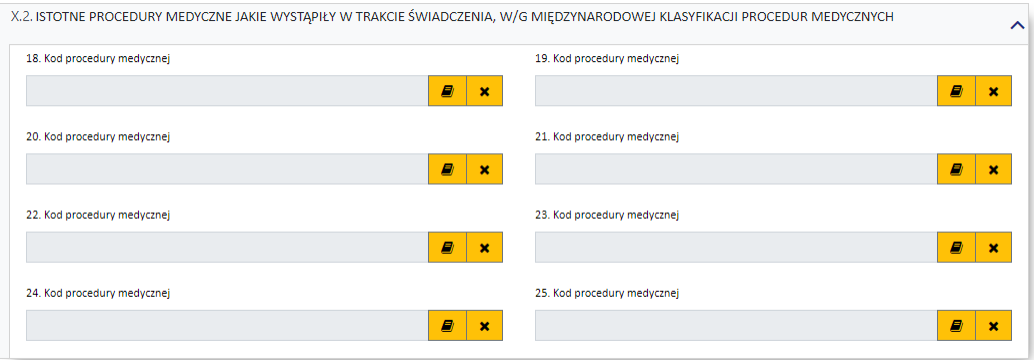

#### <span id="page-47-0"></span>**9.15 Kosztorys (załącznik 4a)**

W przypadku wprowadzania wniosku 6104, 6105 lub 6106, należy również wypełnić kosztorys. Przycisk umożliwiający wypełnienie kosztorysu dostępny z prawej strony pola *Nr umowy* w sekcji *Dane świadczeniodawcy składającego wniosek*.

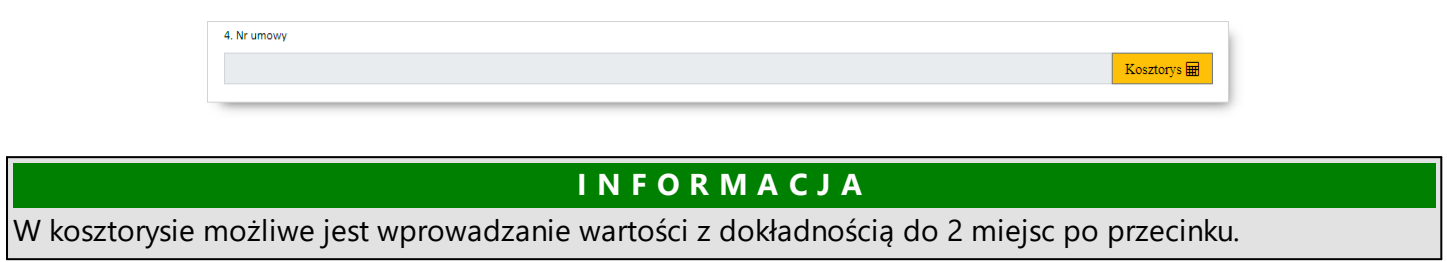

Po otwarciu kosztorysu dostępne są następujące elementy:

# · *Sekcja A - Specyfikacja kosztowa wniosku*

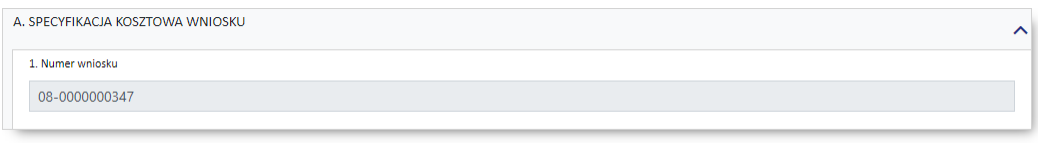

Poz. 1 w kosztorysie jest automatycznie przepisana z wniosku

# <span id="page-47-1"></span>· *Sekcja B - Termin realizacji świadczenia*

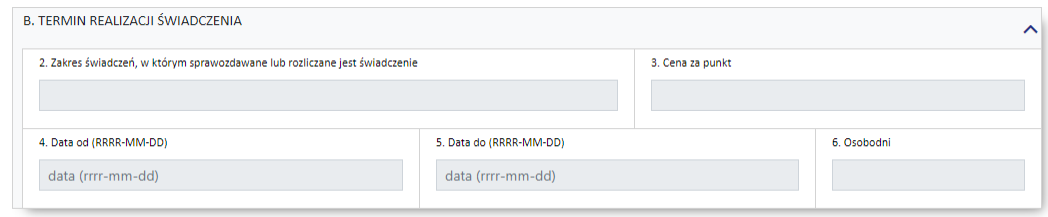

W sytuacji kiedy dla wybranego na wniosku typu umowy, w okresie wykonywania świadczeń i dla tego samego świadczeniodawcy nie ma innych umów, po przejściu na kosztorys, do *[sekcji](#page-47-1) B* wpisywana jest umowa z wniosku. Zakresy wybierane w ramach *[sekcji](#page-48-0) C* są z tej umowy. W przypadku kiedy dla w/w warunków jest więcej umów to po przejściu na kosztorys, *sekcja B* jest pusta i należy ją wypełnić.

Poz. 1 jest automatycznie przepisana z wcześniej wypełnionego wniosku (poz. 4 we wniosku) jeżeli dla tego samego świadczeniodawcy w okresie wykonywania świadczeń nie ma innych umów. W przypadku kiedy w okresie wykonywania świadczeń jest więcej umów to pole jest puste i należy je wypełnić. Wybór umowy jest ograniczony atrybutami wynikającymi z wniosku:

- · umowa w kosztorysie i wniosku musi dotyczyć tego samego świadczeniodawcy
- · typ umowy w kosztorysie jest zgodny z typem umowy wybranej we wniosku
- · umowa wybrana w kosztorysie obowiązuje w dniu wynikającym z daty końca realizacji świadczenia

Poz. 2 jest automatycznie przepisana z danych o umowie i jej zakresie.

Poz. 3 jest automatycznie przepisana z danych o umowie i jej zakresie.

Poz. 4 i poz. 5

– przepisane z wcześniej wypełnionego wniosku (poz. 52 i poz. 53 wniosku – jeżeli wypełnione),

– poz. 4 przyjmuje automatycznie wartość pola nr 9, natomiast poz. 4 przyjmuje wartość z poz. 10n (n – dla ostatniego świadczenia, np. 10c)

Poz. 6 jest automatycznie wyliczona z różnicy poz. 5 i poz. 4

– przy założeniu, że pierwszy i ostatni dzień liczy się jako jeden

<span id="page-48-0"></span>· *Sekcja C - Realizacja świadczenia w poszczególnych komórkach organizacyjnych*

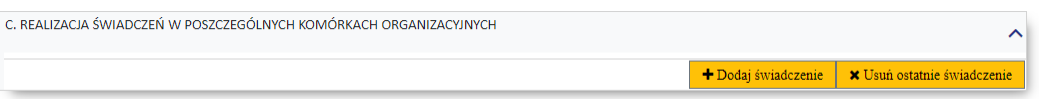

Przycisk umożliwia dodanie zakresu świadczeń. Po jego kliknięciu wyświetlony zostanie słownik pozwalający na wybór zakresu świadczeń. Wyboru dokonuje się klikając na wybranej pozycji. Po dokonaniu wyboru słownik jest zamykany, a w oknie kosztorysu zostanie dodana sekcja C1. Liczba sekcji C (np. C1, C2, C3, …, Cx) jest zmienna i dodawana dynamicznie przez użytkownika.

Data zakończenia realizacji wcześniejszego zakresu świadczeń równa jest dacie początku kolejnego.

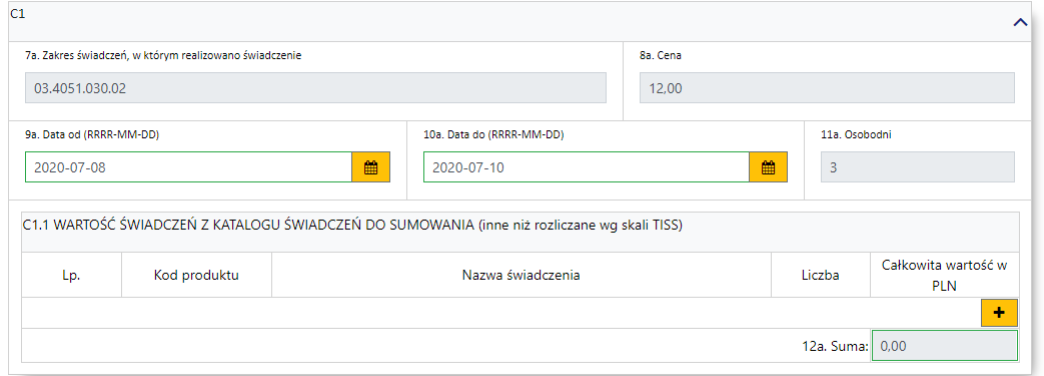

Do zakresu świadczeń należy dodać świadczenia z katalogu świadczeń do sumowania. Dokonuje się tego przez kliknięcie przycisku **+** i wybór świadczenia ze słownika. Po wybraniu świadczenia należy uzupełnić kolumnę *Liczba* w podsekcji Cx.1.

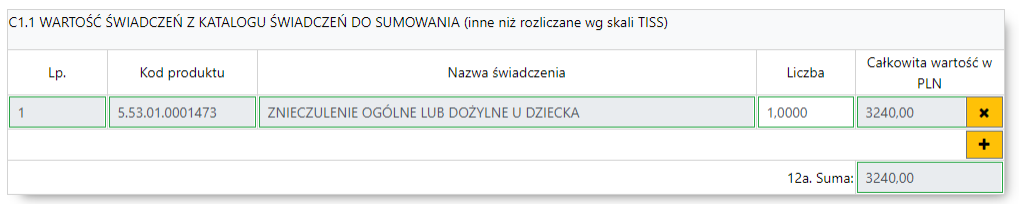

Możliwe jest dodanie wielu świadczeń w ramach zakresu świadczeń. Usunięcie dodanego świadczenia umożliwia przycisk $\frac{\mathbf{x}}{2}$ znajdujący się z prawej strony dodanego świadczenia.

Podczas wyboru zakresu świadczeń słownik zakresów świadczeń jest zawężony do umowy pochodzącej z głównego wniosku. Kod ten jest na stale wpisany do filtra i pole jest zablokowane do edycji.

· *Sekcja D - Koszty medyczne świadczenia (poza świadczeniami rozliczanymi w skali TISS)*

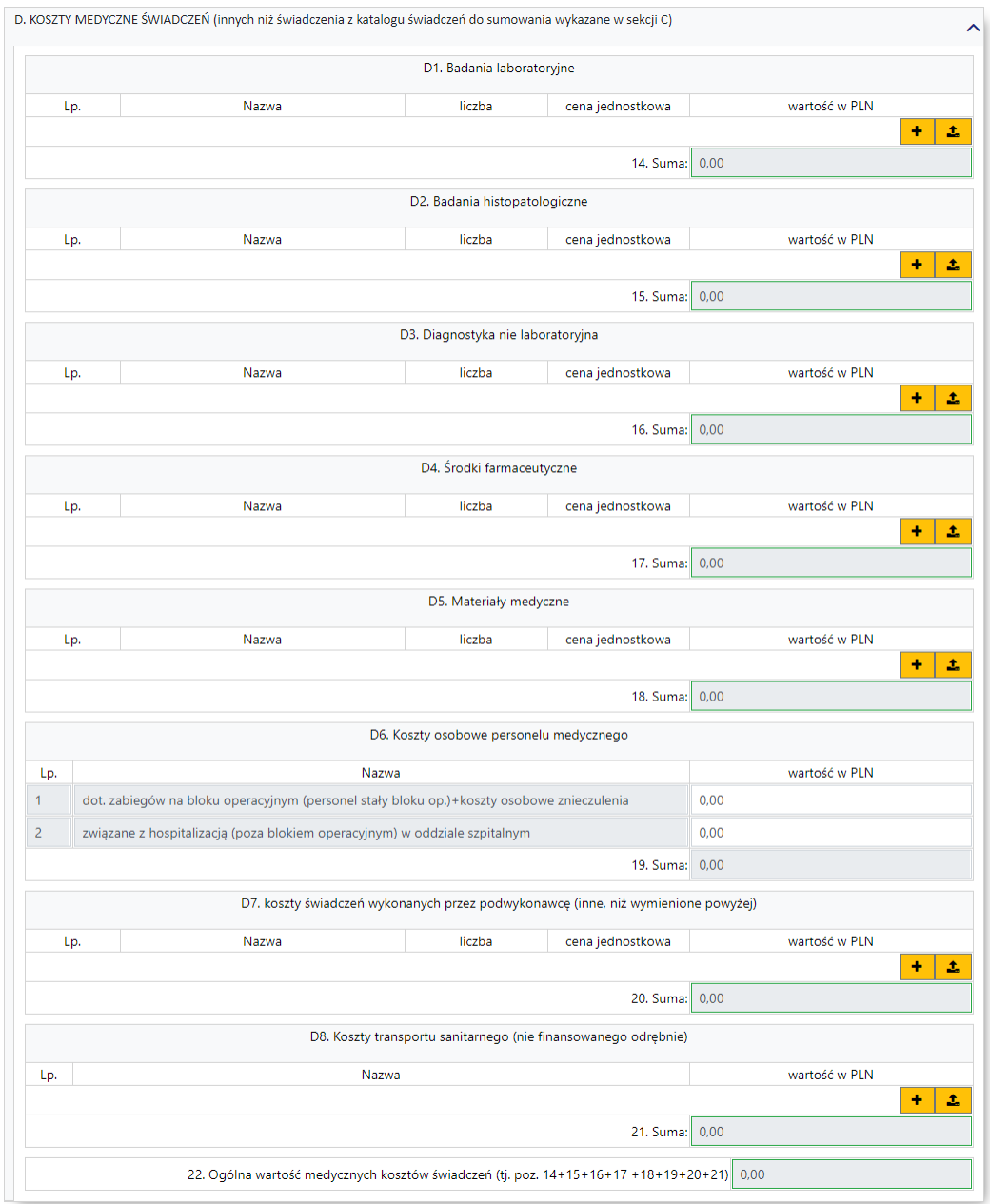

W każdej z podsekcji dodatkowych kosztów świadczenia znajduje się przycisk + umożliwiający wprowadzenie nazwy, liczby oraz ceny jednostkowej kosztów. Wprowadzone dodatkowe koszty zatwierdza się przyciskiem  $\mathbf{y}$  znajdującym się na miejscu przycisku  $\mathbf{y}$ . Przycisk $\mathbf{x}$  umożliwia usunięcie wprowadzonej pozycji.

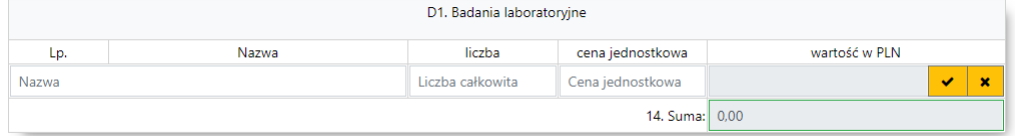

Każda z podsekcji części D posiada możliwość importu danych z pliku tekstowego. Wybór pliku umożliwia przycisk  $\left| \right|$  Zakłada się, że plik z danymi do specyfikacji kosztowej będzie spełniał następujące wymagania:

1. Kolumny:

- a. Nazwa
- b. Liczba
- c. Cena jednostkowa
- 2. Końce linii
	- a. Poszczególne rekordy rozdzielone są znakami końca linii (CRLF).
	- b. Ostatnia linia w pliku może nie zawierać znaku końca linii
- 3. Separator wartości pól zgodnie z nazwą formatu rozdzielone są:
	- a. znakiem średnika
	- b. tabulatorem
- 4. Wartości pól mogą być ujęte w cudzysłowy

a. Wartości zawierające używany znak separatora (średnik, znak tabulacji) muszą być ujęte w cudzysłowy

b. Aby w treści pola umieścić cudzysłów należy wpisać znak cudzysłowu dwukrotnie, całą wartość ujmując w cudzysłowy

# · *Pozostałe sekcje*

Poz. 24 – edytowalna i uzupełniana przez świadczeniodawcę

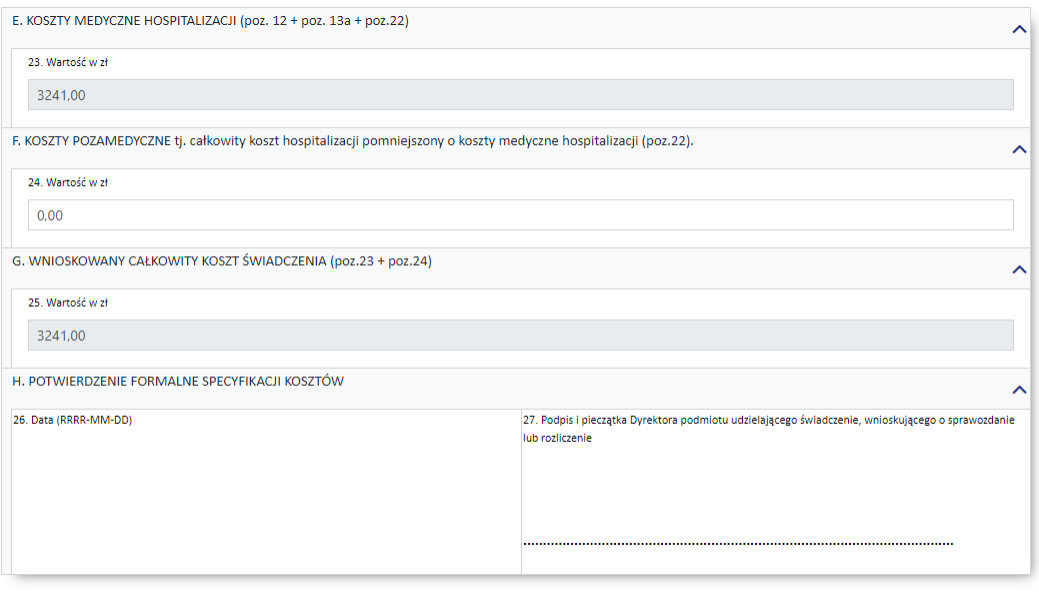

Kliknięcie znajdującego się na górze kosztorysu przycisku **Powrót do wniosku**, pozwala na powrót do wniosku, a dane wprowadzone w kosztorysie zostaną zapisane.

#### <span id="page-50-0"></span>**9.16 Kosztorys (załącznik 5a)**

W przypadku wprowadzania wniosku 7201, 7204, 7205 lub 7206, należy również wypełnić kosztorys. Przycisk umożliwiający wypełnienie kosztorysu dostępny z prawej strony pola *Nr umowy* w sekcji *Dane świadczeniodawcy składającego wniosek*.

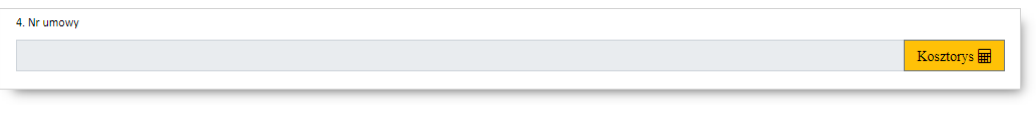

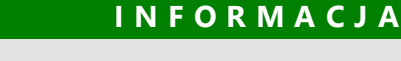

W kosztorysie możliwe jest wprowadzanie wartości z dokładnością do 2 miejsc po przecinku.

Po otwarciu kosztorysu dostępne są następujące elementy:

# · *Sekcja A - Specyfikacja kosztowa wniosku*

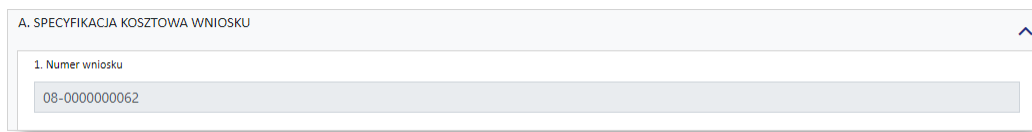

Poz. 1 w kosztorysie jest automatycznie przepisana z wniosku

· *Sekcja B - Termin realizacji świadczenia* (sekcja dostępna tylko dla wniosków 7201, 7205, 7206)

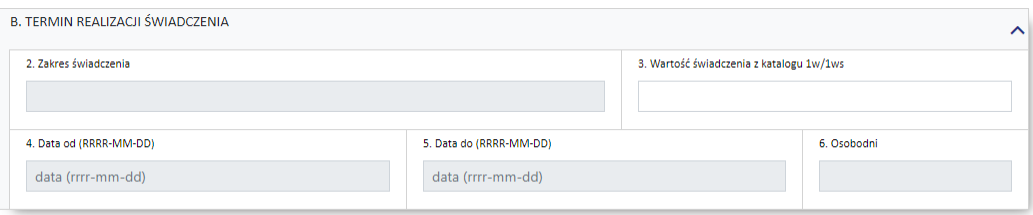

· *Sekcja C - Termin realizacji hospitalizacji do świadczenia* (sekcja dostępna tylko dla wniosku 7204)

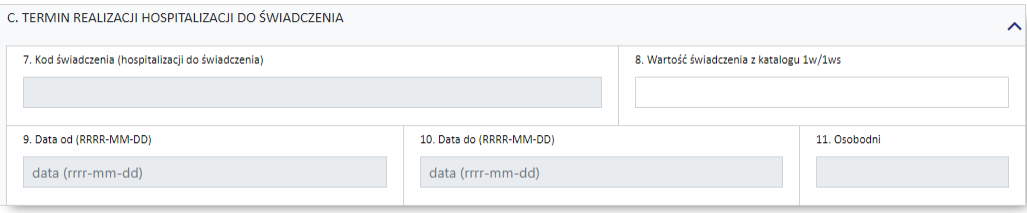

· *Sekcja D - Koszty medyczne świadczenia (dotyczy świadczeń, których koszt przekracza wartość rozliczenia standardowego lub świadczenia, które nie zostało ujęte w katalogu 1w/1ws)* (sekcja dostępna tylko dla wniosków: 7201, 7205, 7206)

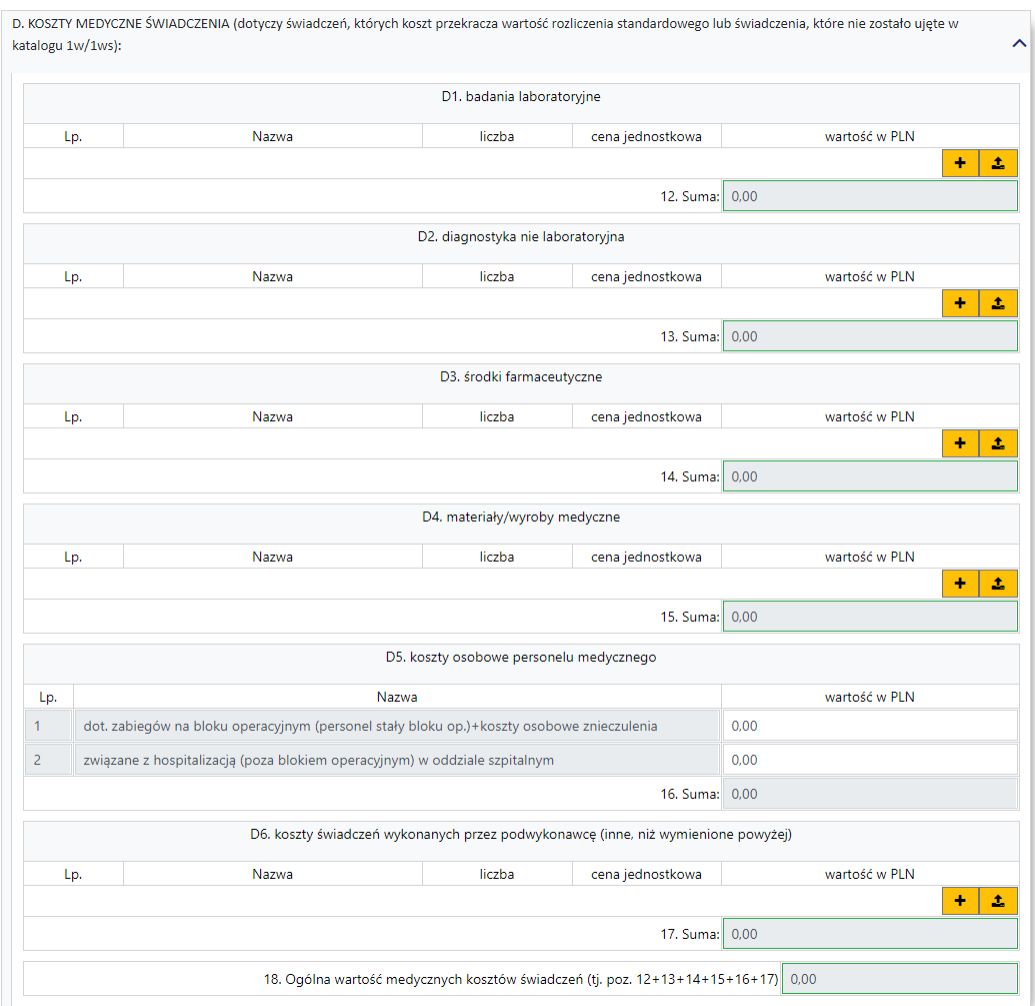

W każdej z podsekcji kosztów świadczenia znajduje się przycisk  $\mathbf{t}$  umożliwiający wprowadzenie nazwy, liczby oraz ceny jednostkowej kosztów. Wprowadzone dodatkowe koszty zatwierdza się przyciskiem  $\frac{1}{\sqrt{2}}$  znajdującym się na miejscu przycisku  $\frac{1}{\sqrt{2}}$  Przycisk $\frac{1}{\sqrt{2}}$  umożliwia usunięcie wprowadzonej pozycji.

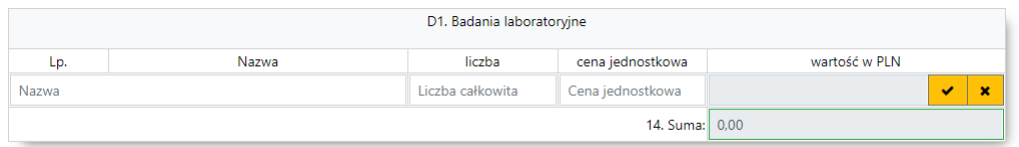

Każda z podsekcji części D posiada możliwość importu danych z pliku tekstowego. Wybór pliku umożliwia przycisk  $\left| \right|$  Zakłada się, że plik z danymi do specyfikacji kosztowej będzie spełniał następujące wymagania:

- 1. Kolumny:
	- a. Nazwa
	- b. Liczba
	- c. Cena jednostkowa
- 2. Końce linii
	- a. Poszczególne rekordy rozdzielone są znakami końca linii (CRLF).
	- b. Ostatnia linia w pliku może nie zawierać znaku końca linii
- 3. Separator wartości pól zgodnie z nazwą formatu rozdzielone są:
	- a. znakiem średnika
	- b. tabulatorem
- 4. Wartości pól mogą być ujęte w cudzysłowy

a. Wartości zawierające używany znak separatora (średnik, znak tabulacji) muszą być ujęte w cudzysłowy

b. Aby w treści pola umieścić cudzysłów należy wpisać znak cudzysłowu dwukrotnie, całą wartość ujmując w cudzysłowy

· *Sekcja E - Koszty medyczne świadczeń - środki NFZ (dotyczy wykonania świadczenia o kosztach przekraczających 10000 zł)* (sekcja dostępna tylko dla wniosku 7204)

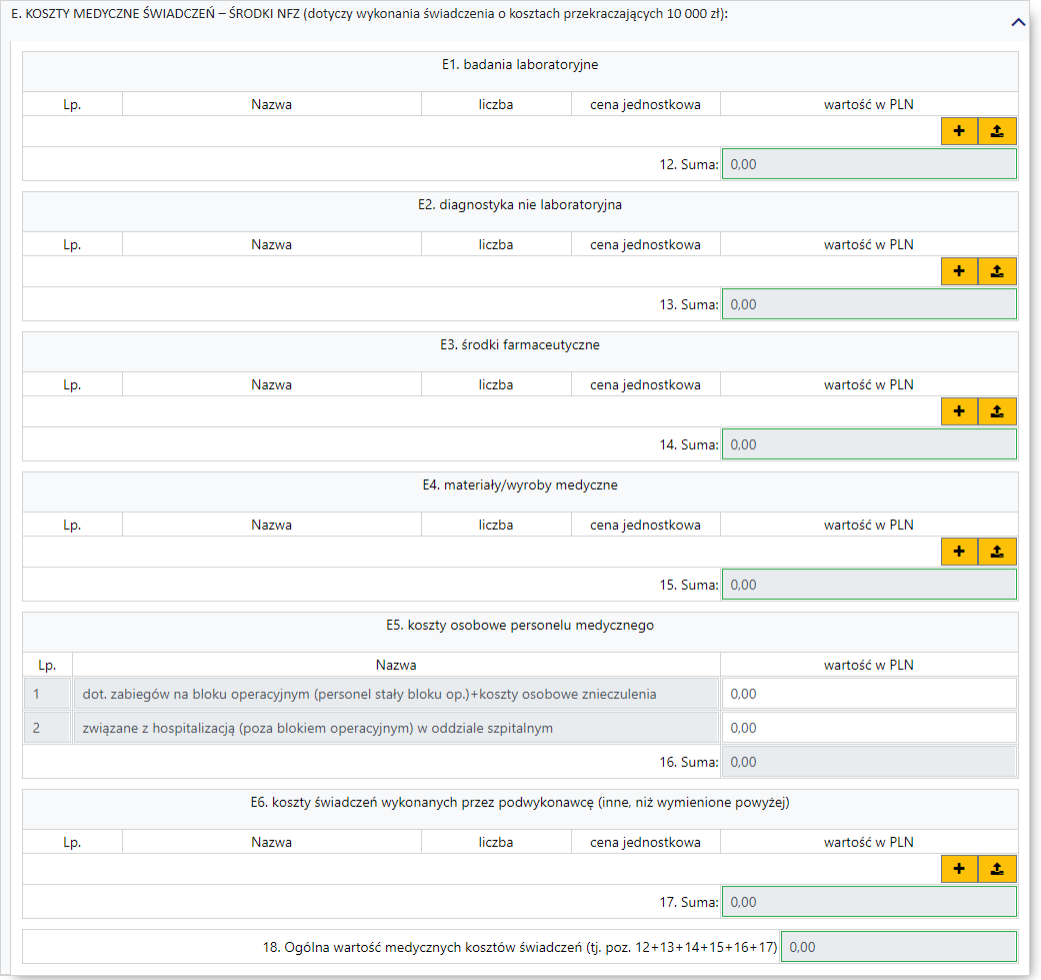

W każdej z podsekcji kosztów świadczenia znajduje się przycisk **+** umożliwiający wprowadzenie nazwy, liczby oraz ceny jednostkowej kosztów. Wprowadzone dodatkowe koszty zatwierdza się przyciskiem  $\frac{1}{\sqrt{2}}$  znajdującym się na miejscu przycisku  $\frac{1}{\sqrt{2}}$  Przycisk $\frac{1}{\sqrt{2}}$  umożliwia usunięcie wprowadzonej pozycji.

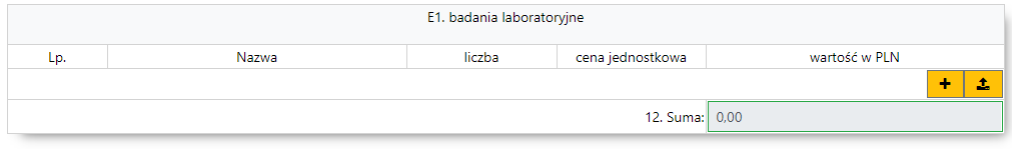

Każda z podsekcji części E posiada możliwość importu danych z pliku tekstowego. Wybór pliku umożliwia przycisk **\*** Zakłada się, że plik z danymi do specyfikacji kosztowej będzie spełniał następujące wymagania:

- 1. Kolumny:
	- a. Nazwa
	- b. Liczba
	- c. Cena jednostkowa
- 2. Końce linii
	- a. Poszczególne rekordy rozdzielone są znakami końca linii (CRLF).
	- b. Ostatnia linia w pliku może nie zawierać znaku końca linii
- 3. Separator wartości pól zgodnie z nazwą formatu rozdzielone są:
	- a. znakiem średnika
	- b. tabulatorem
- 4. Wartości pól mogą być ujęte w cudzysłowy

a. Wartości zawierające używany znak separatora (średnik, znak tabulacji) muszą być ujęte w cudzysłowy

b. Aby w treści pola umieścić cudzysłów należy wpisać znak cudzysłowu dwukrotnie, całą wartość ujmując w cudzysłowy

· *Sekcja F - Koszty pozamedyczne tj. całkowity koszt świadczenia, pomniejszony o koszty medyczne (poz. 18 lub 25)*

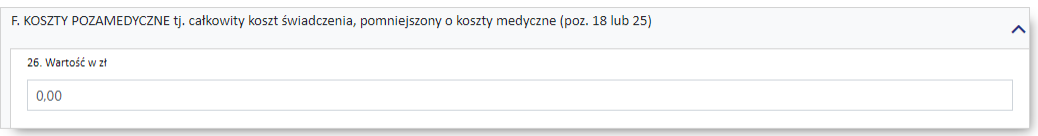

· *Sekcja G - Wnioskowany całkowity koszt świadczeń (poz. 18+26 lub poz. 25+26)*

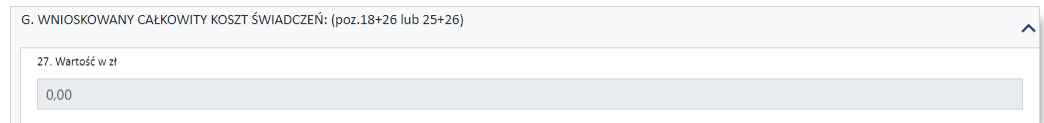

· *Sekcja H - Potwierdzenie formalne specyfikacji kosztów*

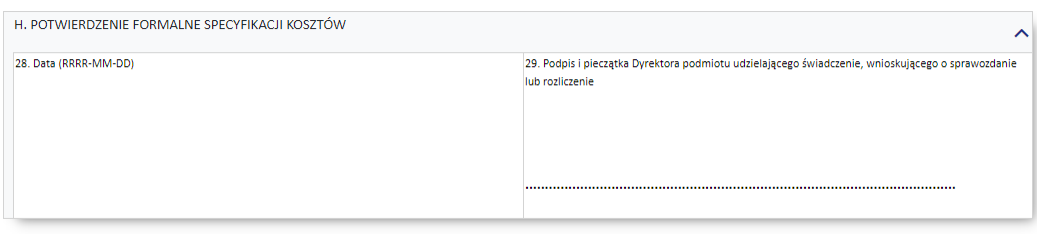

Kliknięcie znajdującego się na górze kosztorysu przycisku **Powrót do wniosku**, pozwala na powrót do wniosku, a dane wprowadzone w kosztorysie zostaną zapisane.

#### <span id="page-55-0"></span>**9.17 Potwierdzenie formalne wniosku**

W tej sekcji należy wprowadzić datę wystawienia wniosku.

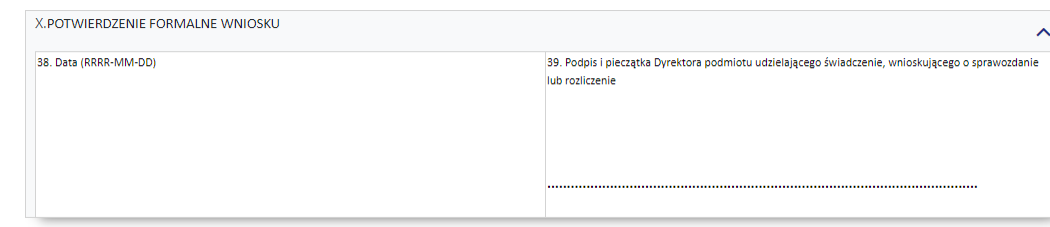

#### <span id="page-55-1"></span>**9.18 Przyczyny hospitalizacji w/g międzynarodowej klasyfikacji schorzeń ICD10**

W tej sekcji należy wprowadzić przyczyny hospitalizacji, w/g międzynarodowej klasyfikacji schorzeń ICD10, której dotyczy wniosek o zgodę. Wymagane jest podanie:

· 1 rozpoznania zasadniczego i 1 rozpoznania współistniejącego

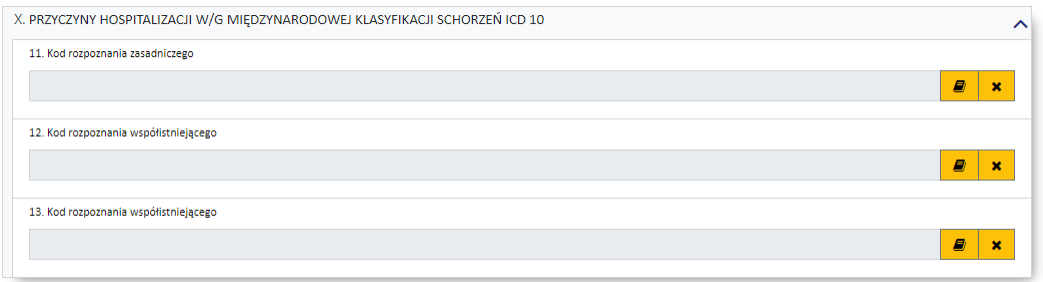

#### <span id="page-55-2"></span>**9.19 Rodzaj świadczenia**

Kolejnym znacznikiem jest zaznaczenie na wniosku, czy ma on charakter jednorazowy, czy raczej jest to wniosek na wiele różnych świadczeń następujących po sobie. Świadczenie udzielane jednorazowo oznacza, że rozliczenie indywidualne będzie miało zastosowanie tylko do jednego zestawu świadczeń (np. jednej hospitalizacji/jednej wizyty w poradni).

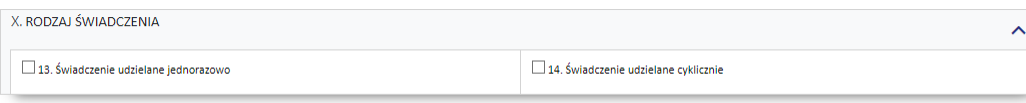

#### <span id="page-56-0"></span>**9.20 Terminy udzielania świadczeń**

W tej sekcji należy wprowadzić datę początku udzielania świadczenia oraz daty od/do okresu udzielania świadczeń (powyżej limitu), których dotyczy wniosek (propozycja okresu ważności decyzji).

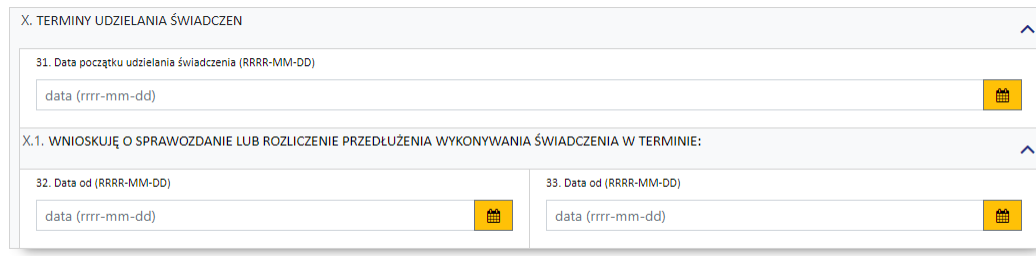

#### <span id="page-56-1"></span>**9.21 Uzasadnienie**

#### **Dotyczy wniosków: 6100**

W tej sekcji należy uzasadnić wniosek poprzez wskazanie jednej z predefiniowanych odpowiedzi lub – wybierając *Inne* – wprowadzić swoje uzasadnienie. Dla świadczeń rodzaju opieka psychiatryczna i leczenie uzależnień (PSY), rehabilitacja lecznicza (REH) i świadczenia pielęgnacyjne i opiekuńcze (SPO) konieczne jest podanie rodzaju i numeru dokumentu potwierdzającego kontynuację nauki.

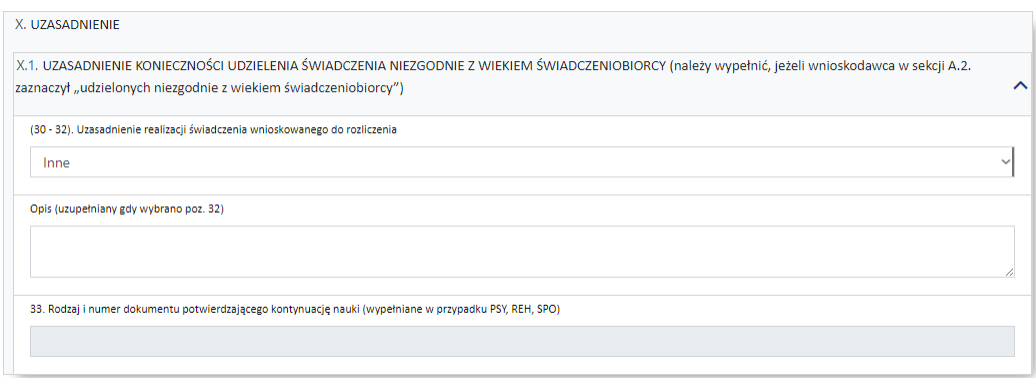

**Dotyczy wniosków: 6101, 6102, 6103, 6108, 7201, 7202, 7203, 7204, 7205, 7206, 7207**

W tej sekcji należy uzasadnić wprowadzić uzasadnienie wniosku.

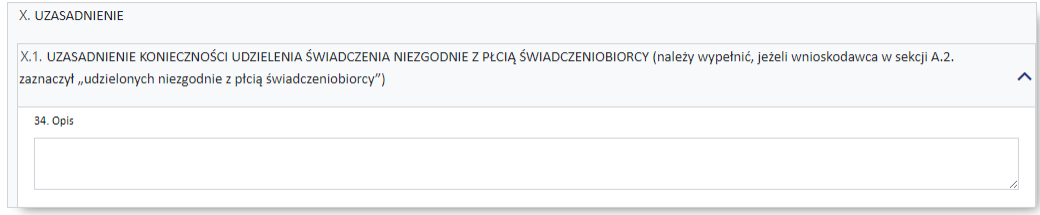

#### **Dotyczy wniosków: 6104, 6105, 6106, 6107**

W tej sekcji należy uzasadnić wniosek poprzez wskazanie jednej z predefiniowanych odpowiedzi lub – wybierając *Inne* – wprowadzić swoje uzasadnienie.

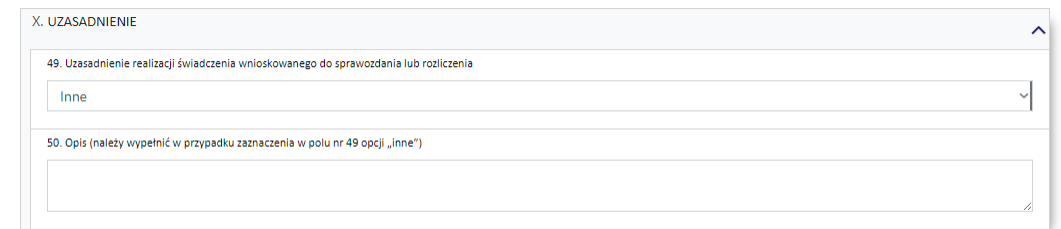

#### <span id="page-57-0"></span>**9.22 Wnioskowanie**

W tej sekcji należy wybrać jedną z opcji wskazujących, czy wniosek składany jest po raz pierwszy, czy jest to kolejny wniosek (**dotyczący tego samego świadczenia?**) o rozliczenie indywidualne.

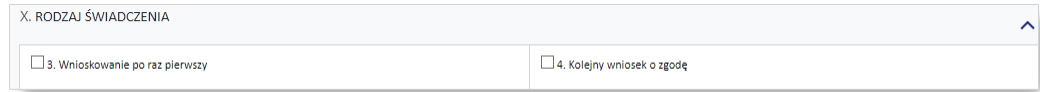

#### <span id="page-57-1"></span>**9.23 Wnioskowany koszt świadczenia**

W tej sekcji należy wprowadzić wnioskowany koszt świadczenia.

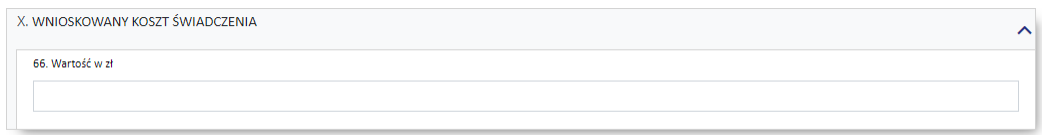

#### <span id="page-57-2"></span>**9.24 Wnioskowany koszt świadczenia - środki NFZ**

W tej sekcji należy wprowadzić wnioskowany koszt świadczenia.

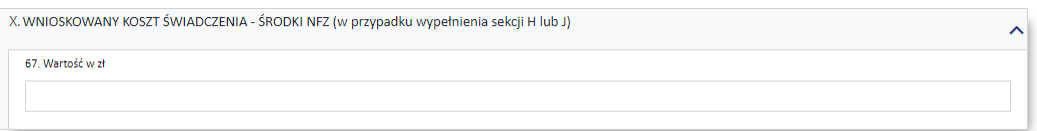

#### <span id="page-57-3"></span>**9.25 Wnioskuję o sprawozdanie lub rozliczenie hospitalizacji do świadczenia wykonanej w terminie**

W tej sekcji należy uzupełnić daty od/do okresu hospitalizacji do świadczenia, którego dotyczy wniosek (propozycja okresu ważności decyzji).

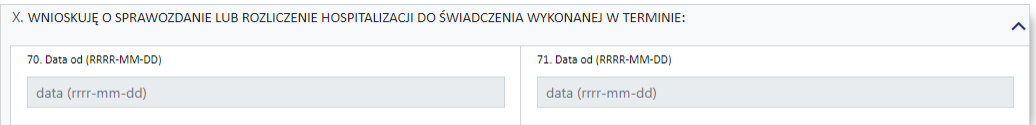

<span id="page-57-4"></span>Dla wygody wprowadzania pozycje te zostały zdublowane i dostępne są w dodatkowej sekcji *Dane hospitalizacji*, znajdującej się bezpośrednio nad sekcją *Przyczyny hospitalizacji w/g międzynarodowej* *klasyfikacji schorzeń ICD10*, a wprowadzone w nich daty pojawią się również w sekcji *Wnioskuję o sprawozdanie lub rozliczenie hospitalizacji do świadczenia wykonanego w terminie*. Wniosek elektroniczny przekazany do OW jak i jego wydruk będą już pozbawione zdublowanego elementu.

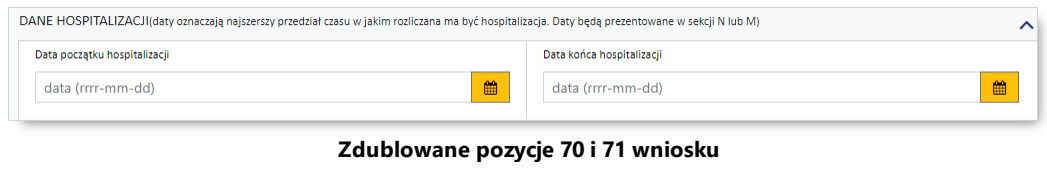

#### <span id="page-58-0"></span>**9.26 Wnioskuję o sprawozdanie lub rozliczenie świadczenia wykonanego w terminie**

#### **Dotyczy wniosków: 6100, 6101, 6102**

W tej części należy wprowadzić właściwe daty w odniesieniu do świadczenia (propozycję terminu ważności decyzji).

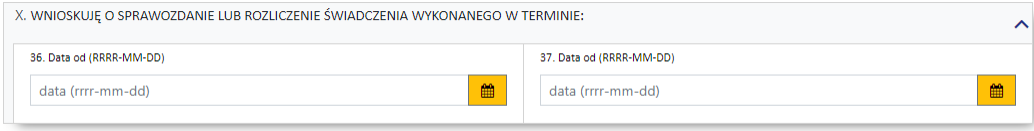

#### **Dotyczy wniosków: 6104, 6105, 6106, 6107**

W tej części prezentowane są daty w odniesieniu do świadczenia (propozycja terminu ważności decyzji), wprowadzone w zdublowanych polach znajdujących się w części Dane [świadczeniodawcy](#page-42-1) składającego [wniosek](#page-42-1).

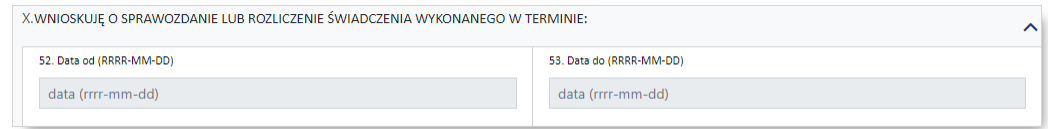

#### **Dotyczy wniosków: 6108**

W tej sekcji należy wprowadzić właściwe daty w odniesieniu do świadczenia (propozycję terminu ważności decyzji), czas i tryb przyjęcia.

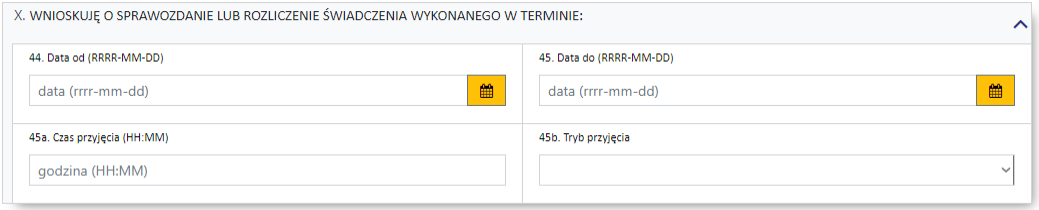

# © 2020 KAMSOFT S.A.

Data utworzenia: 23.10.2020